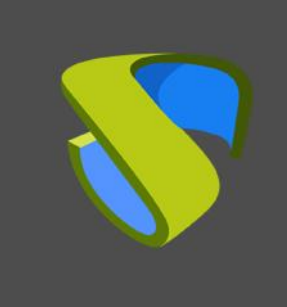

www.udsenterprise.com

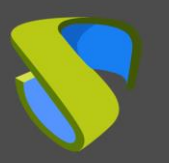

# Índice

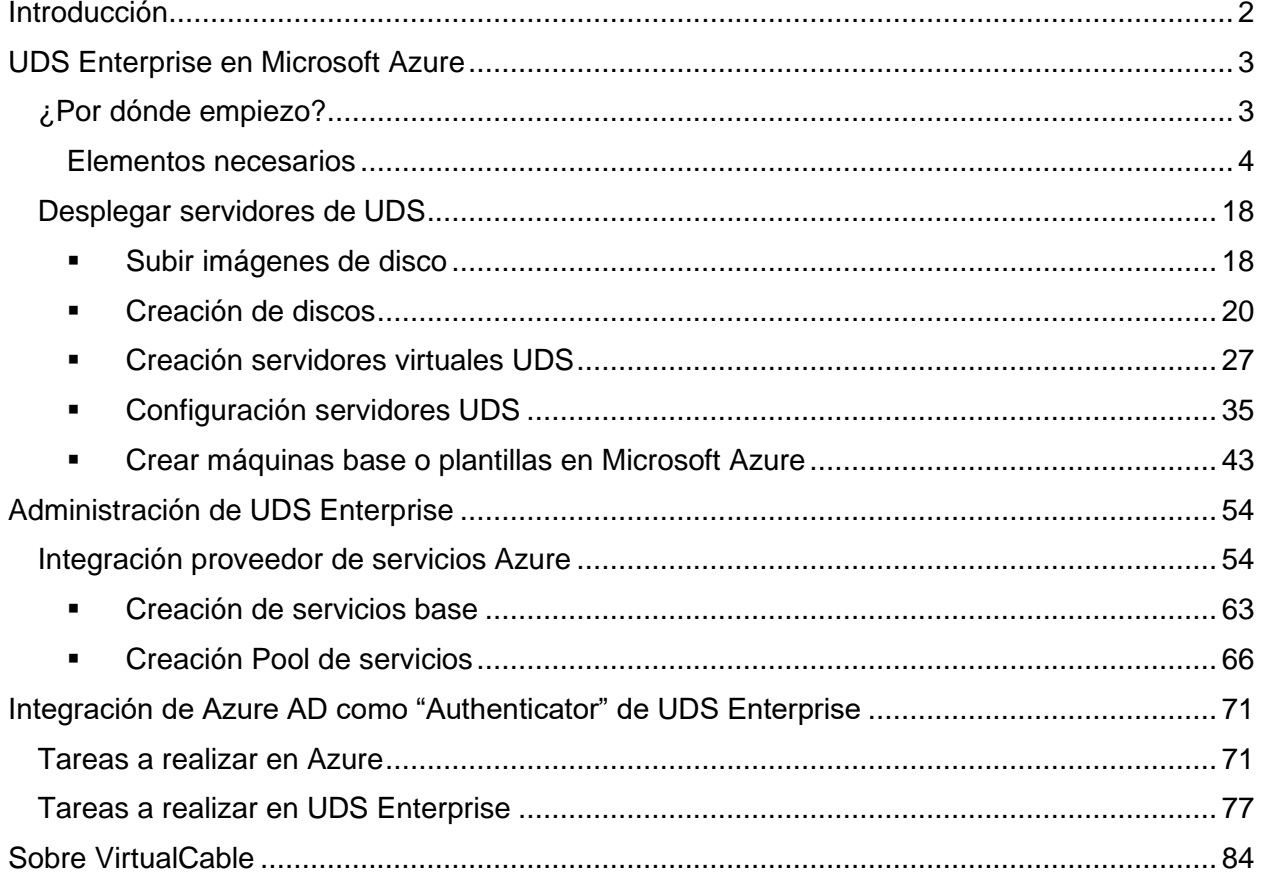

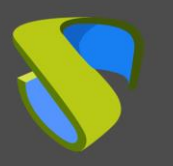

# <span id="page-2-0"></span>Introducción

Azure es una plataforma propietaria de Microsoft que ofrece servicios en la nube. Entre algunas de sus funciones avanzadas, se encuentra la capacidad de ejecutar máquinas virtuales, aplicaciones virtuales, bases de datos, copias de seguridad y muchas otras tareas. Integra infinidad de servicios en la nube que son necesarios para desarrollar, probar, implementar y administrar máquinas virtuales (MV).

Esta Guía **VDI con UDS Enterprise & Microsoft Azure** le ayudará a conocer el procedimiento para desplegar y configurar los componentes de UDS Enterprise en la plataforma. En este documento se muestra, a través de ejemplos reales, cómo crear grupos de recursos, cuentas de almacenamiento, contenedores y cualquier recurso necesario para que UDS Enterprise pueda desplegar escritorios virtuales en esta plataforma.

Además, se detalla uno de los procedimientos para crear máquinas virtuales (que serán utilizadas como máquina base o plantilla), los pasos para migrar máquinas de un entorno existente (VMware, Hyper-V, etc…) a Microsoft Azure y la manera más sencilla de convertir un disco de MV a formato .vhd (formato de disco reconocido en Azure).

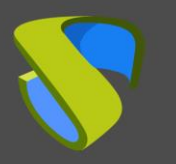

# <span id="page-3-0"></span>UDS Enterprise en Microsoft Azure

Antes de realizar la integración, conviene invertir tiempo en conocer las diferentes partes configurables de UDS Enterprise (para obtener mayor información visite nuestra [web.](https://www.udsenterprise.com/es/) En la sección [Documentación](https://www.udsenterprise.com/es/uds-enterprise/documentacion/) encontrará el manual de Instalación, administración y usuario de UDS Enterprise). Dos de ellas son los **Proveedores de Servicios** y los **Autenticadores**, elementos de suma importancia para la configuración de Azure en UDS Enterprise.

UDS Enterprise permitirá desplegar escritorios virtuales autogenerados y sesiones de aplicaciones virtuales en la plataforma Microsoft Azure.

Para instalar y configurar UDS Enterprise debe solicitar sus componentes (UDS-Server, UDS-Tunnel y Base de datos MySQL -este último opcional-) y un número de serie (Evaluation/ Enterprise) a Virtual Cable.

Deberá disponer de una suscripción válida en Microsoft Azure sobre la que desplegar los componentes de UDS Enterprise, los escritorios virtuales o los servidores de aplicaciones Windows/Linux.

# <span id="page-3-1"></span>¿Por dónde empiezo?

En primer lugar, debe tener una cuenta con privilegios de administrador en la plataforma Azure. Si ya la tiene, Inicie sesión en el [portal.](https://login.microsoftonline.com/common/oauth2/authorize?resource=https%3a%2f%2fmanagement.core.windows.net%2f&response_mode=form_post&response_type=code+id_token&scope=user_impersonation+openid&state=OpenIdConnect.AuthenticationProperties%3dNggRRgAKhevHPDPZNVBvdxT7YO5ueDvxMHWHSK5GqdKuJhO1FC0QoJyMCzsjdyf_5nosO9mC8Qz5EvD0HM6LEUqOjCXRev-34wXQ8POBweQK2AYjV79o43J4ZoAS1fZm4BmTozhbiWWakqHjovSBXEoutuz43iaW5lhB7BU3n1u6xKEjBh2XDNv_CfMKmc_FDxFeFjmeTRKxTXWdAoOI38yYm2nerSxiqxcI0VD4duw&nonce=636705350267475302.YzJmNTU0YzUtMTZlYi00N2JjLWJhZWYtOTkyZmRkMjFhYWU1OTNiNDYyMjQtMzFlMC00OGMyLThhZTItNDk4YzkzYzE1ZjQ2&client_id=c44b4083-3bb0-49c1-b47d-974e53cbdf3c&redirect_uri=https%3a%2f%2fportal.azure.com%2fsignin%2findex%2f&site_id=501430&client-request-id=111aef79-718b-4b1d-bd74-8d006a954322&x-client-SKU=ID_NET&x-client-ver=1.0.40306.1554)

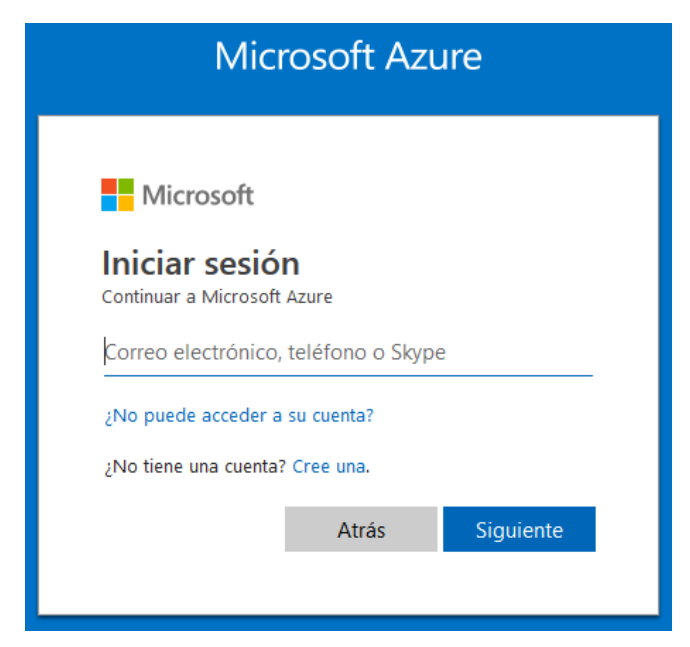

Una vez haya hecho login y antes de subir los componentes de UDS Enterprise, necesitará una serie de elementos disponibles en la plataforma Azure ("*Resource Groups*", "*Storage Accounts*", "*Container*", "*Network Security Groups*").

A continuación se muestran ejemplos de cómo debe crear y configurar estos elementos para el correcto funcionamiento de UDS Enterprise en una plataforma Azure.

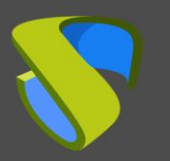

### <span id="page-4-0"></span>Elementos necesarios

### ■ Resource Groups

Un "*Resource Group*" en Azure agrupa una colección de activos en grupos lógicos para el aprovisionamiento, la supervisión y el control de acceso de manera fácil o incluso automática, para una administración más efectiva.

Necesitaremos disponer de al menos un "*Resource Group*" sobre el que desplegar y configurar todos los requisitos y componentes de UDS Enterprise. En caso de no disponer de uno, puede crearlo siguiendo estos pasos:

1. En el listado "*Services*", buscamos "*Resources groups*" y pulsamos sobre él:

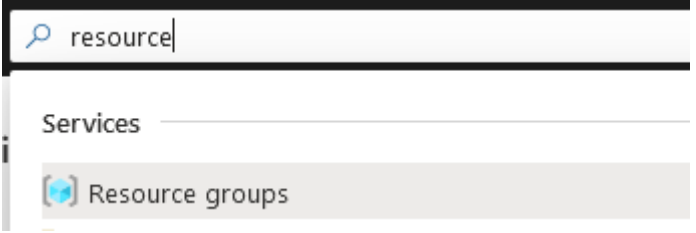

2. Una vez dentro, pulsamos sobre "*add*" para crea uno nuevo.

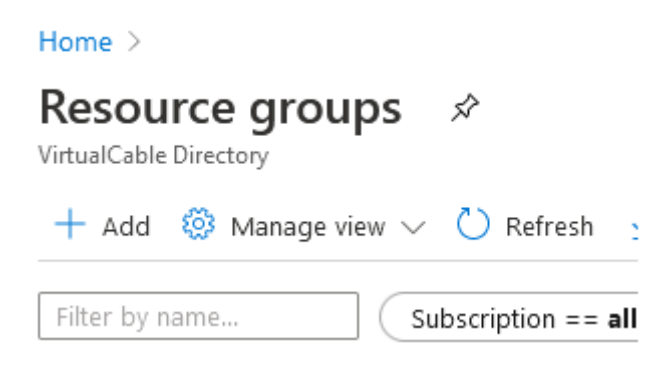

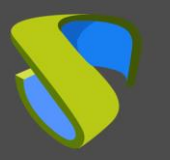

3. En el apartado "*Basics*" seleccionamos la suscripción sobre la que quedará registrado, indicamos un nombre descriptivo para el elemento, y elegimos un "*Resource group location*". Pulsamos sobre "*Review + Create*".

### Create a resource group

Review + create

Tags

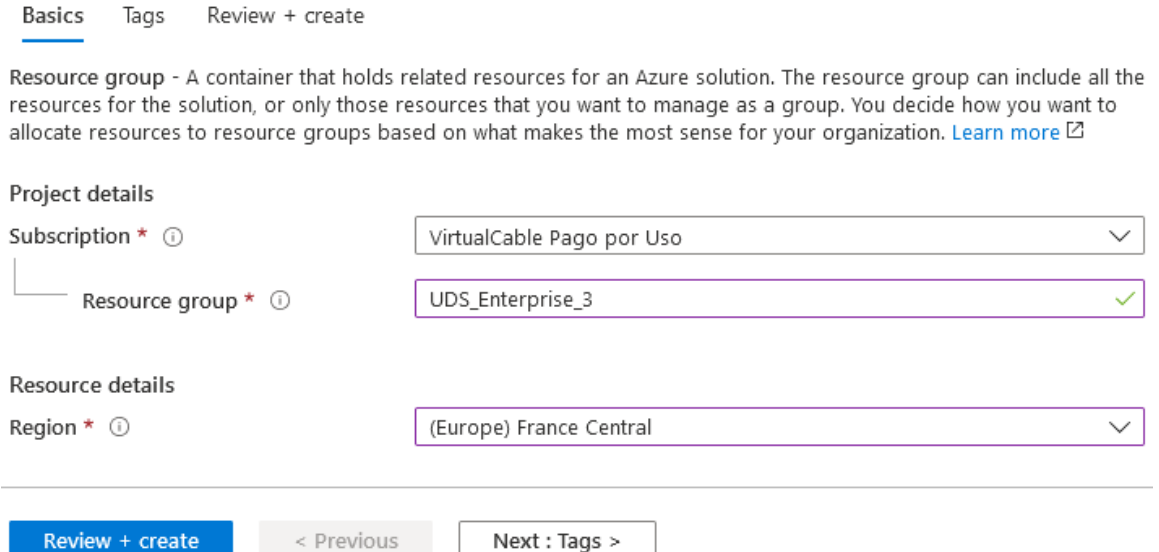

4. Revisamos todos los datos y si son correctos pulsamos sobre "*Create*":

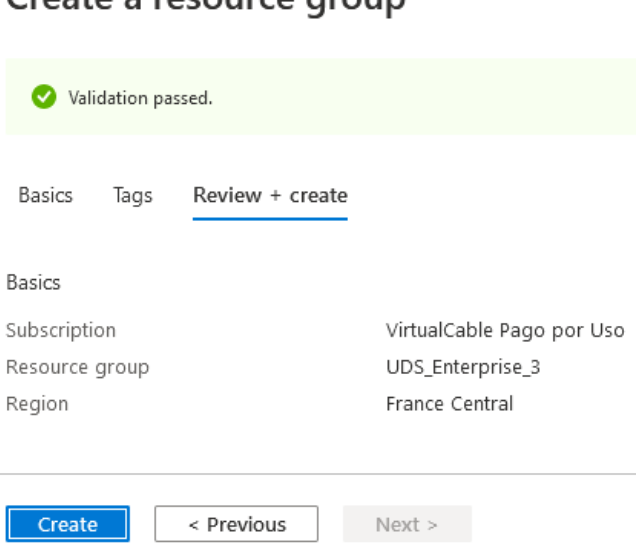

### Create a resource group

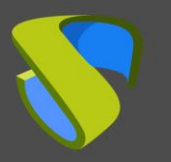

5. Confirmamos que se ha creado el "*Resource Group*" correctamente.

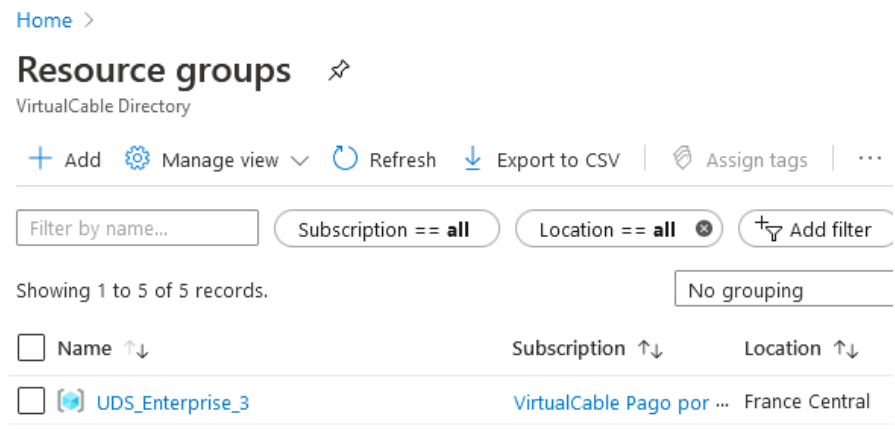

■ Storage Accounts

El siguiente elemento que necesitaremos será un "*Storage account*". Este elemento nos permitirá importar los componentes de UDS y generar los discos virtuales para posteriormente desplegar los servidores virtuales de UDS.

En caso de no disponer de uno, puede crearlo siguiendo estos pasos:

1. En el listado "*Services*", buscamos "*Storage accounts*" y pulsamos sobre él:

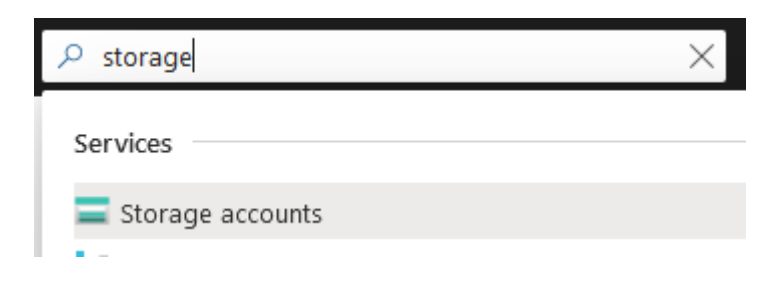

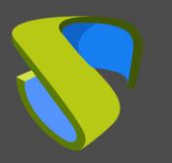

2. Una vez dentro, pulsamos sobre "*add*" para crea uno nuevo.

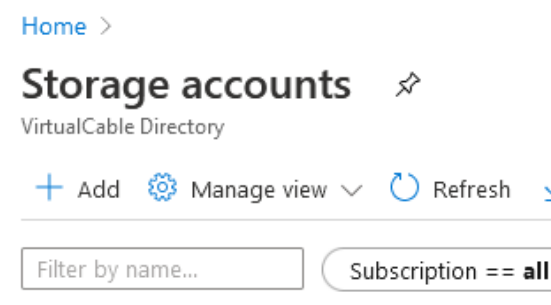

3. En el apartado "*Basics*" seleccionamos la suscripción sobre la que quedará registrado, elegimos el "*Resource group*" creado anteriormente e indicamos un nombre descriptivo.

La elección del resto de opciones disponibles ("*Account kind*", "*Location*" "*Replication*" y "*Performance*") no afectan al funcionamiento/despliegue de UDS, pero sí pueden afectar al coste final.

### Create storage account

Basics Networking Advanced Tags Review + create

Azure Storage is a Microsoft-managed service providing cloud storage that is highly available, secure, durable, scalable, and redundant. Azure Storage includes Azure Blobs (objects), Azure Data Lake Storage Gen2, Azure Files, Azure Queues, and Azure Tables. The cost of your storage account depends on the usage and the options you choose below. Learn more about Azure storage accounts of

#### Project details

Select the subscription to manage deployed resources and costs. Use resource groups like folders to organize and manage all your resources.

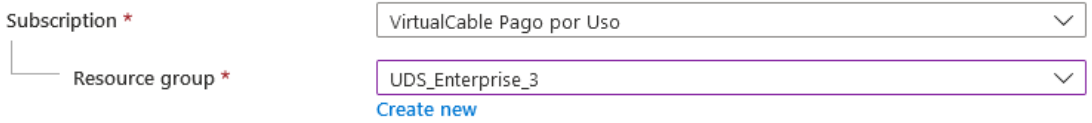

#### Instance details

The default deployment model is Resource Manager, which supports the latest Azure features. You may choose to deploy using the classic deployment model instead. Choose classic deployment model

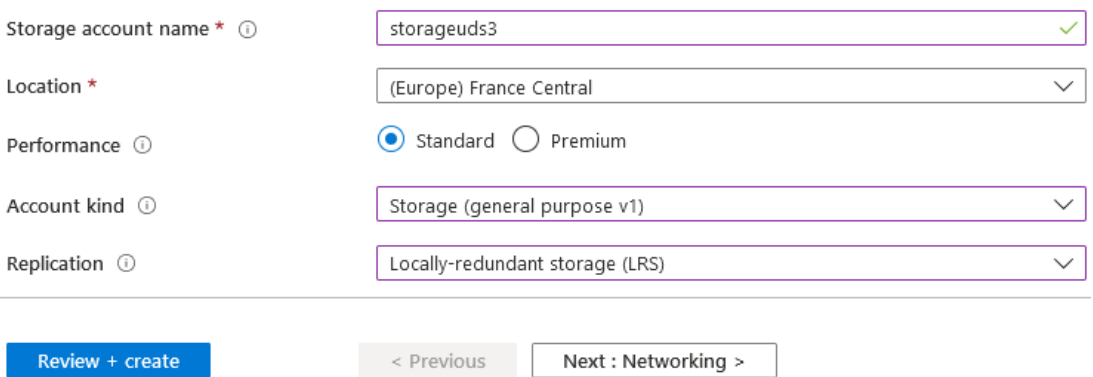

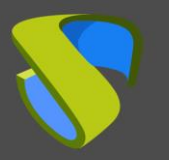

4. En el apartado "*Networking*" marcaremos las opciones que nos interesen.

### Create storage account

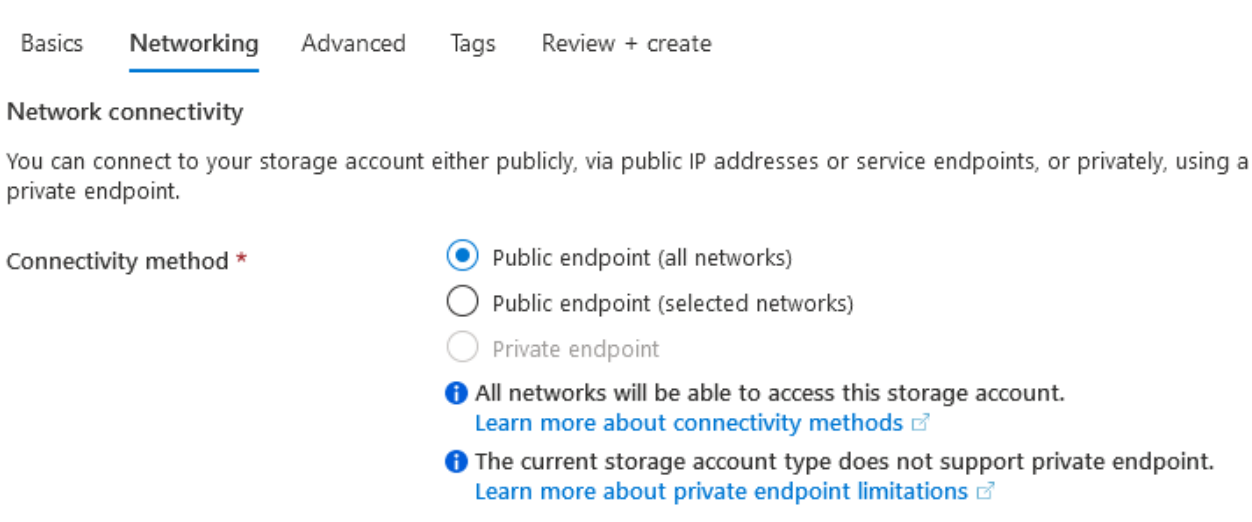

5. En el apartado "*Advanced*" marcaremos las opciones que nos interesen.

## Create storage account

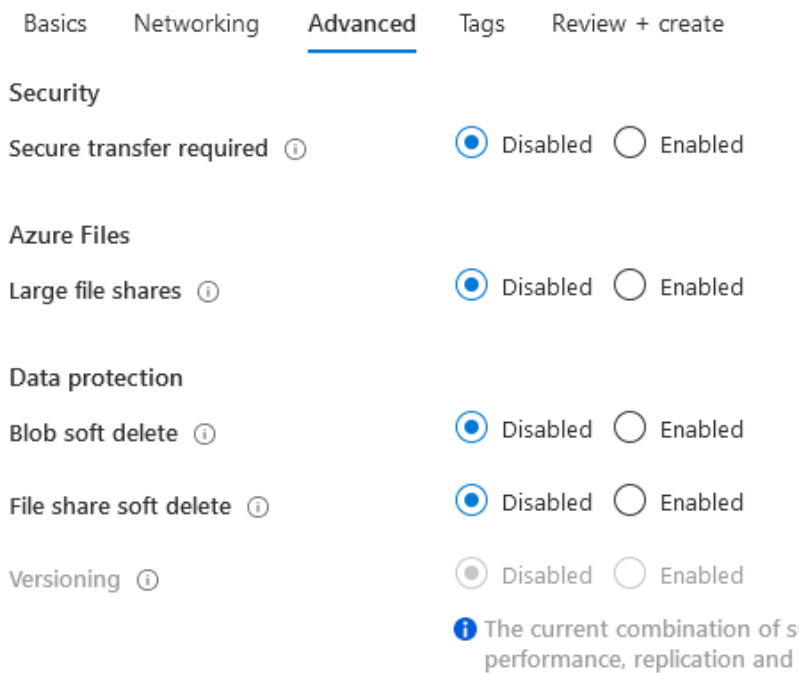

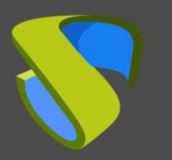

6. En el apartado "*Review + create*" confirmaremos que todos los datos son correctos y pulsaremos sobre "*create*":

# Create storage account

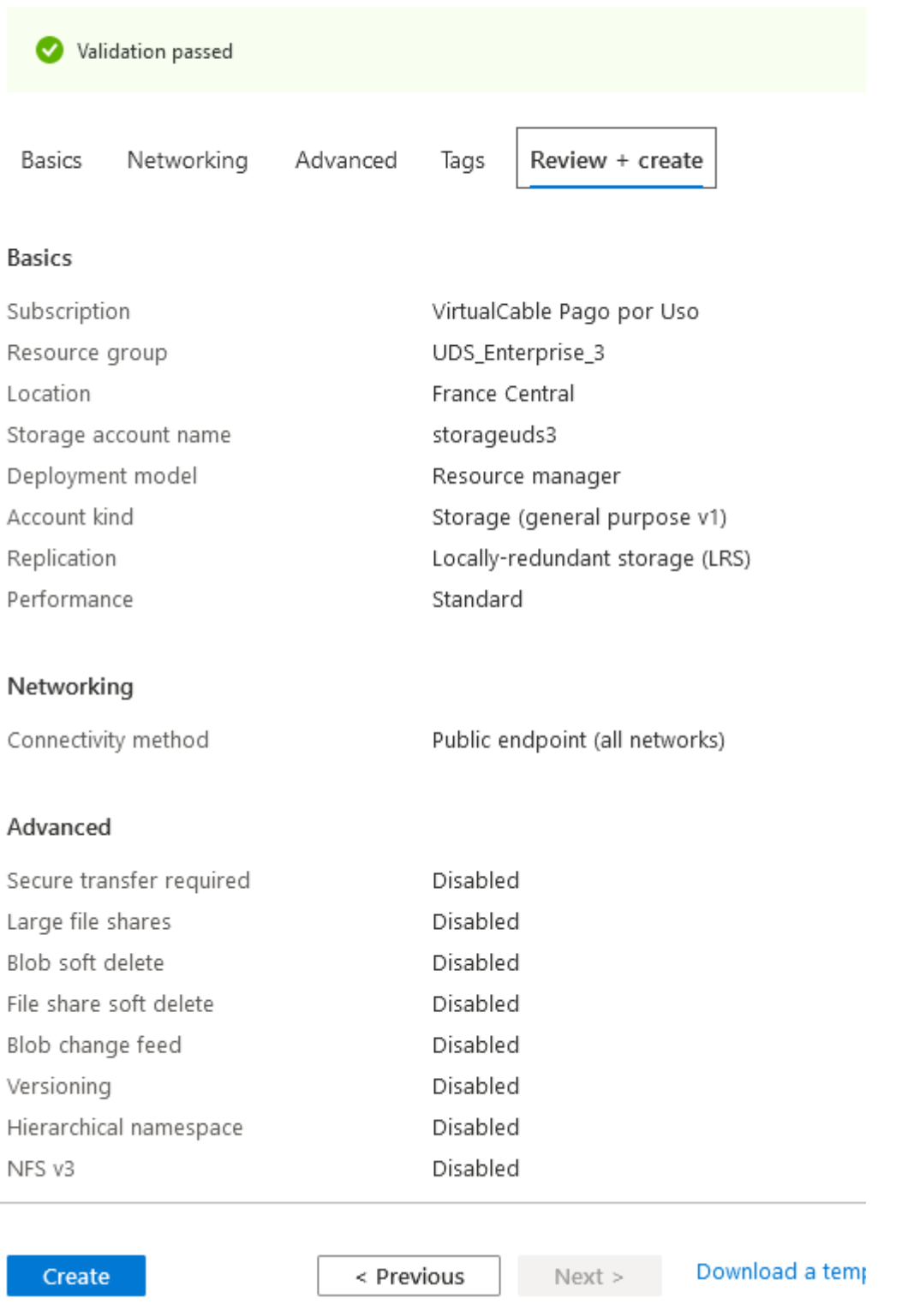

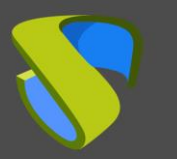

7. Confirmamos que se ha creado el "*Storage account*" correctamente.

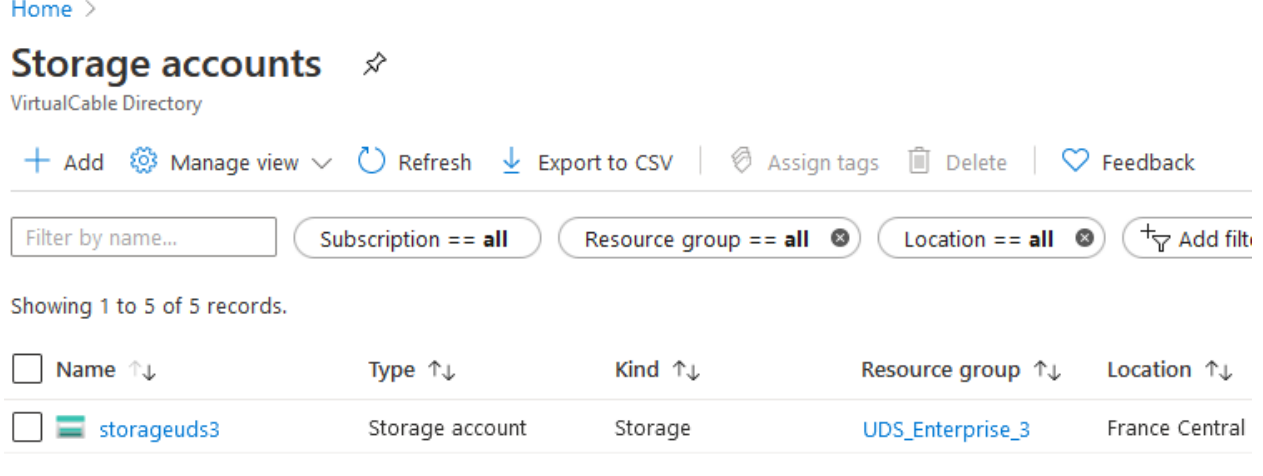

### ■ Container

Una vez dispongamos de un "*Storage account*" válido, necesitaremos disponer de un "*Container*" para subir las imágenes de disco de los servidores de UDS.

En caso de no disponer de uno, puede crearlo siguiendo estos pasos:

1. Accedemos al "*Storage account*" sobre el que realizaremos la subida de las imágenes de UDS. Dentro del menú "*Blob service*", seleccionamos "*Containers*" y pulsamos sobre "*Container*" para crear uno nuevo:

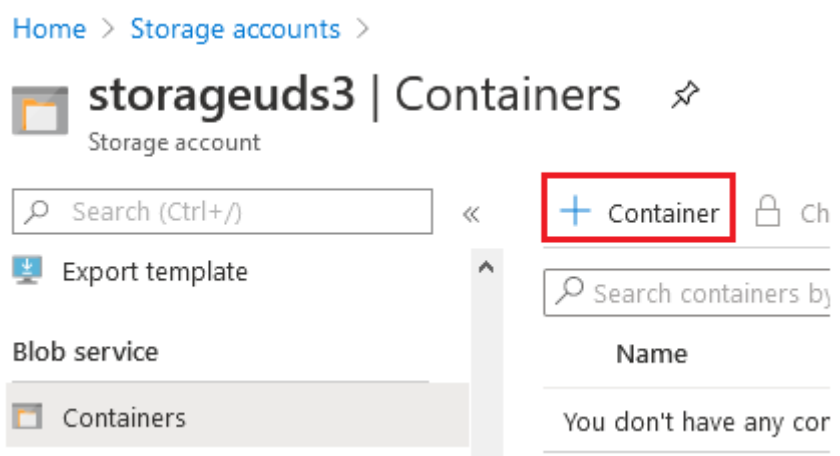

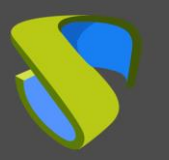

2. Indicamos un nombre descriptivo para el nuevo "*Container*" y seleccionamos el "*Public access level*" adecuado a nuestras necesidades. Pulsamos sobre "*Create*" para finalizar su creación.

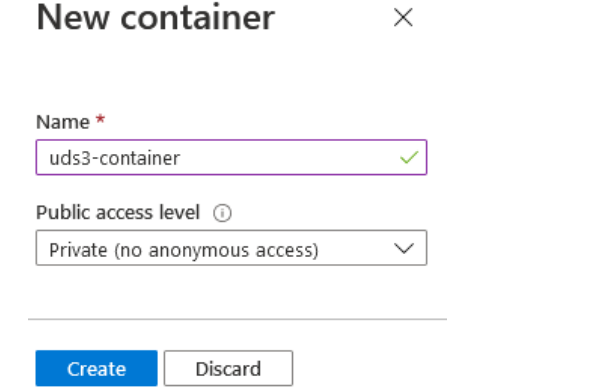

3. Confirmamos que se ha creado el "*Container*" correctamente:

### Home > Storage accounts >

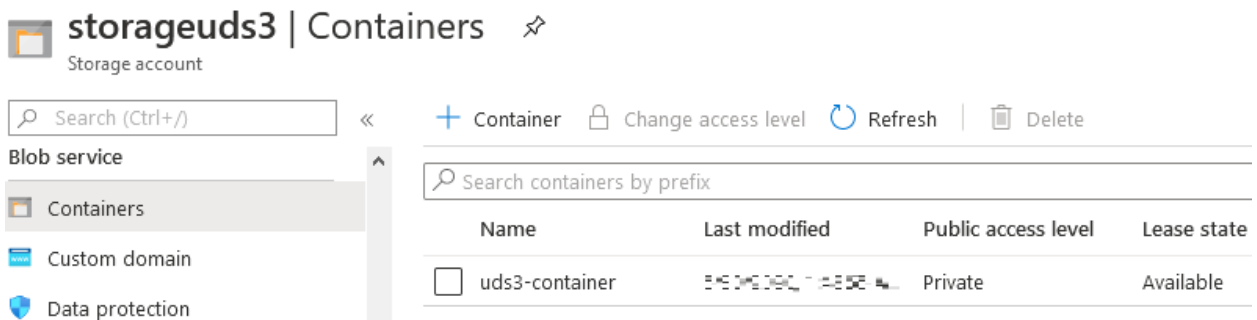

**E** Network security groups

Otro de los elementos necesarios para el despliegue de UDS serán los "*Network security groups*", que realizarán la función de firewall.

Para los diferentes elementos de UDS, se requerirán unos puertos específicos. A continuación se muestran los puertos que hay que configurar para el correcto funcionamiento de UDS:

1. En el listado de "*Services*", buscamos "*Network security groups*" y pulsamos sobre él:

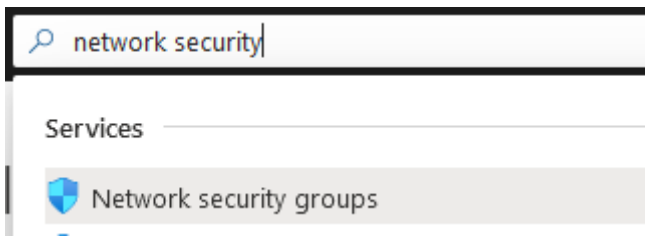

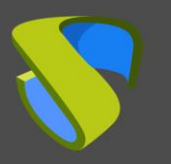

2. Una vez dentro, pulsamos sobre "*add*" para crea uno nuevo.

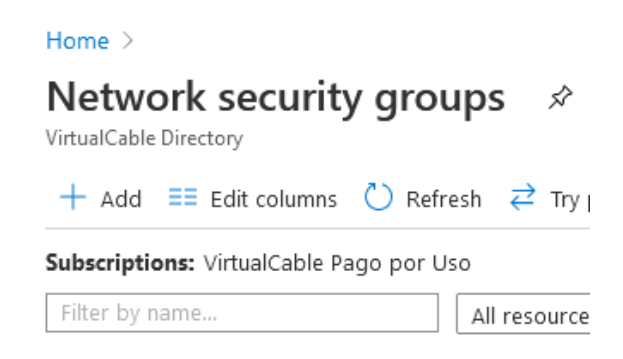

3. En el apartado "*Basics*", seleccionamos la suscripción y el "*Resource group*" sobre la que quedará registrado, indicamos un nombre descriptivo para el elemento, y elegimos una "*Region*". Pulsamos sobre "*Review + Create*".

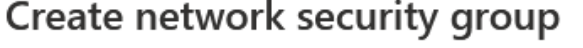

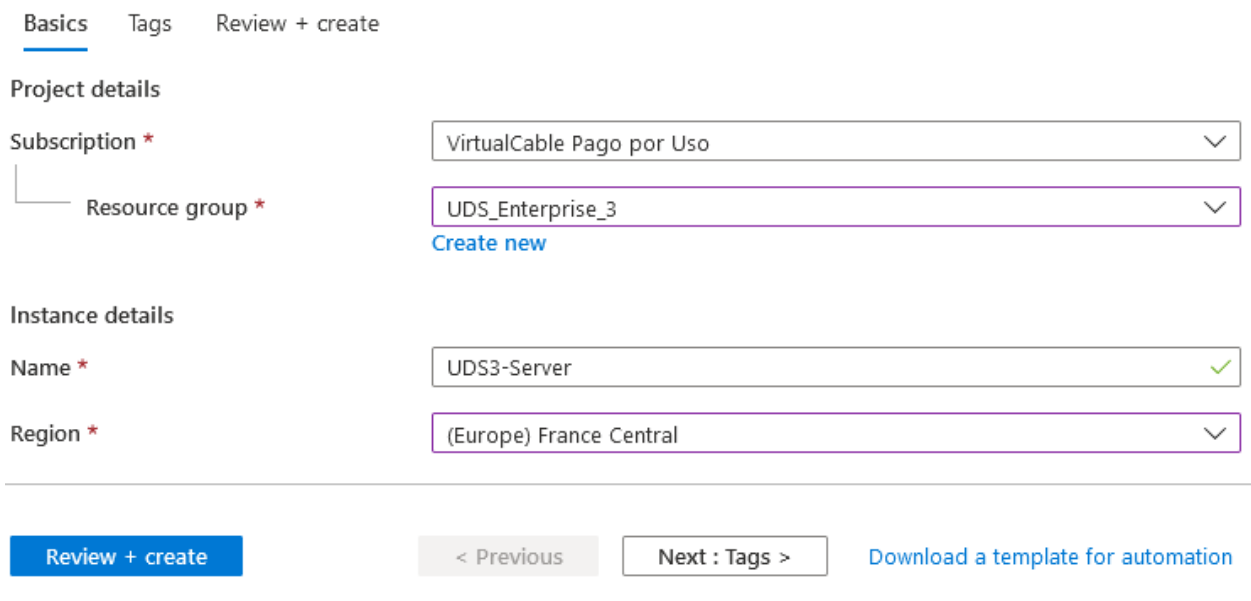

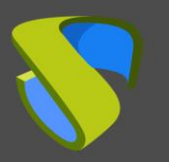

4. Revisamos todos los datos y si son correctos pulsamos sobre "*Create*"

### Create network security group

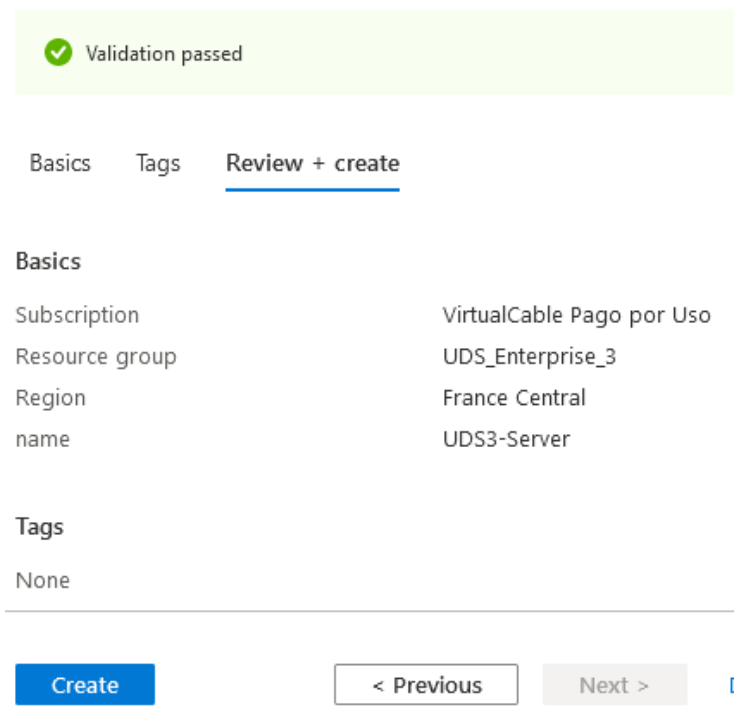

5. Confirmamos que se ha creado el "*Network security group*" correctamente. Será necesario crear dos, uno para el servidor UDS y otro para el servidor UDS Tunnel:

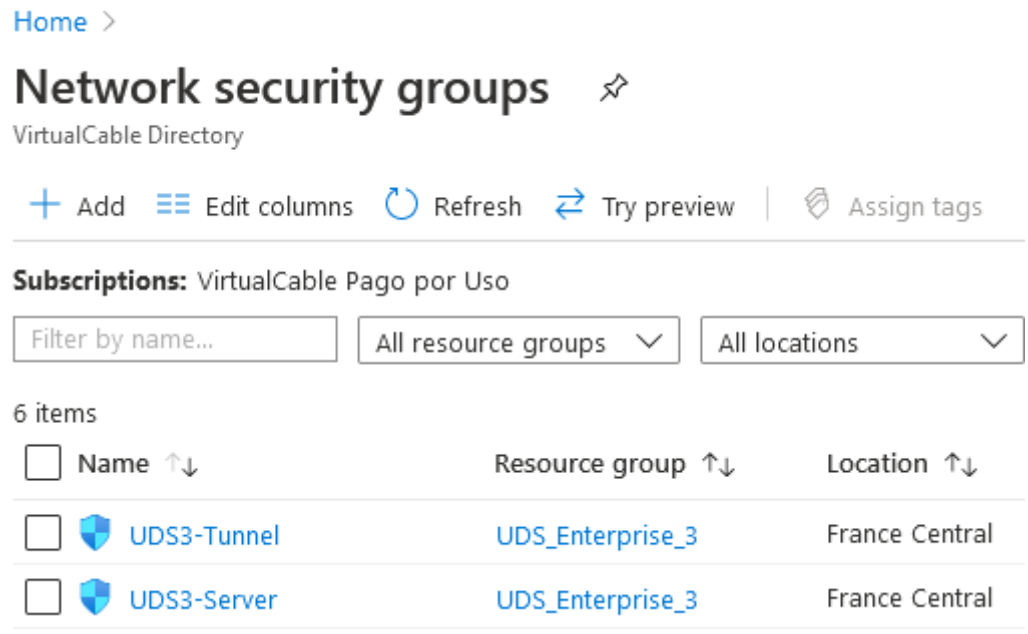

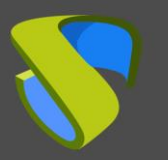

6. Accedemos al "*Network security group*" recién creado. En el menú "*Settings*", seleccionamos "*Inbound security rules*" y pulsamos sobre "add" para crear las reglas necesarias de acceso:

UDS3-Server | Inbound security rules Network security group Default rules ( ) Refresh  $\circ$ Search (Ctrl+/) Add ≪ Settings Priority Name  $\stackrel{\ast}{\Leftarrow}$  Inbound security rules AllowVnetInBound 65000  $\frac{1}{2}$  Outbound security rules 65001 AllowAzureLoadBalar **M** Network interfaces 65500 DenyAllInBound

7. Necesitaremos configurar dos "*Network security groups*"; uno para el servidor UDS y otro para el servidor UDS Tunnel, cada uno con su regla correspondiente en "*Inbound security rules*". En la siguiente tabla puede comprobar los puertos necesarios para el acceso a los componentes de UDS y el servicio que ofrecerán:

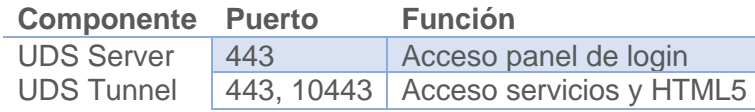

Home > Network security groups >

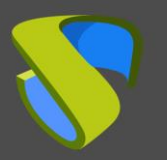

a) **UDS-Server:** Debemos crear una regla de acceso al servidor UDS donde permitamos el tráfico a través del puerto 443 TCP :

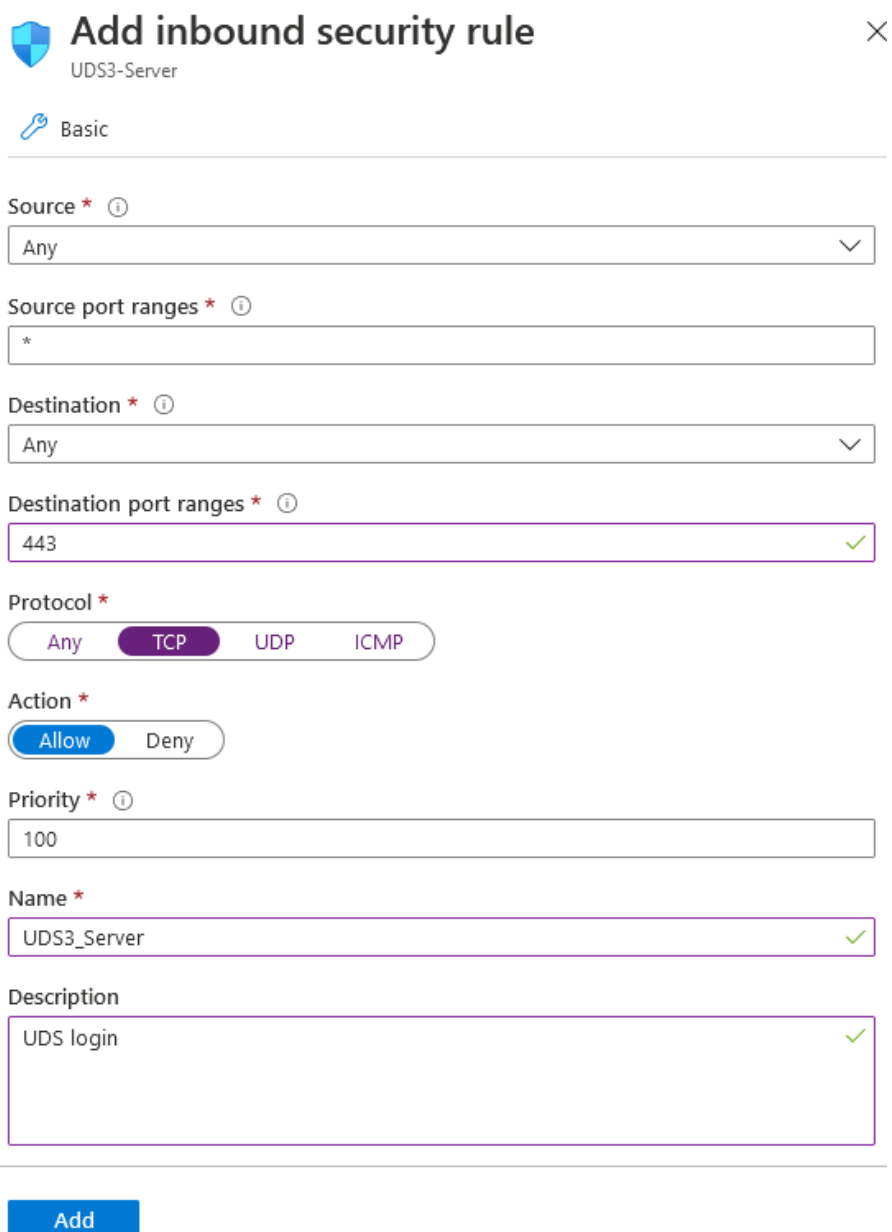

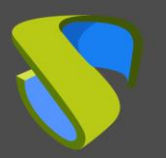

Una vez hemos indicado los datos como muestra la captura, pulsaremos en "*add*" para crear la regla y confirmaremos su correcta creación:

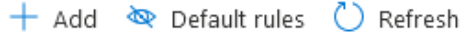

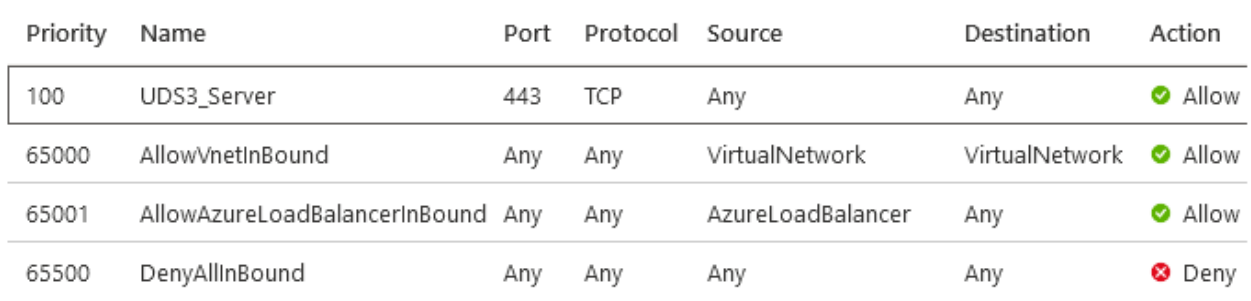

b) **UDS Tunnel:** Debemos crear una regla de acceso al servidor UDS Tunnel donde permitamos el tráfico a través del puerto 443 TCP y 10443 TCP :

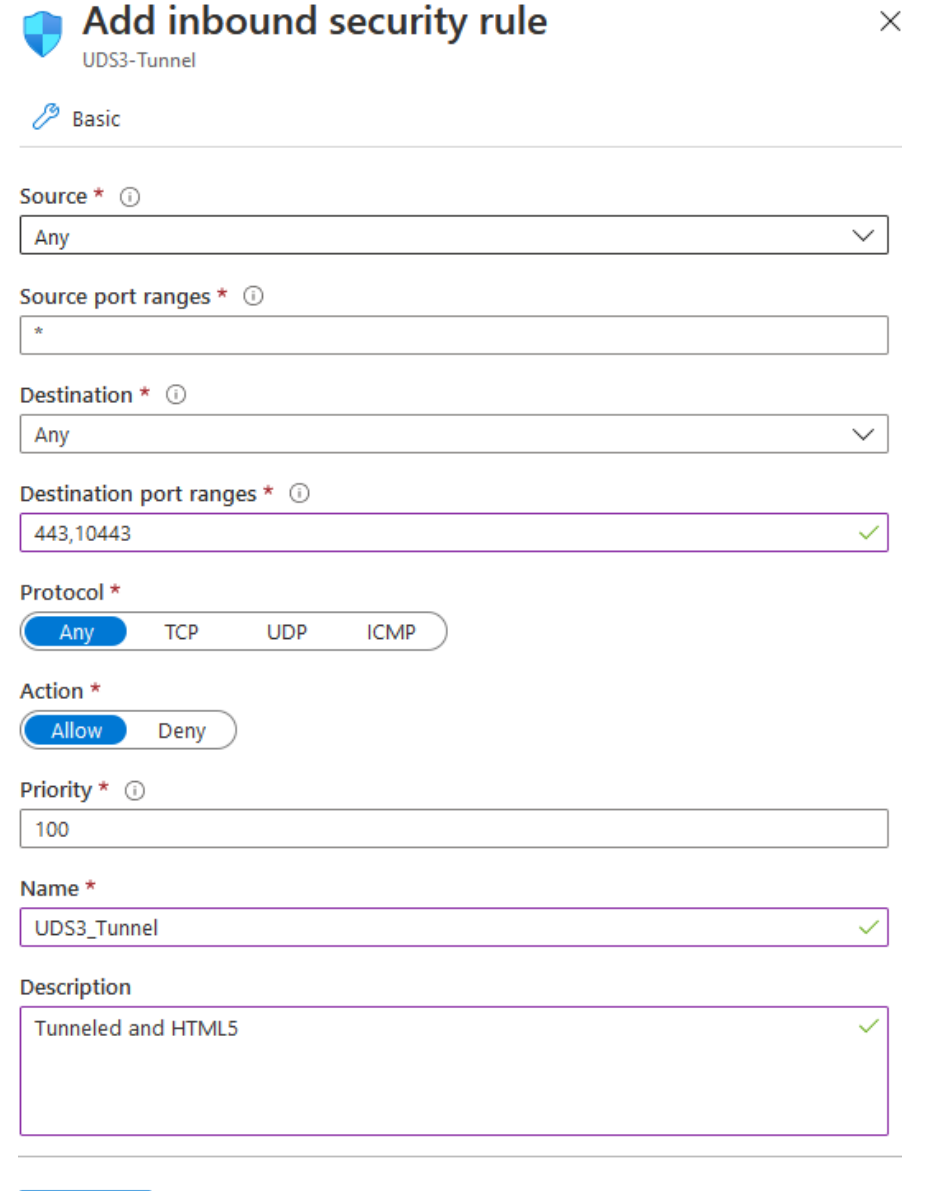

Add

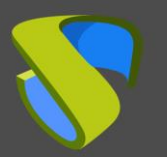

Una vez indicamos los datos como muestra la captura, pulsaremos en "*add*" para crear la regla y confirmaremos su correcta creación:

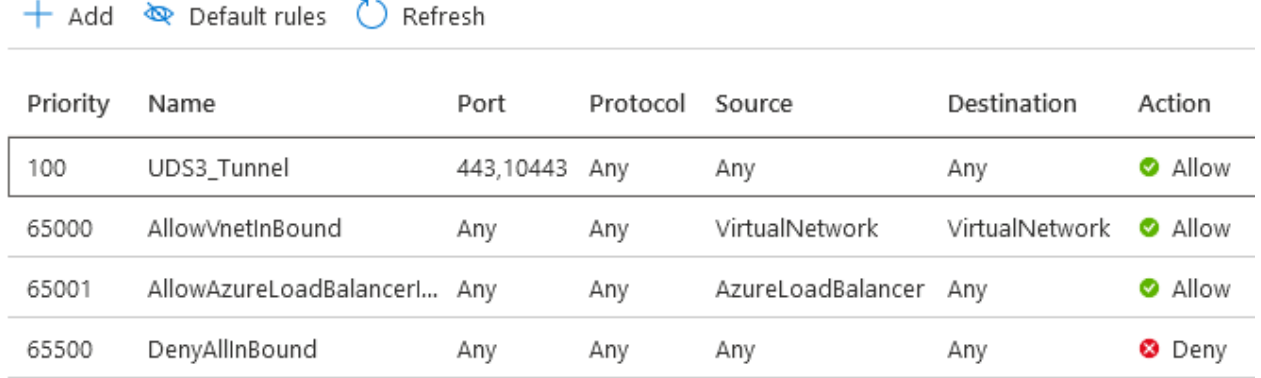

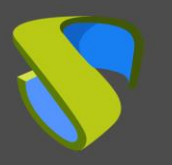

# <span id="page-18-0"></span>Desplegar servidores de UDS

A continuación se muestra un ejemplo de cómo desplegar los servidores que conforman el entorno UDS Enterprise en una plataforma Azure. En esta guía se detallan los pasos para subir y crear el componente UDS Server. Se deberán realizar las mismas tareas para el servidor UDS Tunnel y la base de datos MySQL.

Si la versión de UDS a instalar es Enterprise, también debería subir a la plataforma el servidor de base de datos MySQL (si utiliza la version UDS Enterprise Evaluation Edition puede no desplegar un servidor de base de datos y activar una local incluida en el servidor UDS).

Los servidores de UDS serán facilitados por el equipo de VirtualCable en formato imagen de disco (.vhd)

### <span id="page-18-1"></span>Subir imágenes de disco

La primera tarea que realizaremos será la de importar la imagen de disco de UDS Server. Para ello deberemos disponer de un "*Container*" y de la imagen de disco de UDS Server en formato .vhd

1. Accedemos al "*Container*" ("*Storage accounts*", en la sección "*Blob service*", pulsamos sobre el "*Container*" existente) y pulsamos sobre "*Upload*":

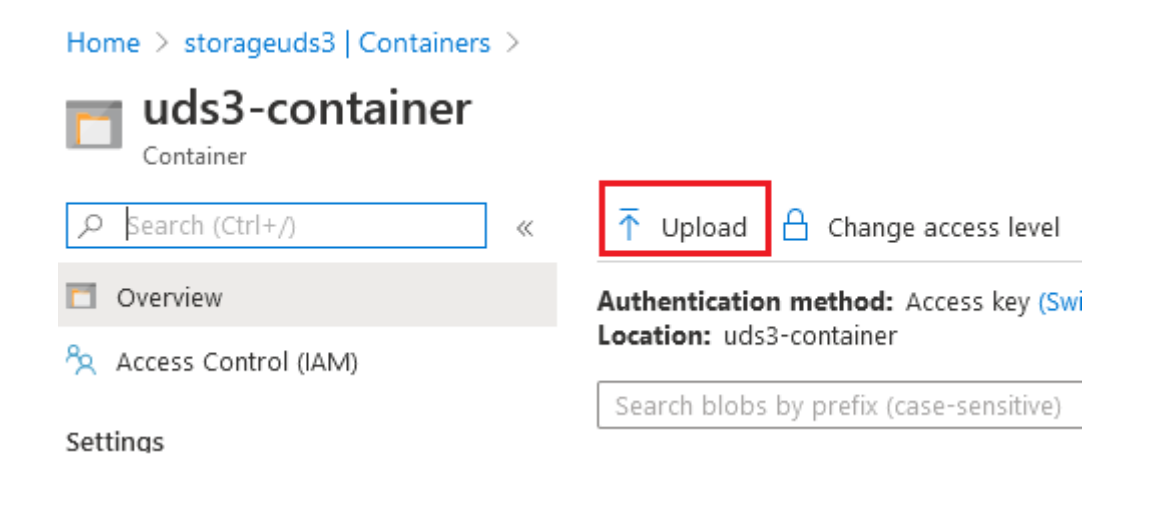

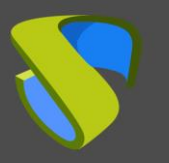

2. Indicamos la imagen de disco en el apartado "*Files*". En "*Blob type*" seleccionamos "*Page blob*" y pulsamos sobre "*Upload*"

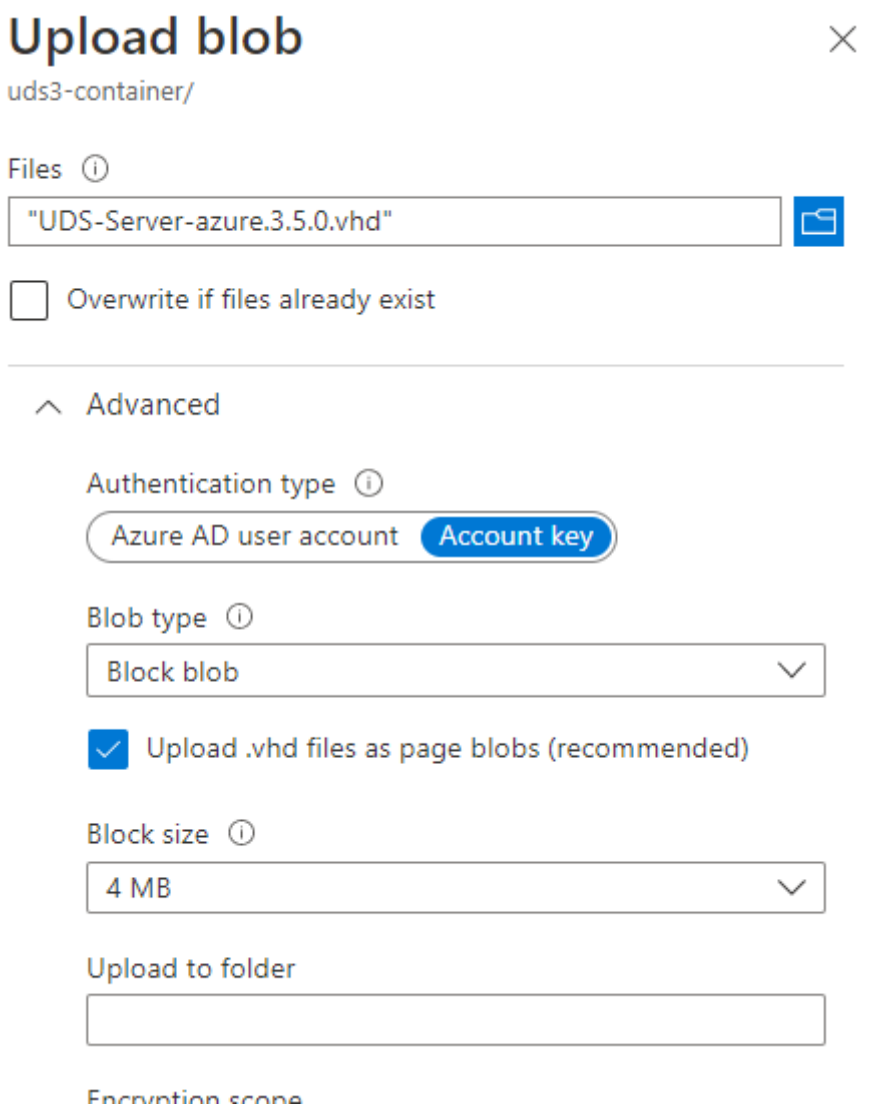

3. La imagen comenzará a importarse y deberemos esperar hasta que finalice el proceso de subida. Una vez finalizado, procederemos a la siguiente tarea, que consistirá en la generación de un disco a partir de la imagen:

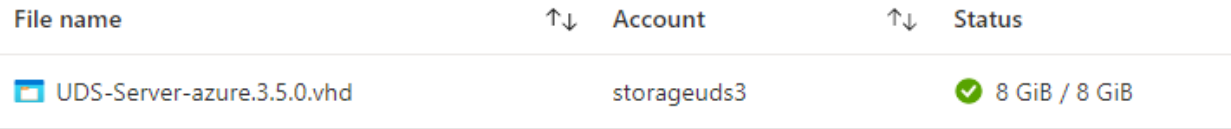

### **NOTA:**

Dependiendo del tamaño de las imágenes de disco y la velocidad de la conexión, este proceso se puede demorar varios minutos.

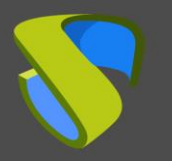

Este proceso será necesario repetirlo con el componente UDS Tunnel y con el servidor de Base de datos MySQL (en el caso de querer utilizar este elemento).

Finalmente veremos que dentro del "*Container*" tendremos disponibles las imágenes de UDS.

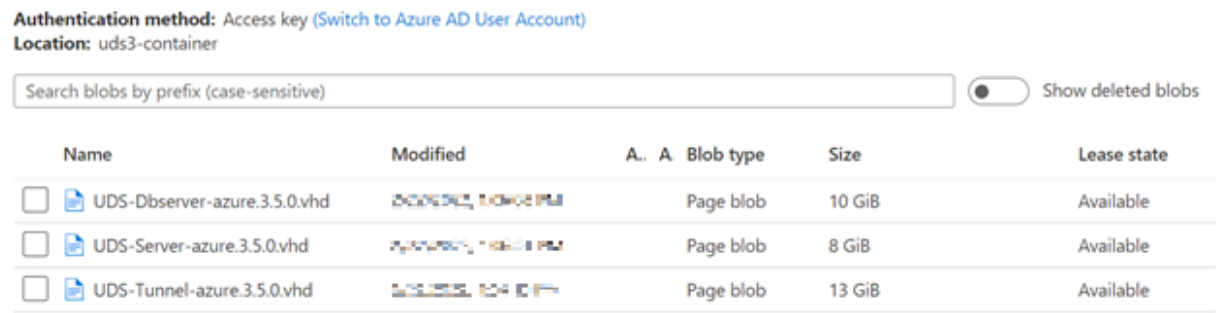

### <span id="page-20-0"></span>▪ Creación de discos

Una vez tengamos las imágenes de los diferentes componentes de UDS subidas a la plataforma Azure, procederemos a desplegar discos virtuales basados en estas imágenes.

A partir de los discos virtuales que crearemos a continuación, generaremos las máquinas virtuales que formarán el entorno UDS.:

1. En el listado de "*Servicios*", buscamos "*Disk*" y pulsamos sobre él:

 $\sim$ 

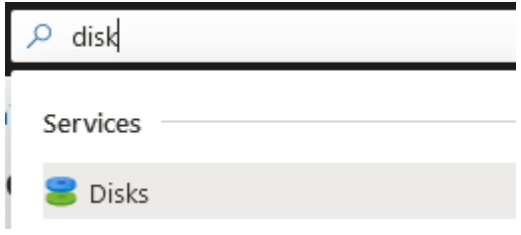

2. Pulsamos sobre "*Add*" para añadir un nuevo disco.

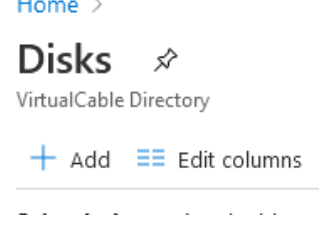

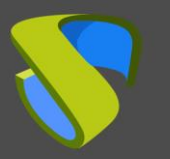

3. En el apartado "*Basics*", seleccionamos la suscripción, el "*Resource group*" sobre la que quedará registrado, indicamos un nombre descriptivo para el elemento, la "*Region*", y en "*Source type*" indicamos "*Storage blob*".

### *NOTA: Las máquinas solo podrán contener un disco.*

Home  $\geq$  Disks  $\geq$ 

### Create a managed disk

Basics Encryption Tags Review + create

Select the disk type and size needed for your workload. Azure disks are designed for 99.999% availability. Azure managed disks encrypt your data at rest, by default, using Storage Service Encryption. Learn more about disks.

#### Project details

Select the subscription to manage deployed resources and costs. Use resource groups like folders to organize and manage all your resources.

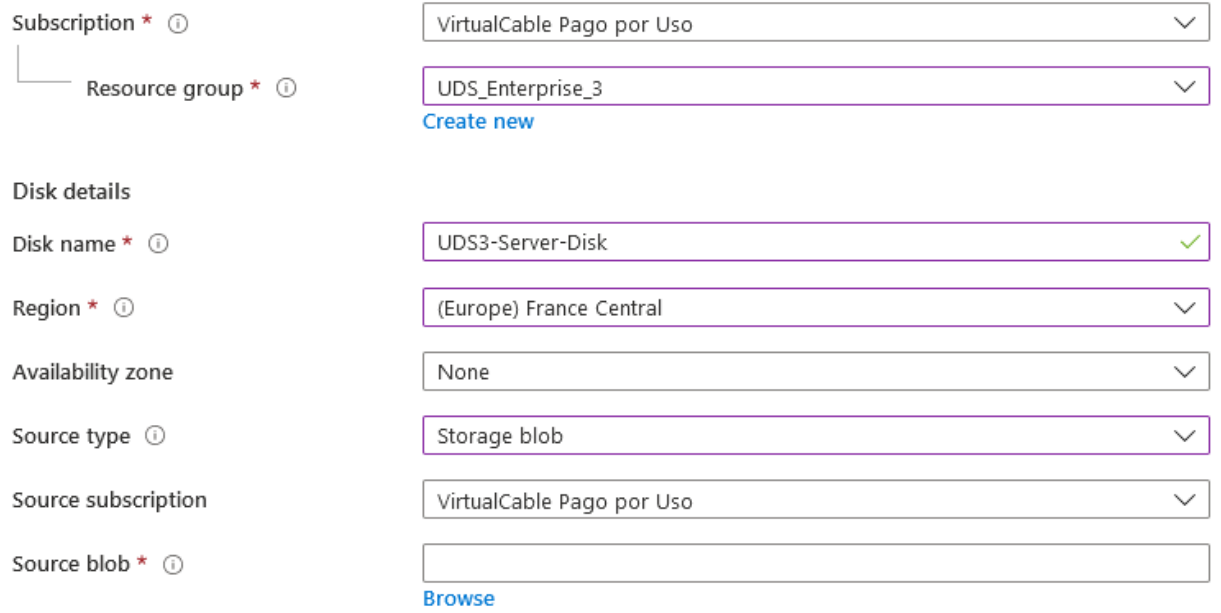

En "*Source blob*" pulsamos sobre "*Browse*" para seleccionar el disco anteriormente importado.

Debemos seleccionar el "*Storage accounts*" que contiene las imágenes de disco:

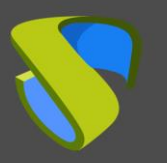

### **Storage accounts**

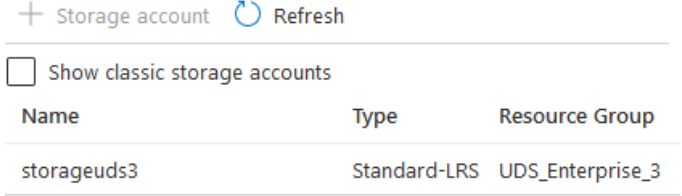

Una vez dentro, seleccionamos el "*Container*" creado anteriormente.

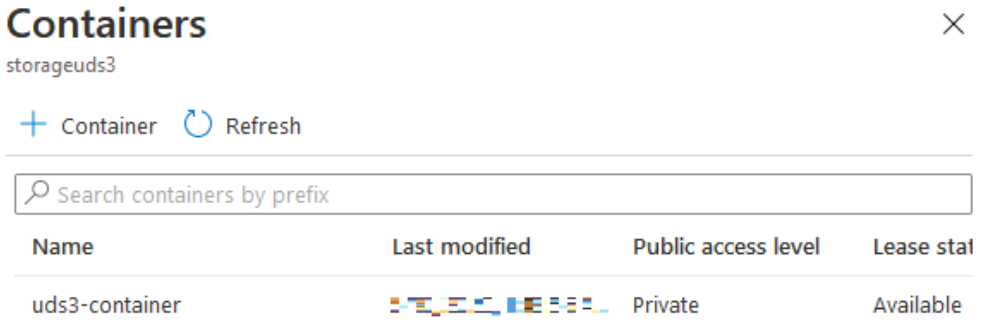

Finalmente seleccionamos la imagen importada en el paso anterior (en este caso para el UDS-Server) y pulsamos sobre "*Select*".

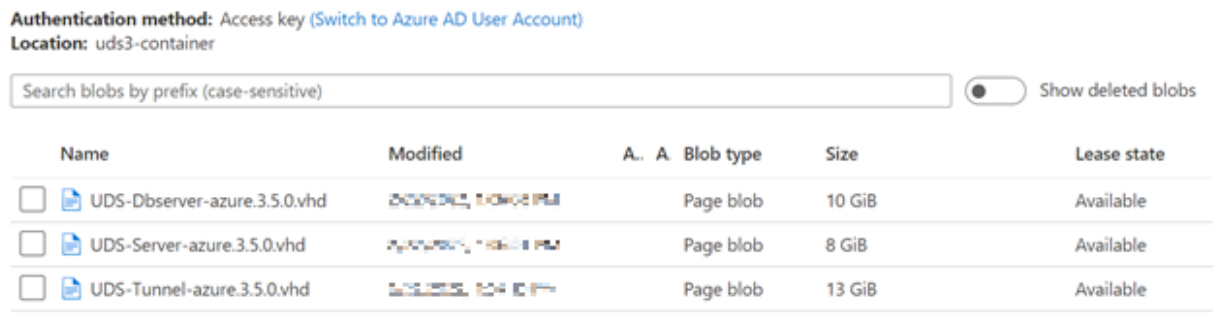

En "*OS type*" indicaremos que es "*Linux*" y en "*Size*" pulsamos sobre "*Change size*".

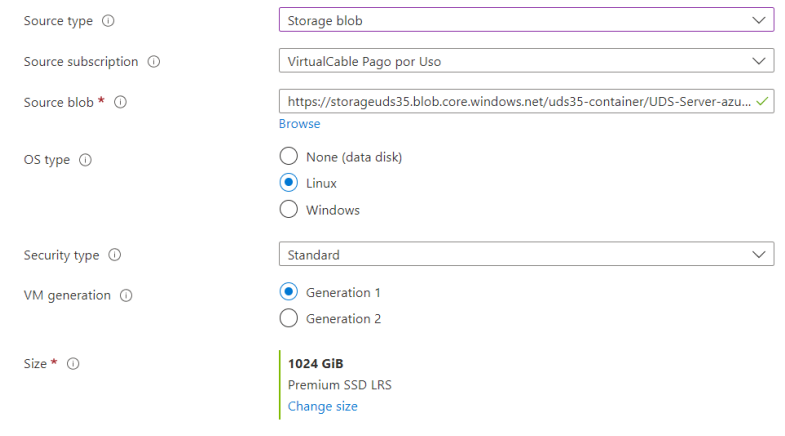

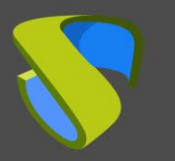

 $\times$ 

Seleccionamos el "*Storage type*" y en "*Custom disk size (GiB)*" indicamos 9 como tamaño de disco para el componente UDS-Server:

### Select a disk size

Browse available disk sizes and their features.

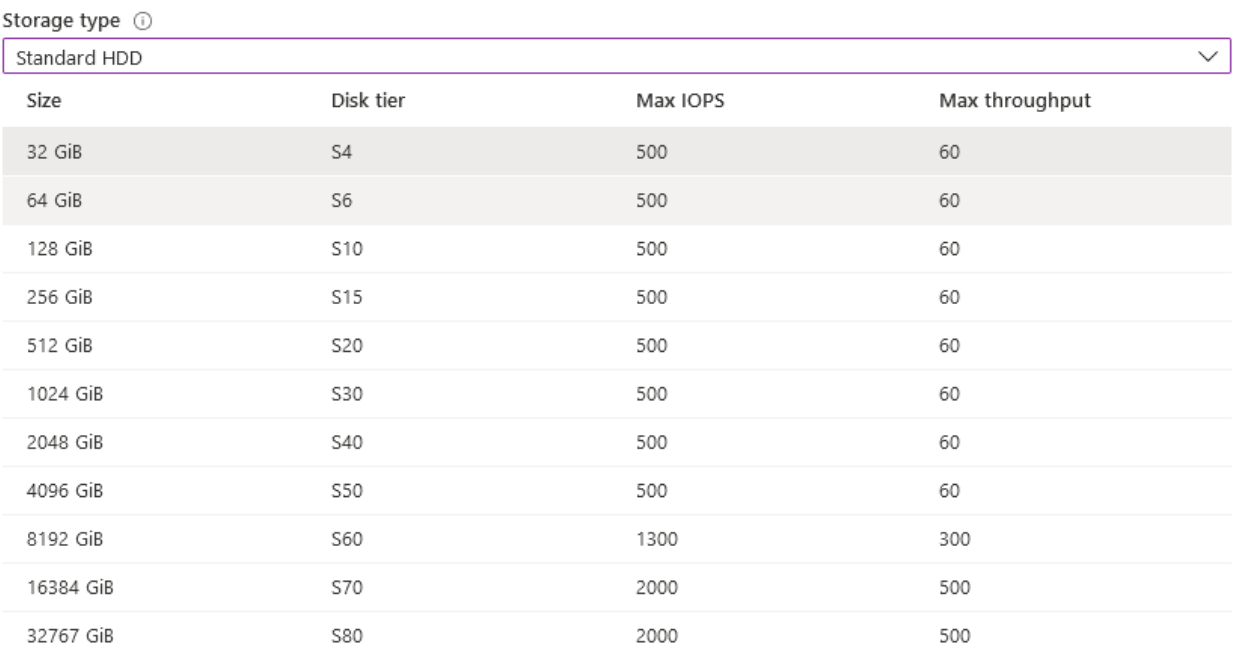

Create a custom size

Enter the size of the disk you would like to create. You will be charged the same rate for your provisioned disk, regardless of how much of the disk space is being used For example, a 200 GiB disk is provisioned on a 256 GiB disk, so you would be billed for the 256 GiB provisioned.

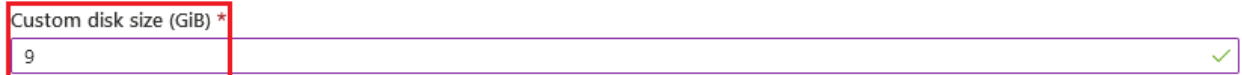

### **NOTA:**

Los tamaños de los discos para los diferentes componentes de UDS Enterprise 3.5 serán los siguientes

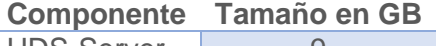

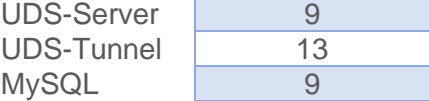

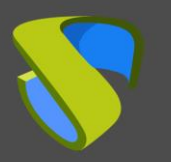

Pulsamos sobre "*Review + Create*", revisamos que todos los datos son correctos y pulsamos sobre "*Create*":

Home  $\geq$  Disks  $\geq$ 

# Create a managed disk

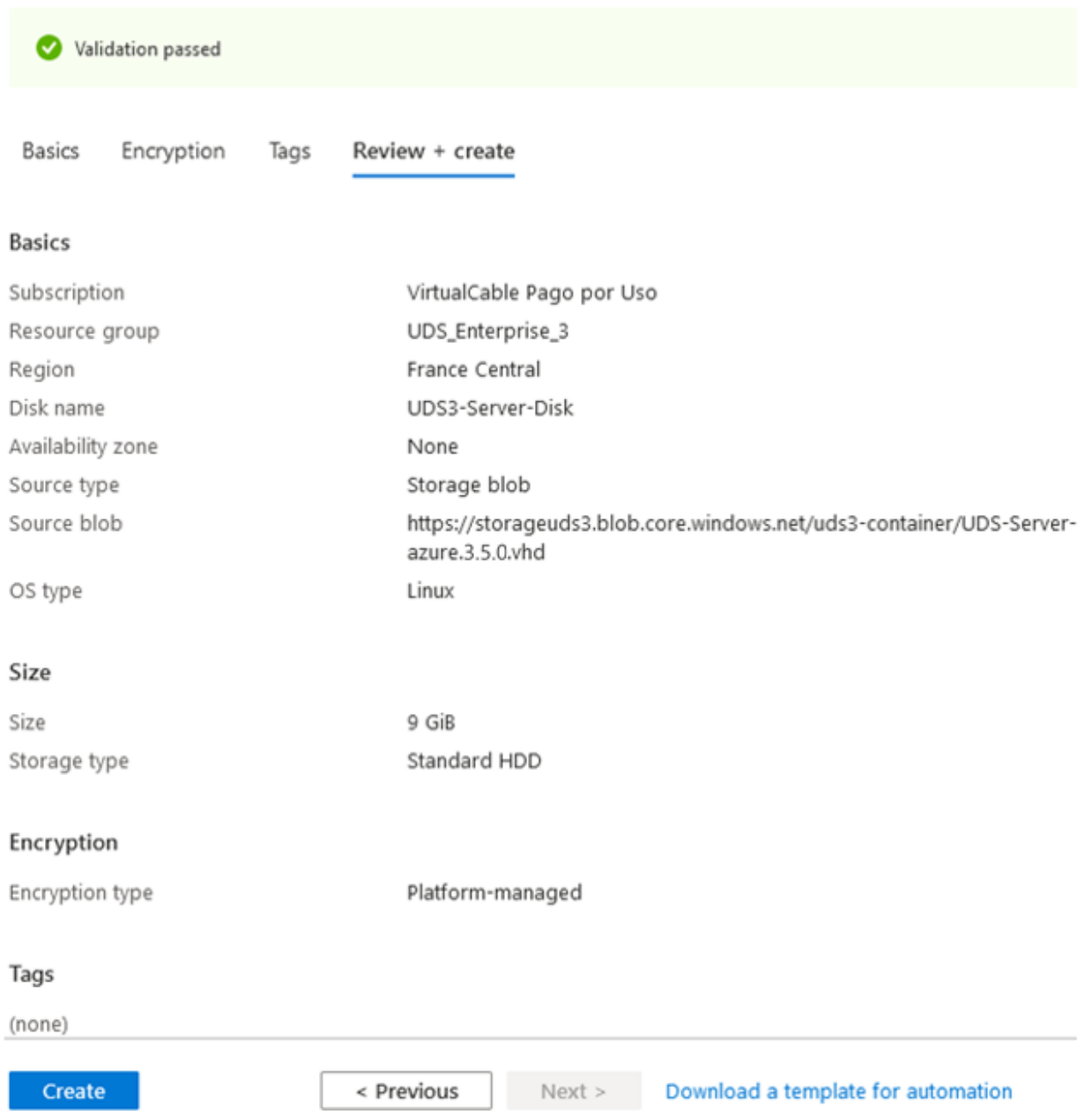

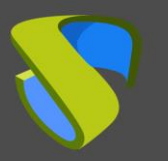

4. Esperaremos a que se cree el disco y, una vez finalizada la tarea, veremos que lo tenemos disponible para posteriormente generar las máquinas virtuales.

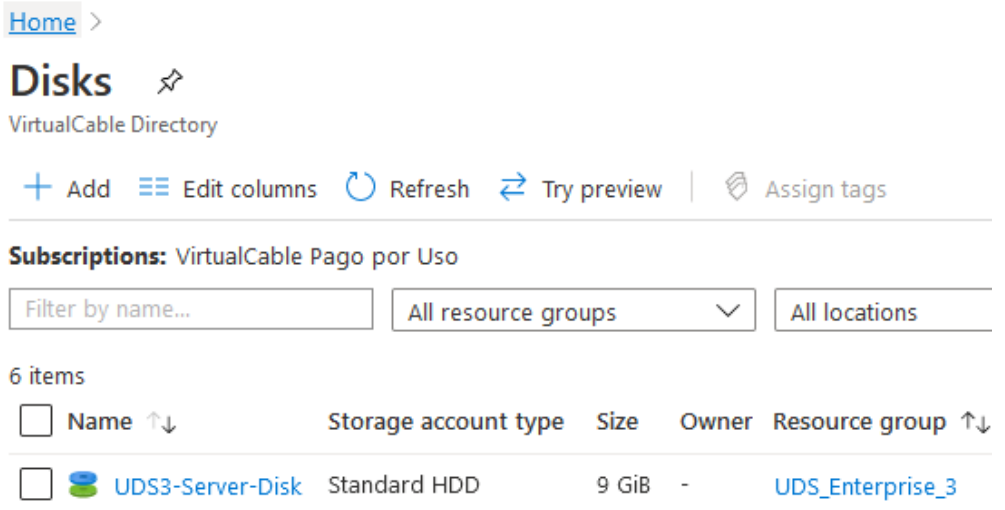

5. Repetiremos el proceso con el componente UDS-Tunnel y, en caso de ser necesario, también con el servidor de Base de datos MySQL.

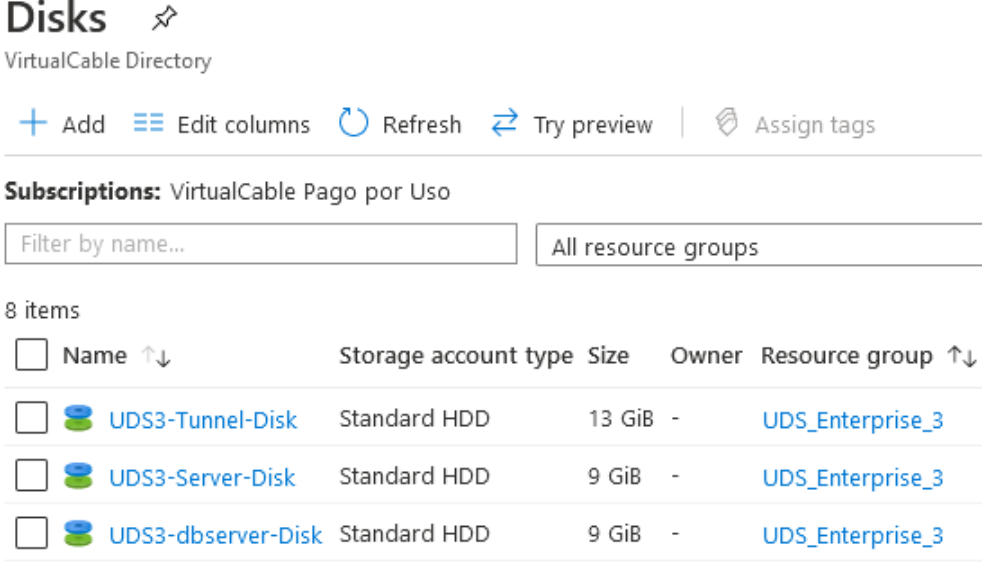

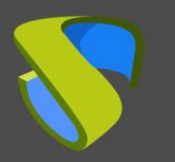

### **NOTA:**

Una vez desplegados los discos, podemos eliminar las imágenes del "**Container**" para así evitar que nos produzca un coste innecesario.

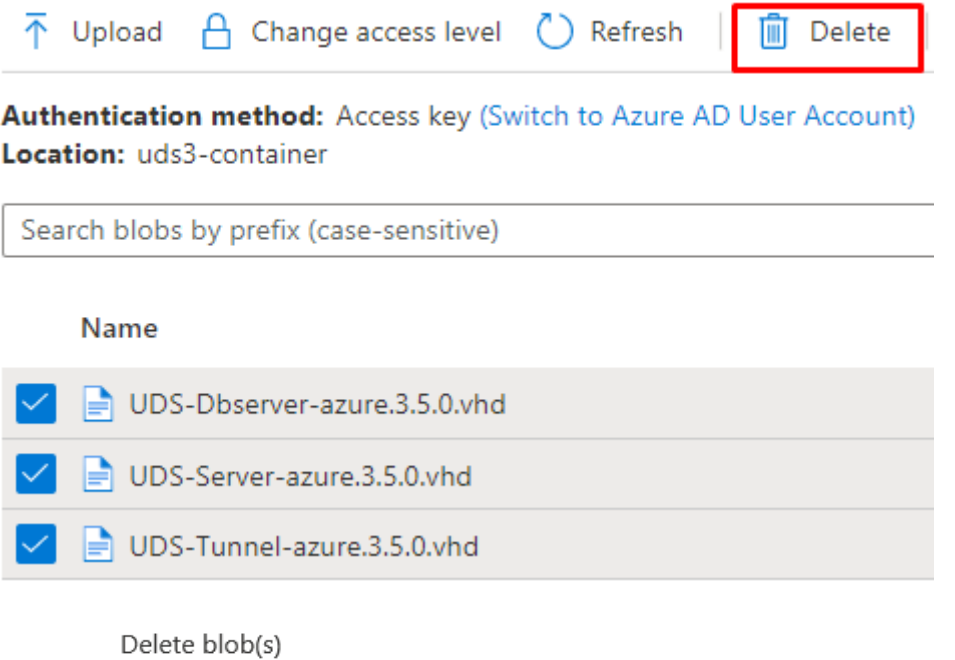

Are you sure you would like to delete the selected blobs?

- 1. Blobs in leased state are locked for deletion and will be skipped.
- 2. Folder deletion is not supported and any selected folders will be skipped. To delete a folder, delete all containing blobs.

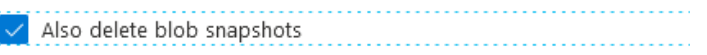

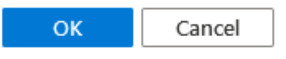

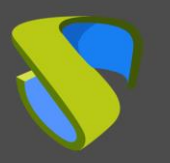

### <span id="page-27-0"></span>■ Creación servidores virtuales UDS

La última tarea que realizaremos en el proceso de importación / creación de los componentes de UDS será la creación de las máquinas virtuales basadas en los discos creados en el anterior paso.

La creación de las máquinas la realizaremos desde los propios discos:

1. Seleccionamos el disco anteriormente creado (desde el servicio "*Disk*") y pulsamos sobre "*Create VM*":

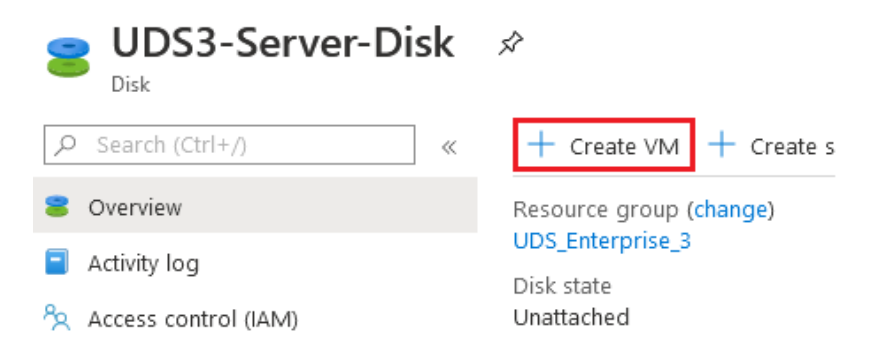

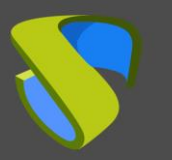

2. En el apartado "*Basics*", seleccionamos el "*Resource group*" sobre el que quedará registrado, indicamos un nombre descriptivo para la nueva máquina virtual (en este caso para el componente UDS-Server), confirmamos que en "*Image*" está seleccionado el disco virtual seleccionado anteriormente y, por último, indicamos el "*Size*" de la máquina virtual.

Home > Disks > UDS3-Server-Disk >

#### Create a virtual machine A Changing Basic options may reset selections you have made. Review all options prior to creating the virtual machine. Basics Disks Networking Management Advanced Tags Review + create

Create a virtual machine that runs Linux or Windows. Select an image from Azure marketplace or use your own customized image. Complete the Basics tab then Review + create to provision a virtual machine with default parameters or review each tab for full customization. Learn more of

#### Project details

Select the subscription to manage deployed resources and costs. Use resource groups like folders to organize and manage all your resources.

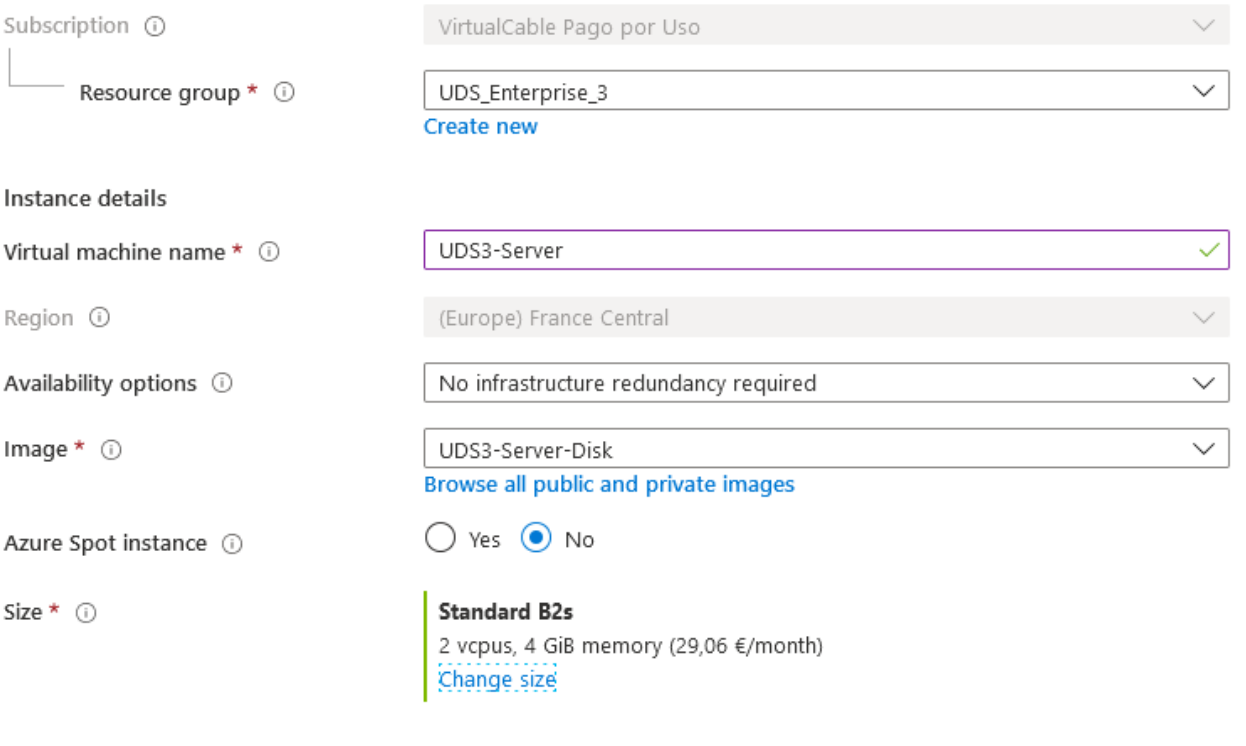

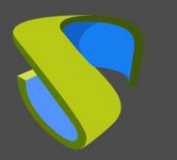

### **Nota:**

Los recursos recomendables para la instalación de los componentes de UDS, se muestran en la siguiente tabla (incluso si se van a realizar despliegues muy pequeños, podemos reducir estos recursos, llegando incluso a poder elegir el tipo B1s, 1vCPU y 1 GB de vRAM, para todos los elementos).

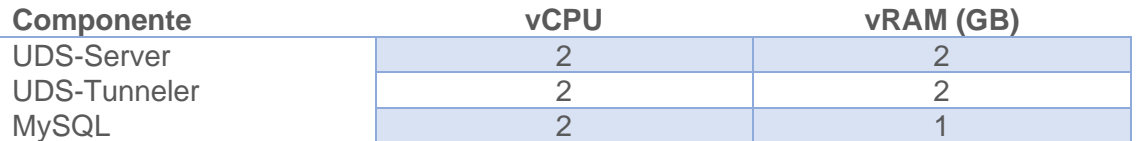

3. En el apartado "*Disks*" dejamos todas las opciones por defecto, puesto que no es necesario añadir un disco extra.

Disks **Basics** Networking Management Advanced Tags Review + create

Azure VMs have one operating system disk and a temporary disk for short-term storage. You can attach additional data disks. The size of the VM determines the type of storage you can use and the number of data disks allowed. Learn more

#### Disk options

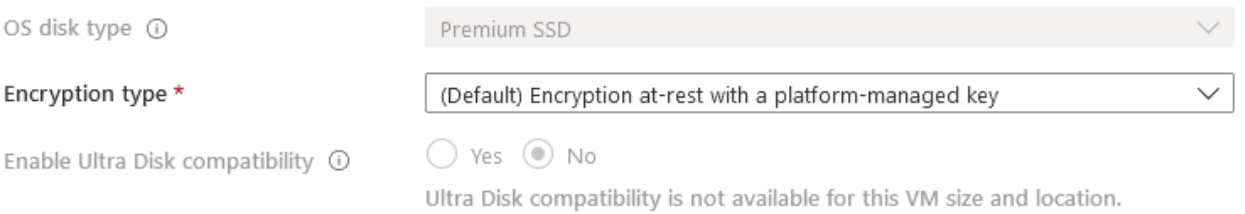

#### Data disks

You can add and configure additional data disks for your virtual machine or attach existing disks. This VM also comes with a temporary disk.

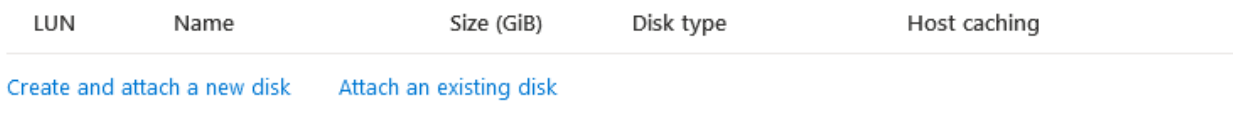

#### $\vee$  Advanced

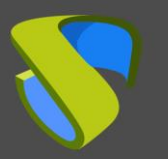

4. En el apartado "*Networking*" deberemos indicar una "*Virtual network*" a la que conectar el servidor (si no tenemos ninguna creada, crearemos una), una "*subred*", y para los componentes UDS-Server y UDS-Tunnel asignaremos una nueva "*Public IP*".

En "*NIC network security group*" seleccionaremos "*Advanced*" y elegiremos el "*Security group*" creado en pasos anteriores apropiado para cada servidor.

### Network interface

When creating a virtual machine, a network interface will be created for you.

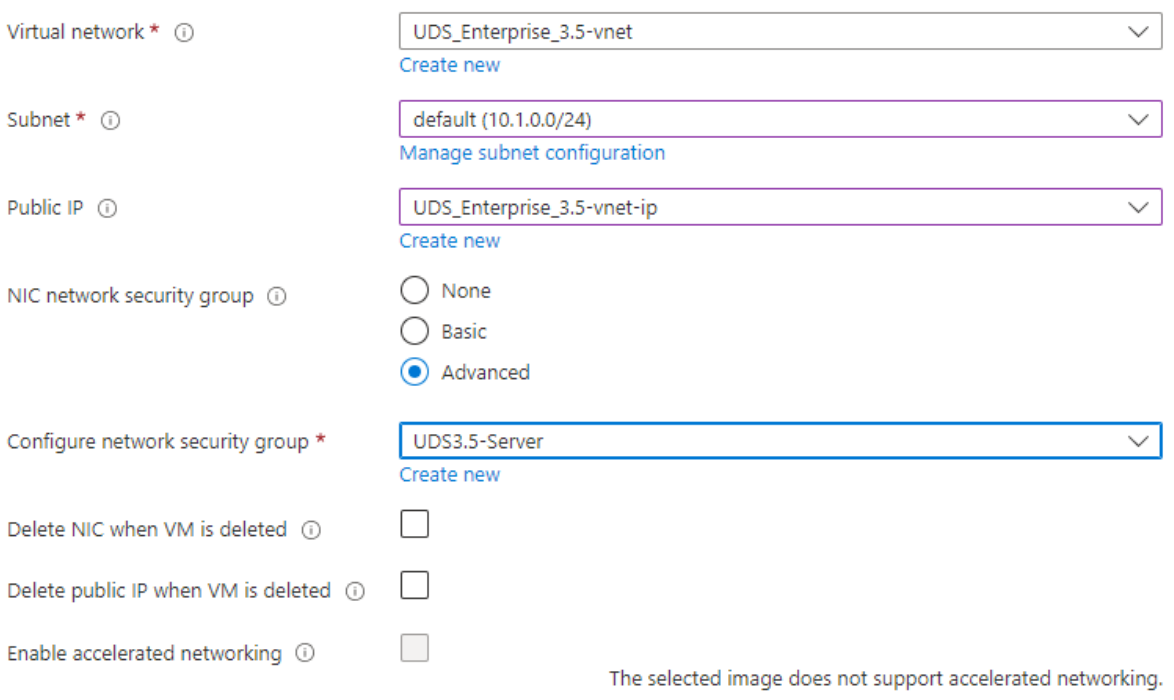

#### Load balancing

You can place this virtual machine in the backend pool of an existing Azure load balancing solution. Learn more of

E

Place this virtual machine behind an existing load balancing solution?

#### **Nota:**

Los dirección IP pública asignada por defecto será dinámica, aunque una vez creada la VM podremos generar un nombre DNS asociado a esta IP o incluso forzar a que la máquina tenga una IP pública estática (al componente UDS-Tunnel también será necesario asignarle una IP pública, pero a la base de datos MySQL no será necesario, por tanto en este caso seleccionaremos "None").

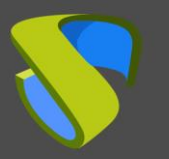

5. En la pestaña "*Management*" habilitamos la opción "*Boot diagnostics*" que nos permitirá visualizar una captura de pantalla del arranque y posterior estado de la máquina virtual. Además, esta opción es necesaria para poder acceder a la "*Serial console*" (al habilitar "*Boot diagnostics*" será necesario indicar un "*Storage account*". En este caso seleccionamos el creado anteriormente para evitar crear uno nuevo).

# Create a virtual machine

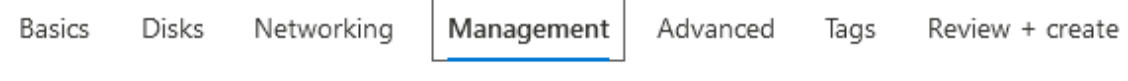

Configure monitoring and management options for your VM.

### **Azure Security Center**

Azure Security Center provides unified security management and advanced threat protection acros Learn more

 $\bullet$ Your subscription is protected by Azure Security Center basic plan.

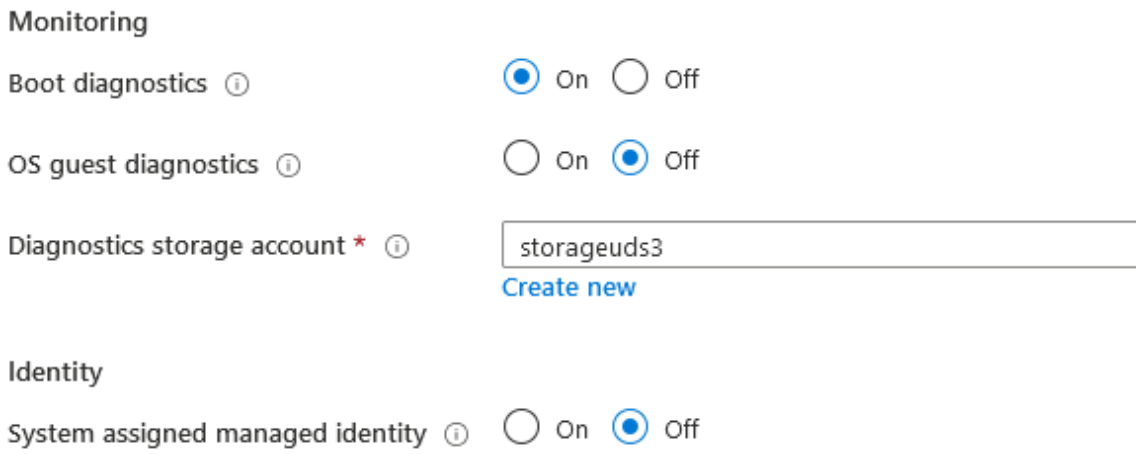

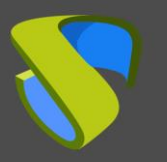

6. En la pestaña "*Advanced*" dejaremos todas las opciones por defecto y pulsamos sobre "*Review + create*".

### Create a virtual machine

Basics Disks Networking Management

Advanced

Tags Review + create

Add additional configuration, agents, scripts or applications via virtual machine extensions or cloud-init.

#### Extensions

Extensions provide post-deployment configuration and automation.

Extensions (i)

Select an extension to install

#### Cloud init

Cloud init is a widely used approach to customize a Linux VM as it boots for the first time. You can use cl packages and write files or to configure users and security. Learn more

The selected image does not support cloud init.

#### Host

Azure Dedicated Hosts allow you to provision and manage a physical server within our data centers that your Azure subscription. A dedicated host gives you assurance that only VMs from your subscription are flexibility to choose VMs from your subscription that will be provisioned on the host, and the control of p maintenance at the level of the host. Learn more

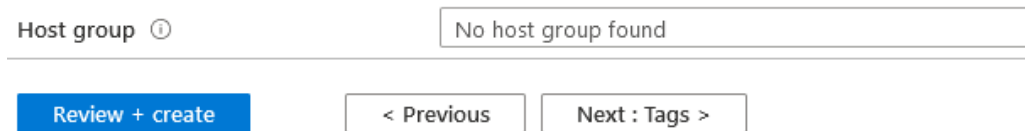

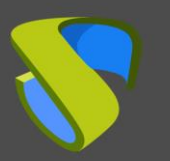

7. Revisaremos que toda la configuración es correcta y pulsaremos en "*Create*" para crear la máquina virtual.

Home > Disks > UDS3-Server-Disk >

## Create a virtual machine

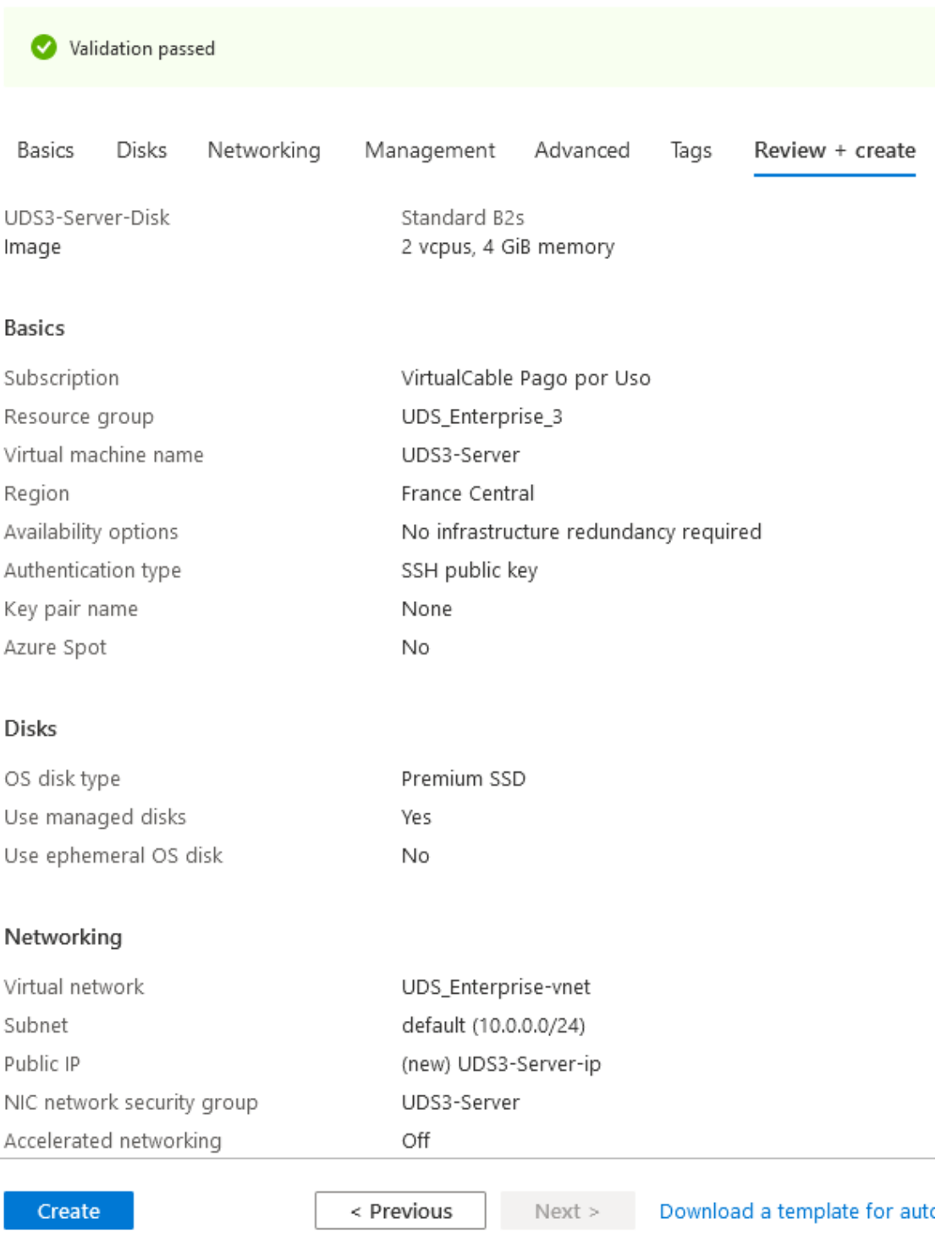

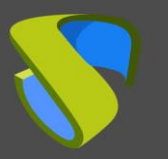

8. Una vez finalizado el proceso de creación de la nueva VM, comprobaremos que ya disponemos de la nueva máquina dentro del servicio de "*Virtual machines*". Para poder visualizarlo deberemos buscar en el listado de "*Servicios*", "*Virtual machines*" y pulsamos sobre él:

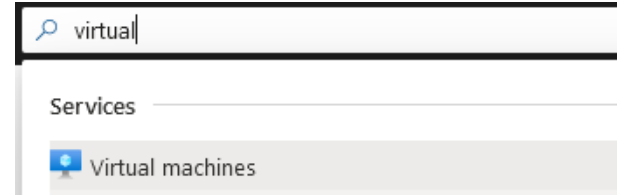

Veremos la nueva máquina virtual creada y encendida:

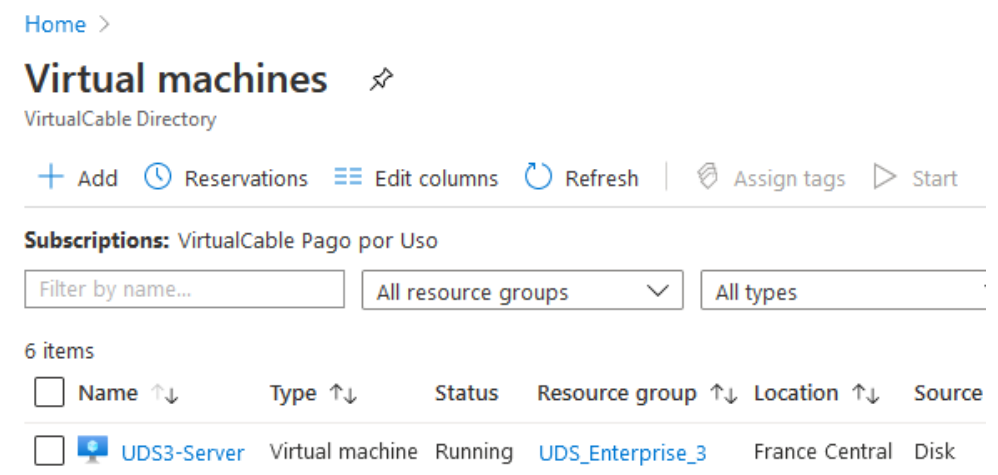

9. Repetiremos el proceso con el componente UDS-Tunnel y también con el servidor de Base de datos MySQL en caso de ser necesario.

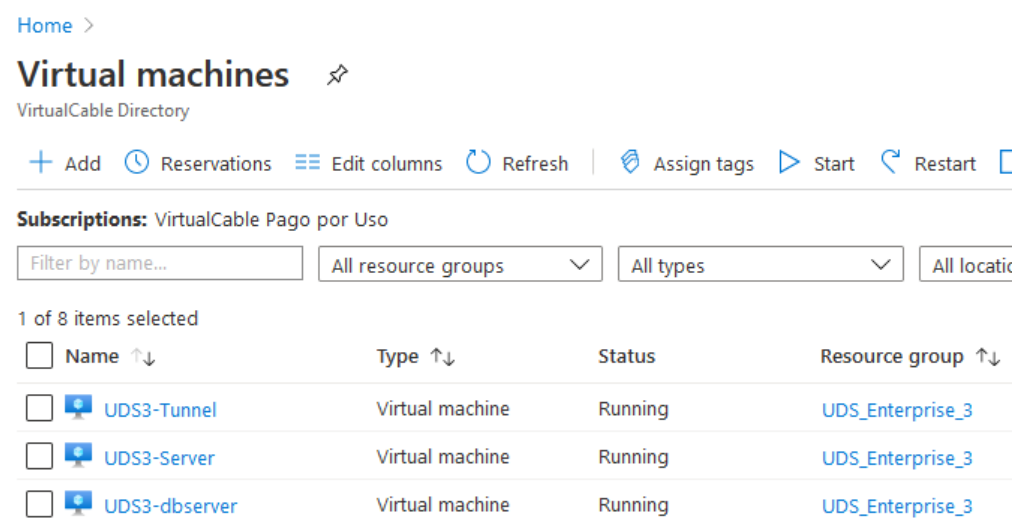

### **NOTA:**

En el servidor de base de datos no será necesario indicar ni una "Public IP" ni un "Security Group", puesto que no será accesible desde el exterior y solo el servidor UDS necesitará acceso sobre él.

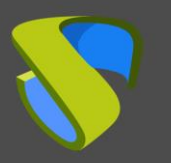

### <span id="page-35-0"></span>▪ Configuración servidores UDS

Una vez dispongamos de todos los componentes de UDS desplegados como máquinas virtuales, procederemos a su configuración.

Para ello accederemos al servicio "*Virtual machines*" y, en caso de disponer del componente MySQL, comenzaremos por él.

### o Configuración base de datos MySQL

Si está usando la base de datos MySQL facilitada por el equipo de VirtualCable, ya estará preconfigurada y únicamente tendrá que verificar que dispone de conectividad IP (por defecto la red está configurada por DHCP).

Este servidor MySQL tiene creada una instancia de BBDD lista para usar con UDS Enterprise con los siguientes datos:

- **Nombre de instancia: uds**
- **Usuario:** uds
- **Contraseña:** uds

Para poder confirmar que el servidor dispone de una IP válida asignada vía DHCP tendremos que conectarnos vía "*Serial console*". Accederemos al servicio "*Virtual machines*", seleccionaremos la máquina virtual que contiene la BBDD MySQL y en el menú "*Support + troubleshooting*" seleccionaremos "*Serial console*".

### Home > Virtual machines > UDS3-dbserver | Serial console >

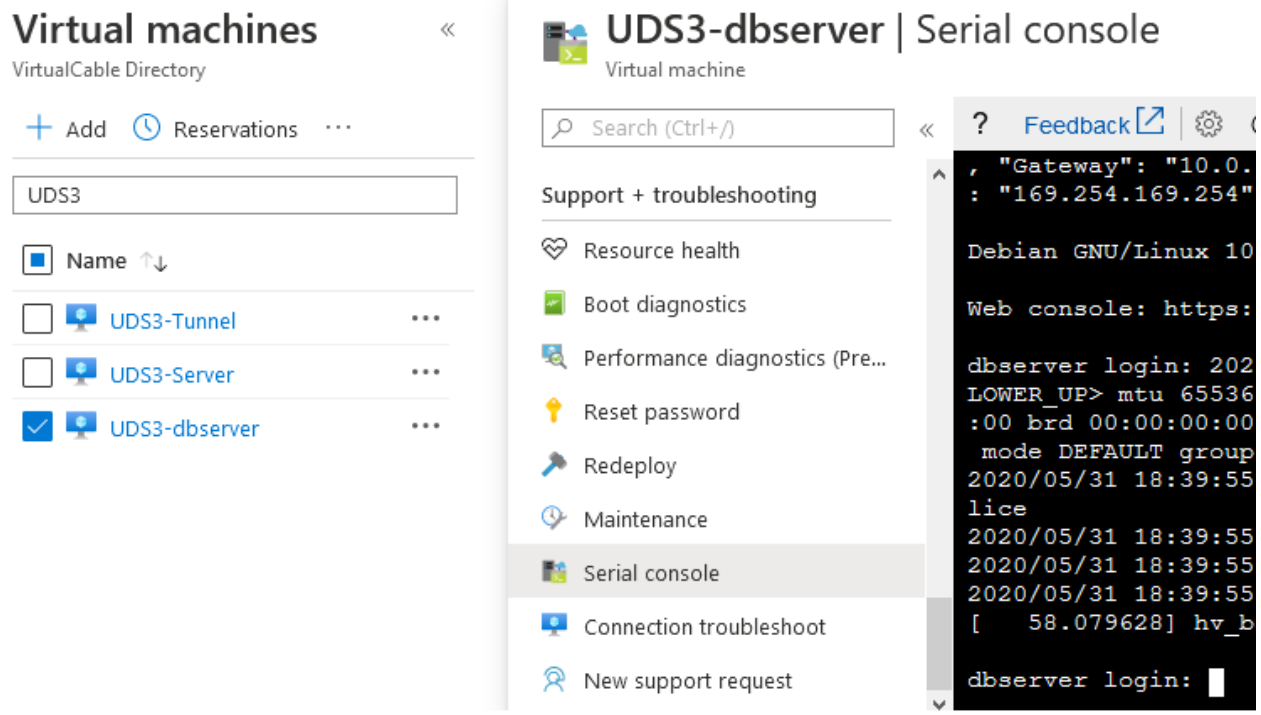

### **NOTA:**

La conexión tardará en establecerse unos segundos y una vez conectados, deberemos situar el ratón dentro y pulsar la tecla "enter".
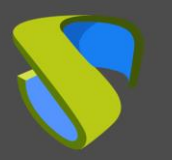

Nos validaremos en el servidor MySQL con las siguientes credenciales:

- **Usuario:** root
- **Contraseña:** uds

Directamente nos indicará la dirección IP asignada e información relevante sobre la seguridad y configuración del propio servidor.

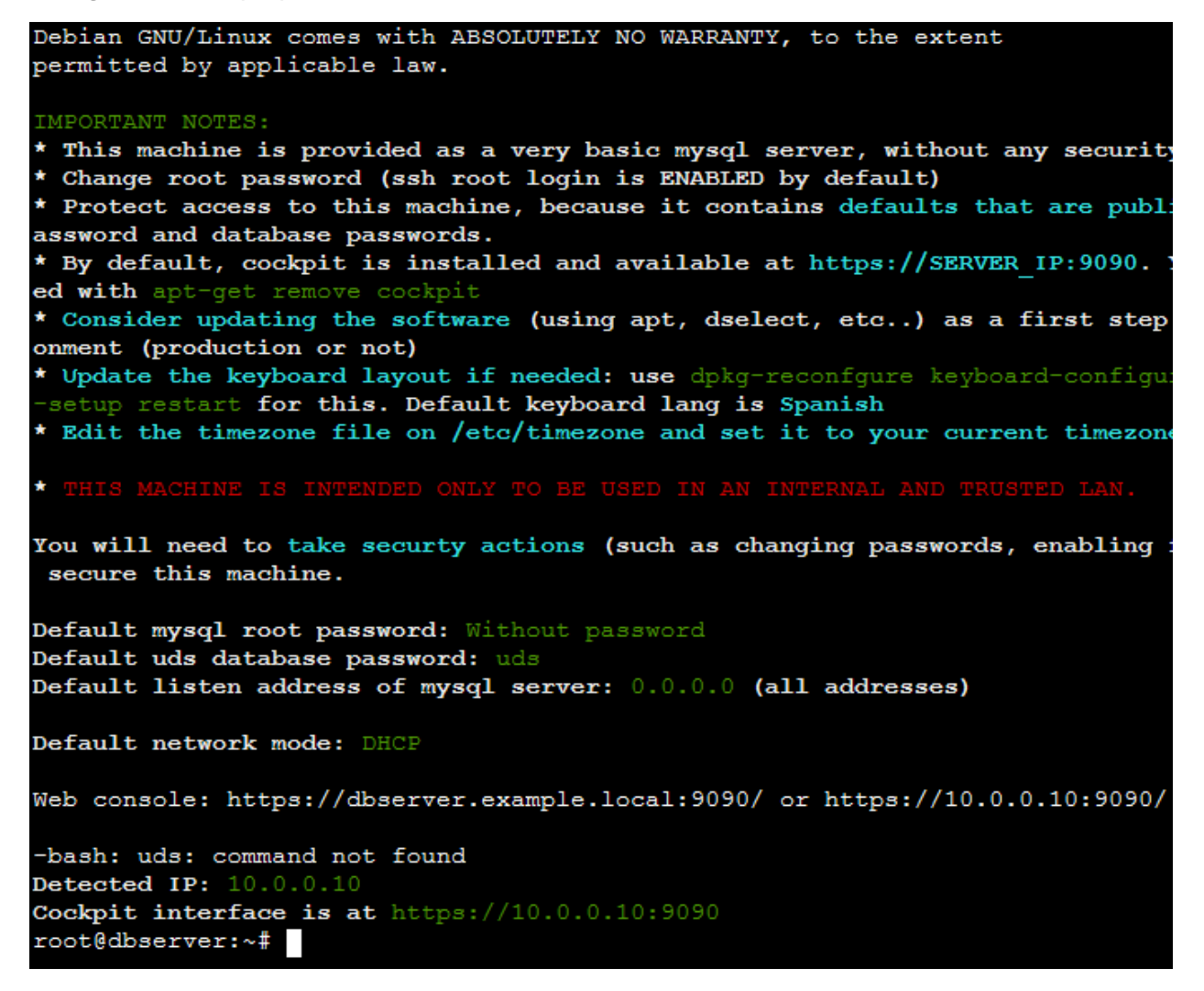

Si queremos confirmar que la configuración de red es correcta, podremos usar el comando:

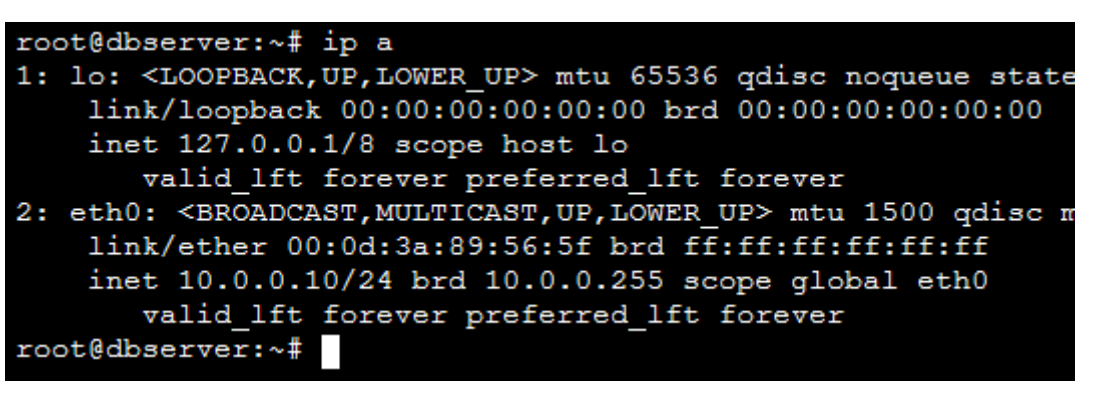

*ip a*

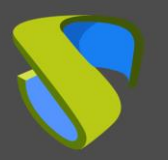

Una vez confirmemos que tenemos conectividad de red, procederemos a configurar el componente UDS Server.

### **NOTA:**

Se recomienda el uso de IPs fijas para todos los componentes de UDS

## o Configuración UDS Server

El componente UDS-Server es el elemento principal del entorno UDS. Dispone de un asistente de configuración accesible vía navegador web. Antes de acceder a dicho asistente de configuración necesitaremos confirmar que el servidor tiene asignada una dirección IP.

Para poder confirmar que el servidor dispone de una IP válida asignada vía DHCP tendremos que conectarnos vía "*Serial console*". Accederemos al servicio "*Virtual machines*", seleccionaremos la máquina virtual que contiene el servidor UDS y en el menú "*Support + troubleshooting*" seleccionaremos "*Serial console*".

Home > Virtual machines > UDS3-Server | Serial console >

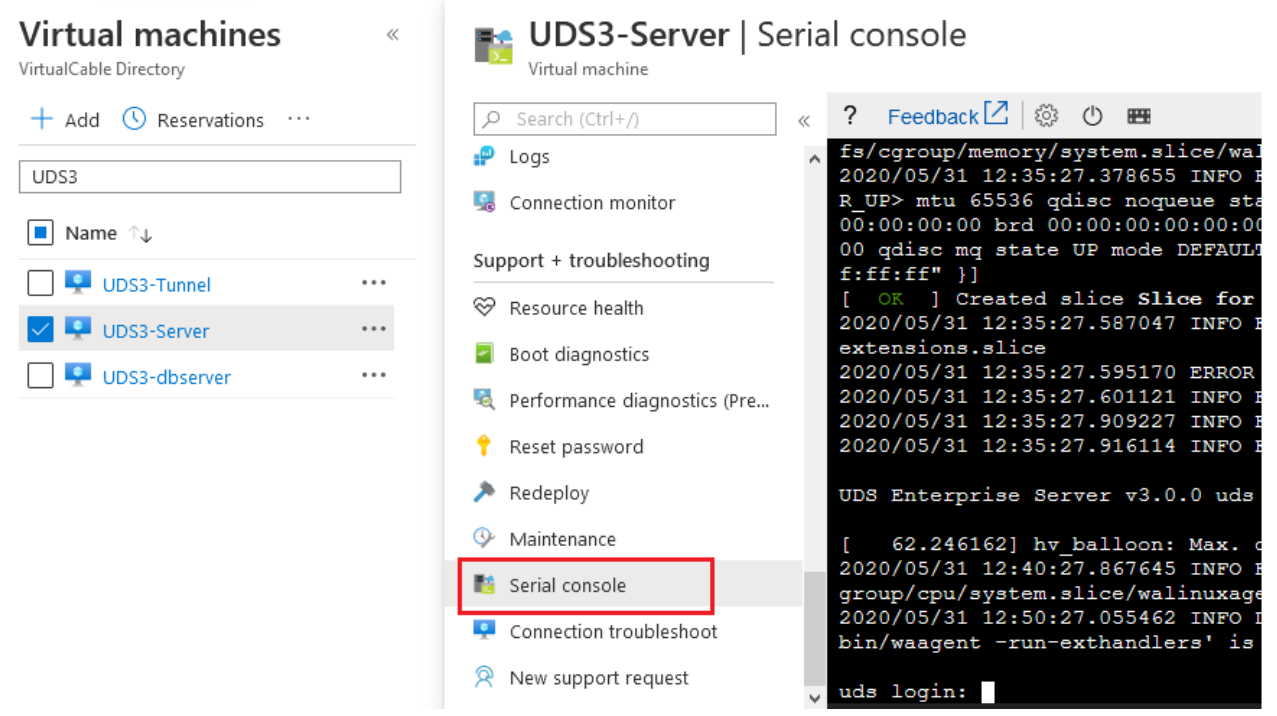

### **NOTA:**

La conexión tardará en establecerse unos segundos y, una vez conectados, deberemos situar el ratón dentro y pulsar la tecla "enter".

Nos validaremos en el servidor UDS con las siguientes credenciales:

- **Usuario:** root
- **Contraseña:** uds

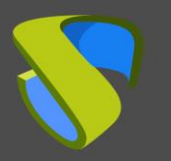

# VDI con UDS Enterprise 3.5 Microsoft Azure

Directamente nos indicará la dirección IP asignada e información para acceder al asistente de configuración del servidor (a través del puerto 9900).

```
UDS Enterprise Server v3.5.0 uds tty1
uds login: root (automatic login)
Linux uds 5.10.0-9-amd64 #1 SMP Debian 5.10.70-1 (2021-09-30) x86_64
UDS Enterprise Server v3.5.0
      , 7#####(*, ( ( ), /######/,*/
            UDS Enterprise comes with ABSOLUTELY NO WARRANTY,<br>to the extent permitted by applicable law.
to the extent permitted by applicable law.<br>Last login: Tue Dec 14 12:29:48 CET 2021 on tty1<br>UDS Enteprprise broker CLI tool<br>Your appliance is currently unconfigured.<br>In order to configure it, you need to go throught the se
Your appliance IP is 192.168.111.133. We are going to start the web setup process for you right now.<br>To configure your appliance, please go to this URL: http://192.168.111.133:9900<br>The setup process will be available until
 root@uds:
```
Si al servidor no se le ha asignado una dirección IP automáticamente, deberemos hacerlo a través del comando: **uds ip** 

### **NOTA:**

Para más información sobre el comando uds ip, consultar el manual de Instalación, administración y usuario de UDS Enterprise 3.5 en la sección [Documentación](https://www.udsenterprise.com/es/uds-enterprise/documentacion/) de nuestra web.

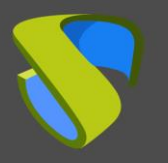

Necesitaremos una máquina virtual dentro del entorno Azure y en la subred del servidor UDS para acceder vía navegador web al asistente de configuración del servidor. En el navegador deberemos indicar la dirección IP del servidor UDS y el puerto 9900.

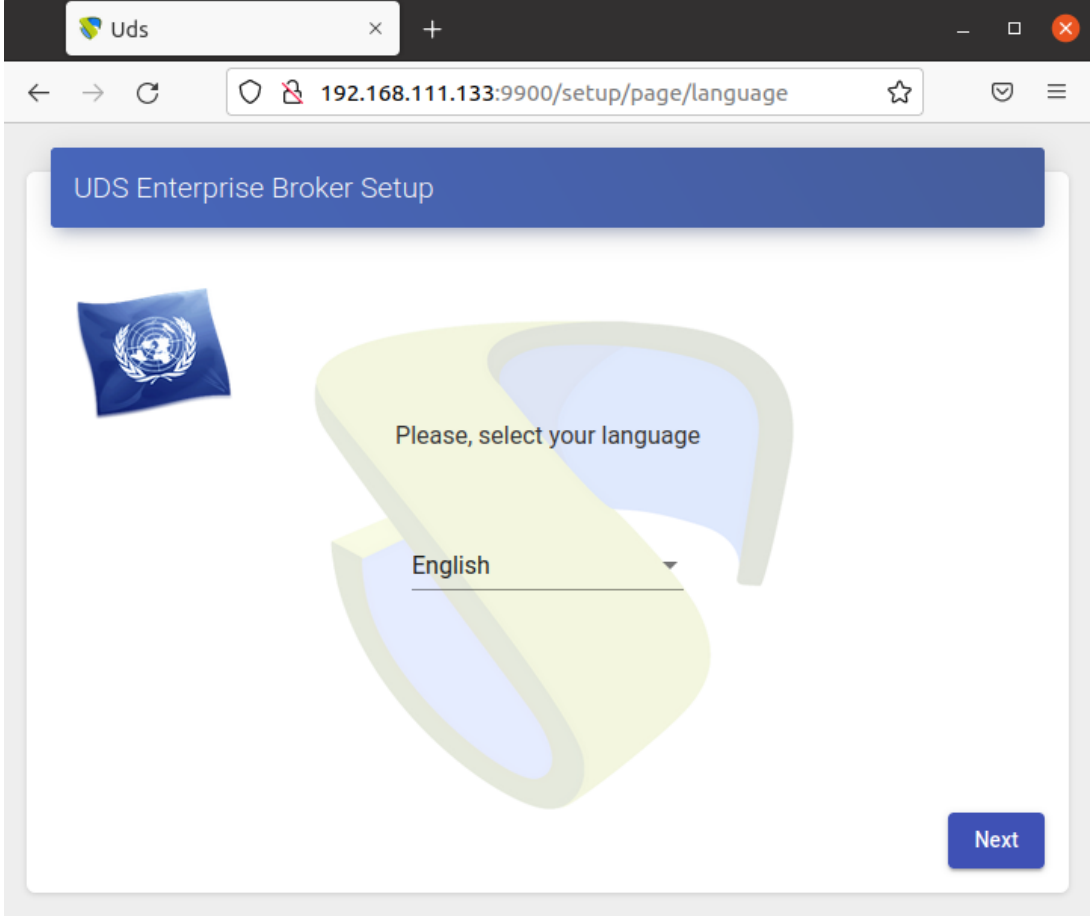

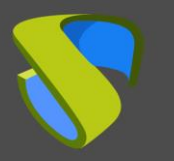

A partir de aquí indicaremos todos los datos necesarios (datos IP, serial para activar la suscripción, credenciales, etc…) para configurar el servidor.

Para más información de la configuración del servidor UDS, consultar el manual de instalación, administración y usuario de UDS Enterprise 3.5.

### **NOTA:**

Durante el procedimiento de configuración del asistente, nos solicitará los datos de configuración del servidor base de datos. En el caso de utilizar un servidor externo, deberemos indicar los datos del servidor MySQL configurado anteriormente (dirección IP, instancia, usuario y contraseña).

o Configuración UDS Tunnel

El componente UDS Tunnel es el elemento que nos proporcionará acceso seguro a los escritorios virtuales a través de Internet. También se encargará de establecer la conexión HTML5 (Transporte HTM5 para escritorios y vApps). Dispone de un asistente de configuración accesible vía navegador web. Antes de acceder a dicho asistente de configuración necesitaremos confirmar que el servidor tiene asignada una dirección IP.

Para poder confirmar que el servidor dispone de una IP válida asignada vía DHCP, tendremos que conectarnos vía "*Serial console*". Accederemos al servicio "*Virtual machines*", seleccionaremos la máquina virtual que contiene el servidor UDS Tunnel y en el menú "*Support + troubleshooting*" seleccionaremos "*Serial console*".

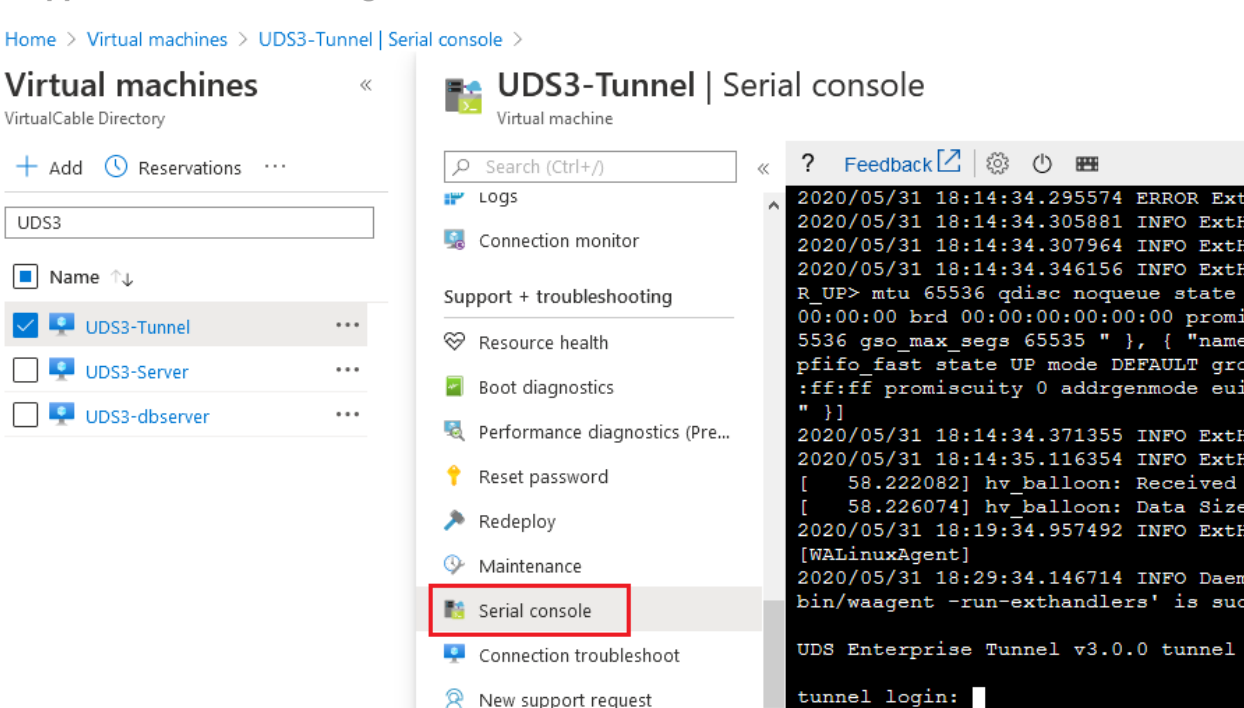

#### Home > Virtual machines > UDS3-Tunnel | Serial console >

#### **NOTA:**

La conexión tardará en establecerse unos segundos y, una vez conectados, deberemos situar el ratón dentro y pulsar la tecla "enter".

 $<sup>n</sup>$ nam</sup>

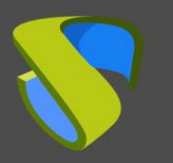

# VDI con UDS Enterprise 3.5 Microsoft Azure

Nos validaremos en el servidor UDS Tunnel con las siguientes credenciales:

- **Usuario:** root
- **Contraseña:** uds

Directamente nos indicará la dirección IP asignada e información para acceder al asistente de configuración del servidor (a través del puerto 9900):

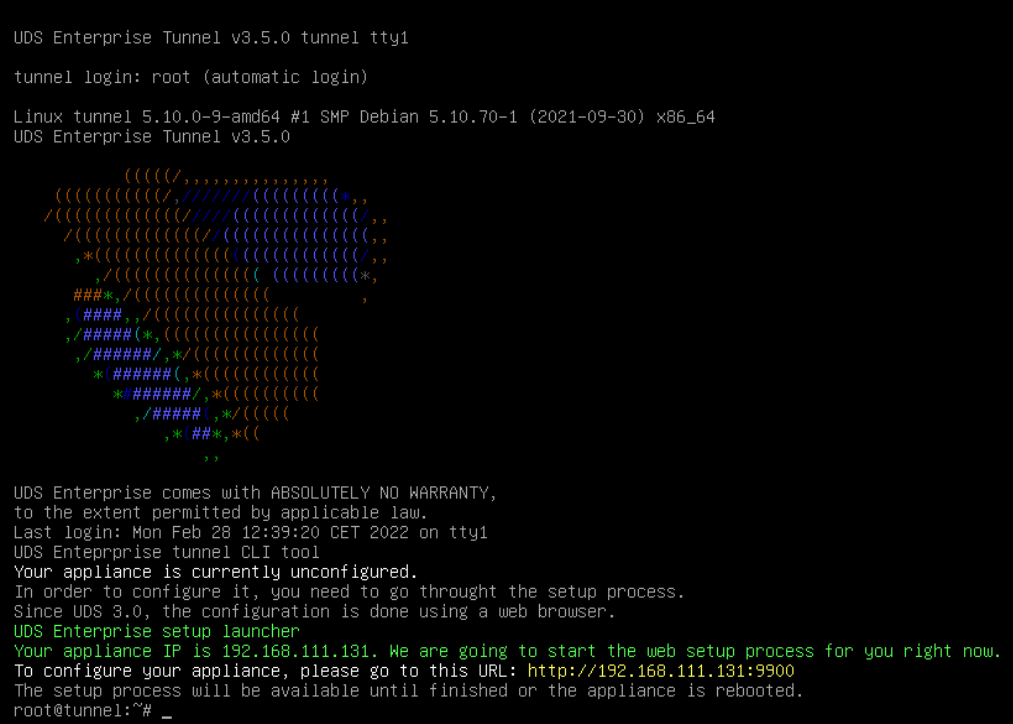

Si al servidor no se le ha asignado una dirección IP, automáticamente deberemos hacerlo a través del comando: **uds ip**

### **NOTA:**

Para más información sobre el comando uds ip, consultar el manual de Instalación, administración y usuario de UDS Enterprise 3.5

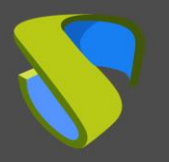

Necesitaremos una máquina virtual dentro del entorno Azure y en la subred del servidor UDS Tunnel para acceder vía navegador web al asistente de configuración del servidor. En el navegador deberemos indicar la dirección IP del servidor UDS Tunnel y el puerto 9900:

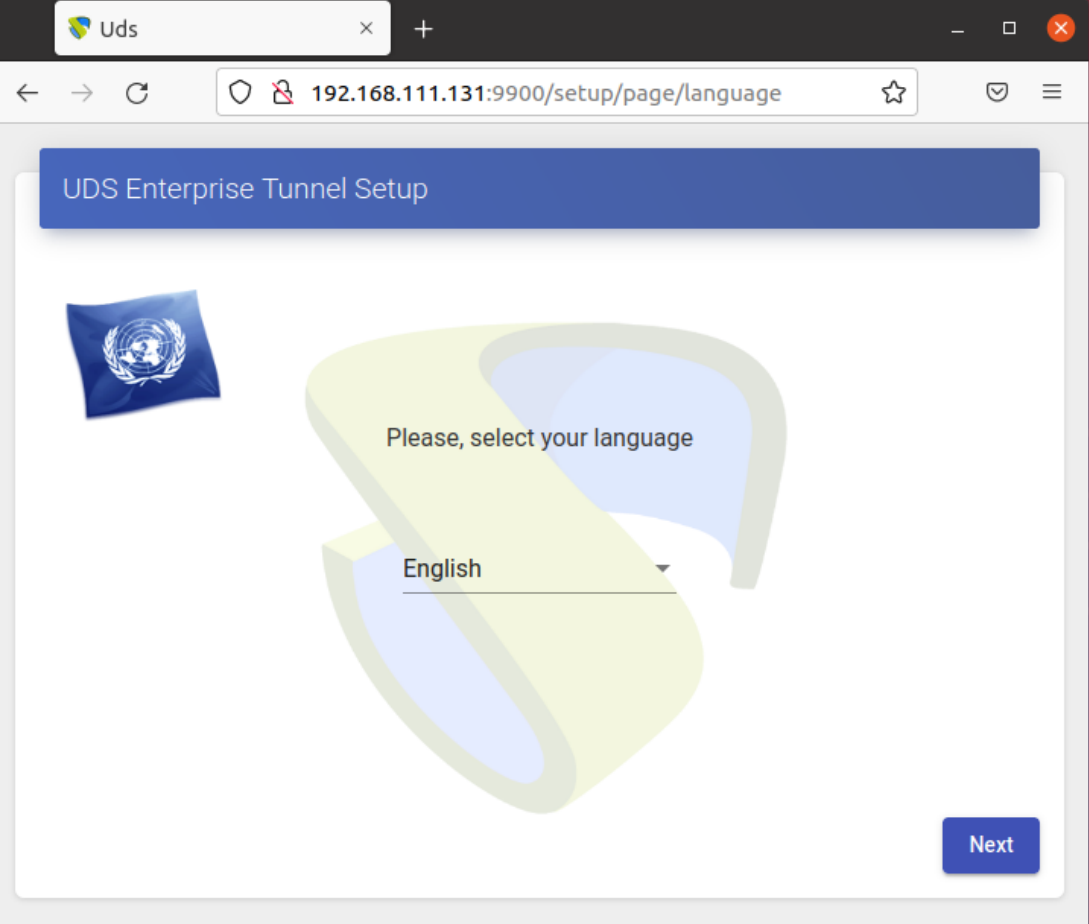

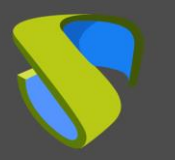

A partir de aquí indicaremos todos los datos necesarios (datos IP, credenciales, certificados etc…) para configurar el servidor.

Para más información de la configuración del servidor UDS Tunnel, consultar el manual de instalación, administración y usuario de UDS Enterprise 3.5.

### **NOTA:**

Durante el procedimiento de configuración del asistente nos solicitará los datos de conexión del servidor UDS.

## Crear máquinas base o plantillas en Microsoft Azure

Para que UDS despliegue escritorios virtuales sobre la plataforma Azure, es necesario disponer de una máquina base o plantilla sobre la que se basarán los nuevos escritorios autogenerados por UDS. Esta máquina base la podremos desplegar de diferentes formas. A continuación se mostrará un procedimiento que nos permitirá migrar plantillas ya instaladas y configuradas en otras plataformas virtuales (vSphere, KVM, etc…) a la plataforma Azure.

Lo primero que debemos hacer es disponer de una imagen de disco de la máquina virtual base en formato .vhd. Existen multitud de herramientas gratuitas (como [StarWind converter,](https://www.starwindsoftware.com/converter) [qemu](https://cloudbase.it/qemu-img-windows/)[img,](https://cloudbase.it/qemu-img-windows/) etc…) que nos permiten convertir discos de diferentes formatos (vmdk de vmware, qcow2/raw de KVM, etc…) a formato .vhd. Es muy importante tener en cuenta que la imagen de disco tiene que estar con el tamaño total (Fixed Size). No se soporta formato "Thin" (Dynamically Expanding).

Antes de migrar la máquina plantilla, es importante que nos aseguremos de que tendrá un modo de acceso válido (tipo SSH o RDP), para así poder acceder a ella una vez esté alojada en la plataforma Azure (esta plataforma no dispone de una consola para poder administrar, configurar y modificar las máquinas). La máquina base utilizada en este ejemplo tiene habilitado/instalado el acceso vía SSH y RDP.

Otro punto importante a tener en cuenta es la configuración de red. Es necesario que esté configurada para tomar dirección IP vía DHCP. En plantilla Con S.O. Windows, es necesario tener instalado el driver de red válido para que se detecte en la plataforma Azure (si la máquina viene exportada de una plataforma Hyper-V ya estará embebido).

Una vez tengamos la imagen de disco convertida al formato que soporta Azure (.vhd), procederemos a subirla a la plataforma y a desplegar la nueva máquina base. Realizaremos las siguientes tareas descritas a continuación (el procedimiento será muy parecido al que hemos usado para desplegar los Appliances de los componentes de UDS):

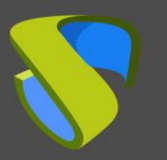

o Subir imagen de disco .vhd a un "Container"

 $\overline{a}$ 

Upload

1. Accedemos al "*Container*" ("*Storage accounts*", en la sección "*Blob service*", pulsamos sobre el "*Container*" existente) y pulsamos sobre "*Upload*":

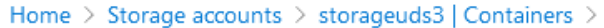

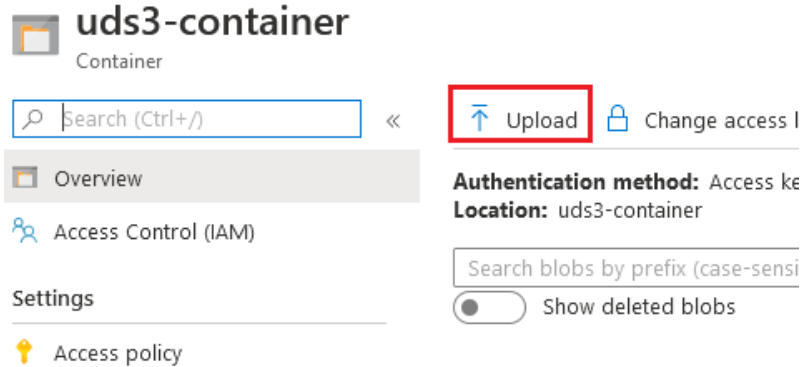

2. Indicamos la imagen de disco en el apartado "*Files*". En "*Blob type*" seleccionamos "*Page blob*" y pulsamos sobre "*Upload*".

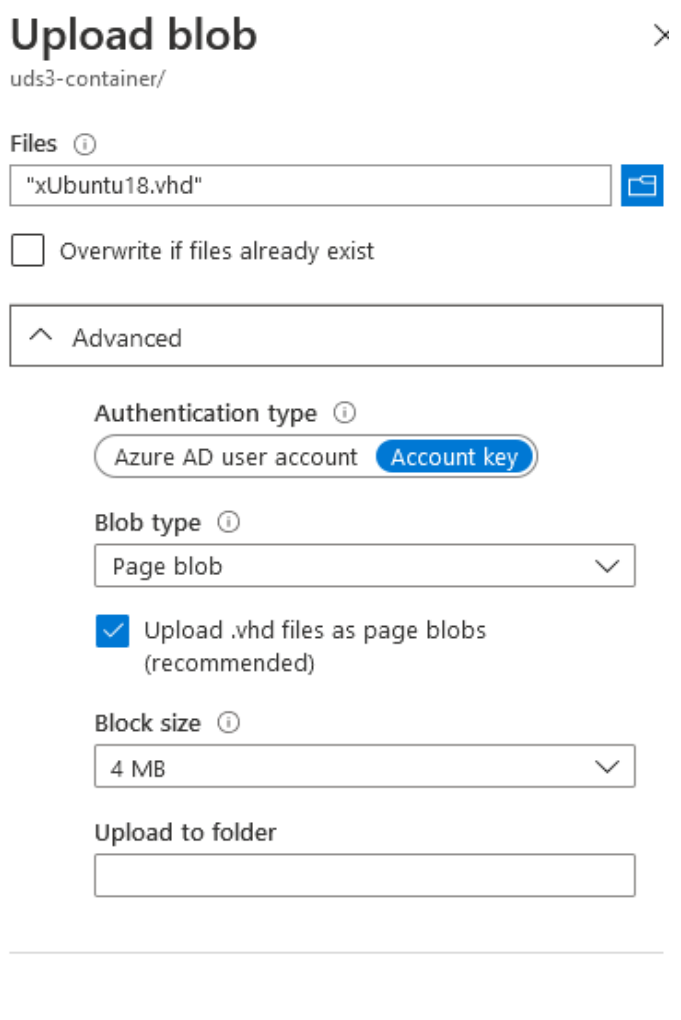

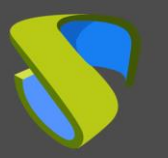

3. La imagen comenzará a importarse y deberemos esperar hasta que finalice el proceso de subida. Una vez finalizado, procederemos a la siguiente tarea, que consistirá en la generación de un disco a partir de la imagen.

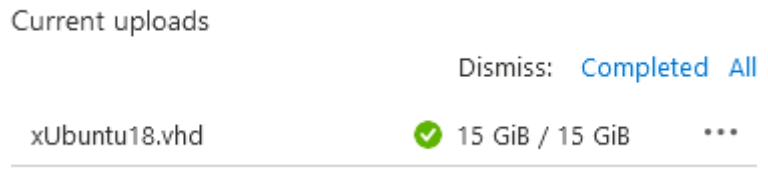

### **NOTA:**

Dependiendo del tamaño de las imágenes de disco y la velocidad de la conexión, este proceso se puede demorar varios minutos.

Finalmente, veremos que dentro del "*Container*" tendremos disponible la imagen de disco de nuestra máquina base / plantilla.

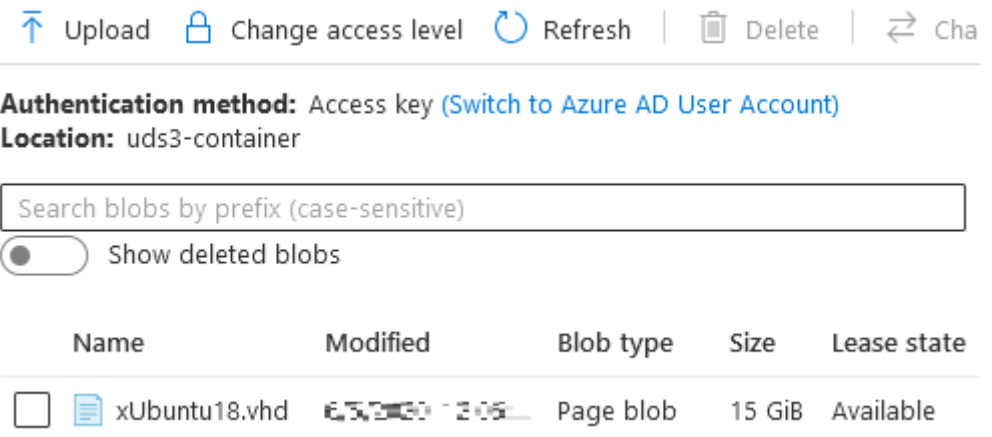

### o Creación de disco virtual

1. Accedemos al servicio "*Disk*" y pulsamos sobre "*Add*" para añadir un nuevo disco.

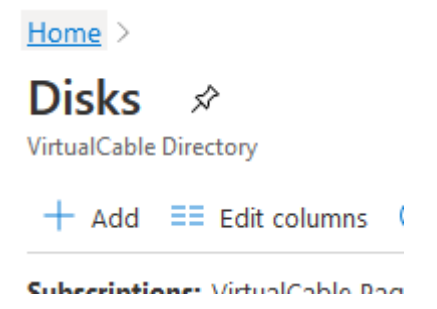

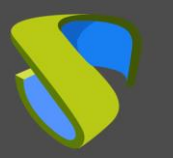

2. En el apartado "*Basics*", seleccionamos la suscripción, el "*Resource group*" sobre la que quedará registrado, indicamos un nombre descriptivo para el elemento, la "*Region*", y en "*Source type*" indicamos "*Storage blob*":

Home  $\geq$  Disks  $\geq$ 

## Create a managed disk

**Basics** Encryption Tags Review + create

Select the disk type and size needed for your workload. Azure disks are designed for 99.999% availability. Azure managed disks encrypt your data at rest, by default, using Storage Service Encryption. Learn more about disks.

#### Project details

Select the subscription to manage deployed resources and costs. Use resource groups like folders to organize and manage all your resources.

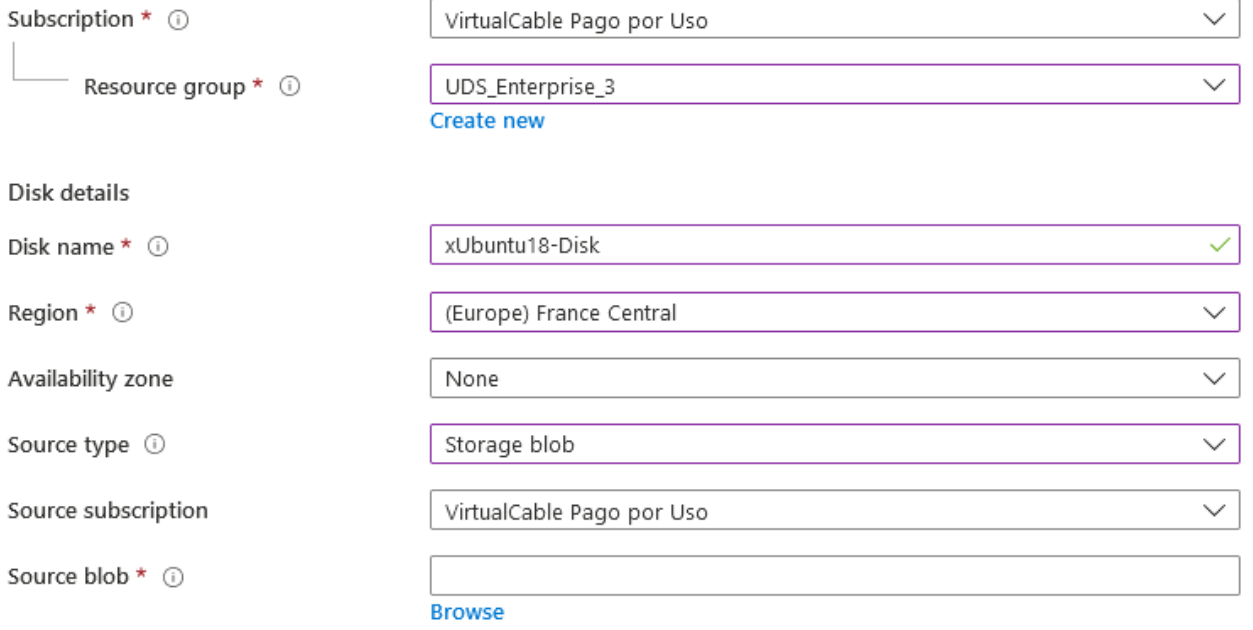

En "*Source blob*" pulsamos sobre "*Browse*" para seleccionar el disco anteriormente importado.

Debemos seleccionar el "*Storage accounts*" que contiene las imágenes de disco:

## **Storage accounts**

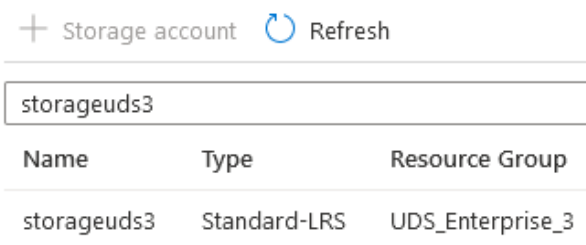

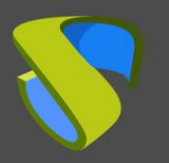

Una vez dentro, seleccionamos el "*Container*" creado anteriormente.

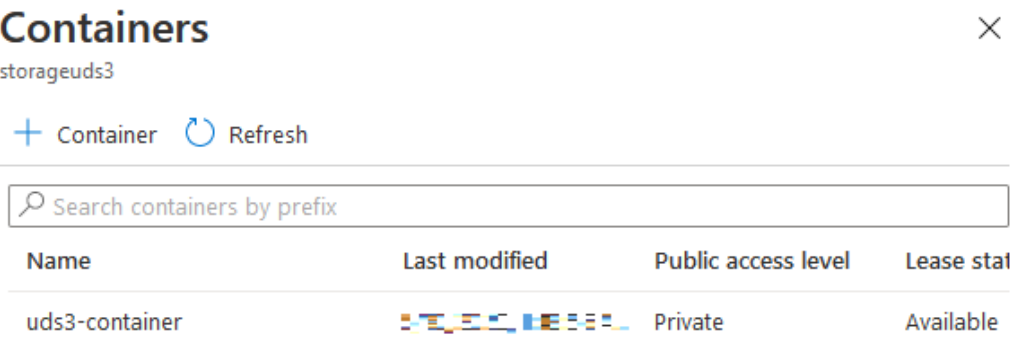

Finalmente seleccionamos la imagen importada en el paso anterior (en este caso para el UDS-Server) y pulsamos sobre "*Select*".

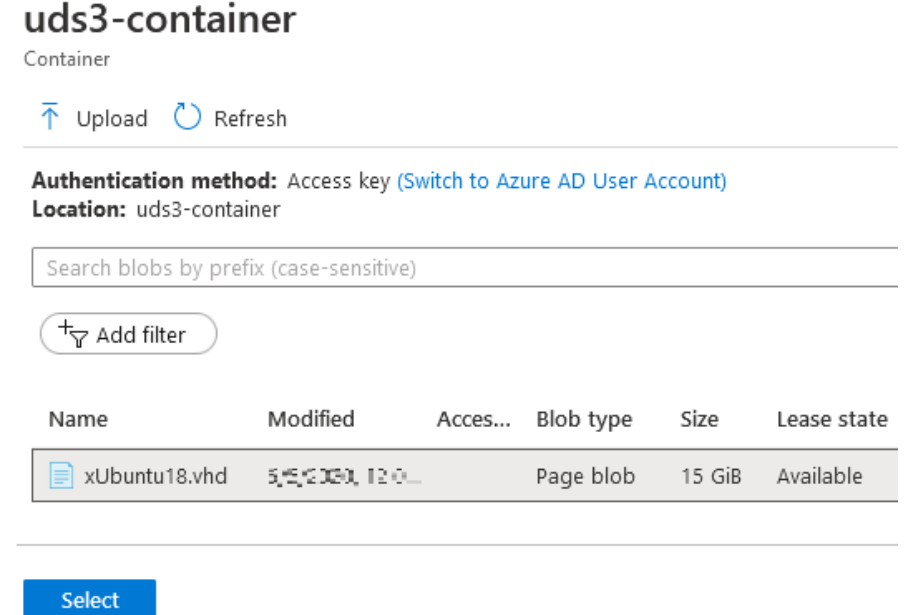

En "*OS type*" indicaremos el S.O. y en "*Size*" pulsamos sobre "*Change size*" y elegimos los recursos de nuestra máquina plantilla (en el tamaño del disco, siempre indicaremos 1 GB más).

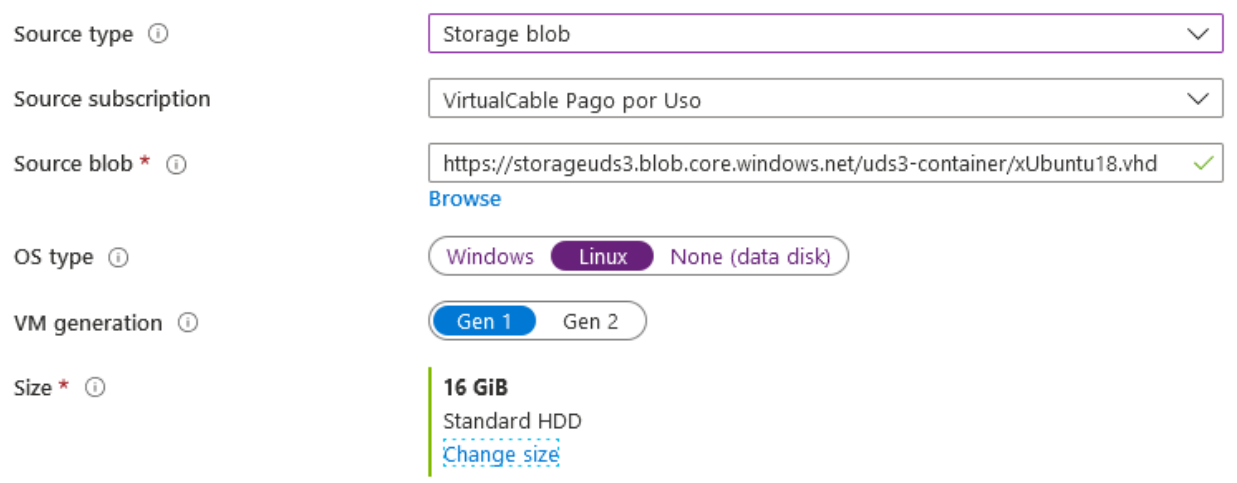

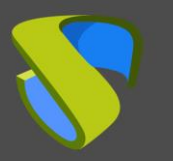

3. Pulsamos sobre "*Review + Create*", revisamos que todos los datos son correctos y pulsamos sobre "*Create*":

*NOTA: Las máquinas solo podrán contener un disco.*

Home  $\geq$  Disks  $\geq$ 

# Create a managed disk

Validation passed

Basics Encryption Tags Review + create

 $\mathbf{r}$  $\overline{a}$ 

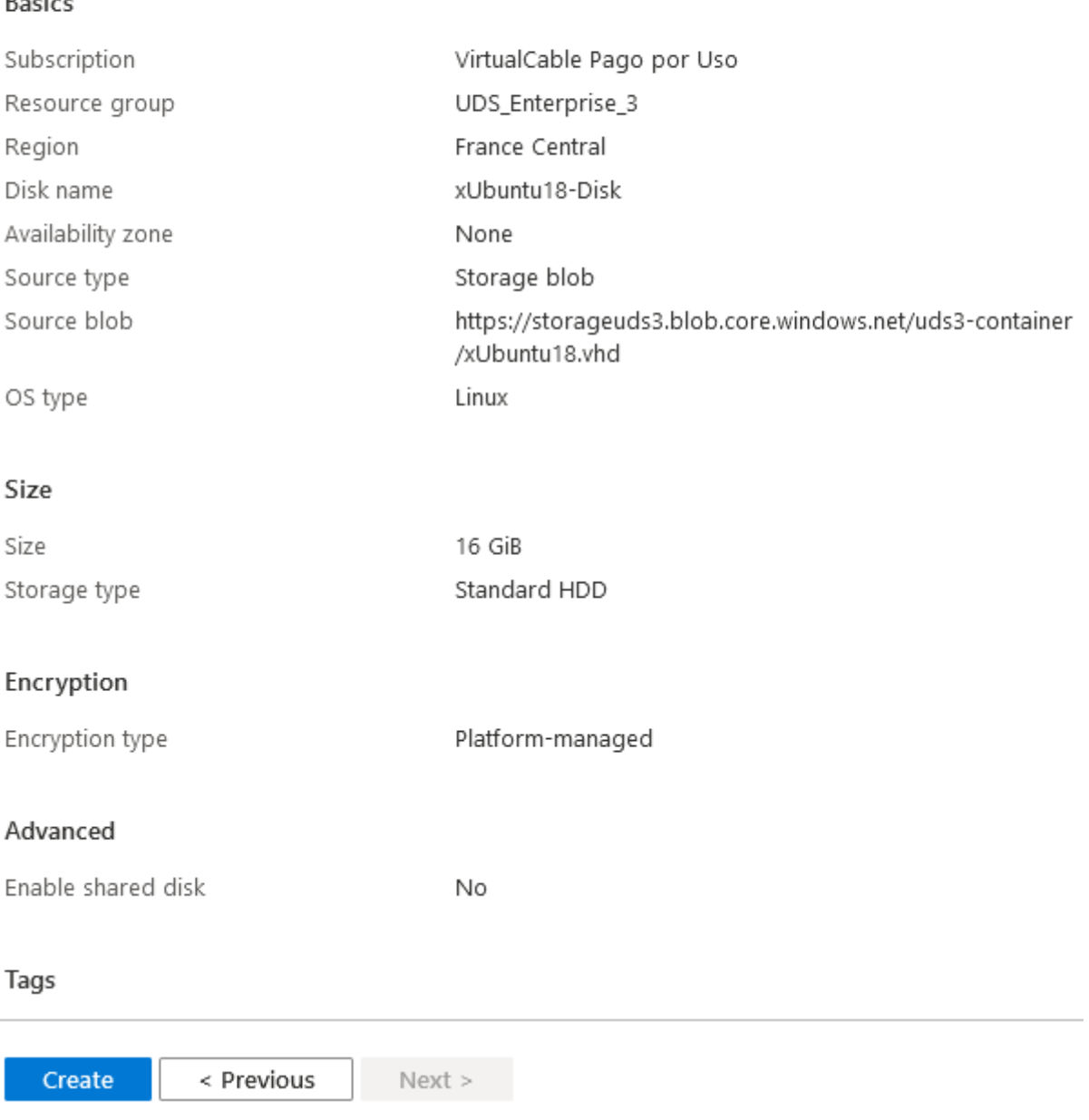

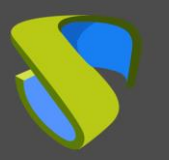

4. Esperaremos a que se cree el disco y, una vez finalizada la tarea, veremos que lo tenemos disponible para posteriormente generar la máquina virtual plantilla.

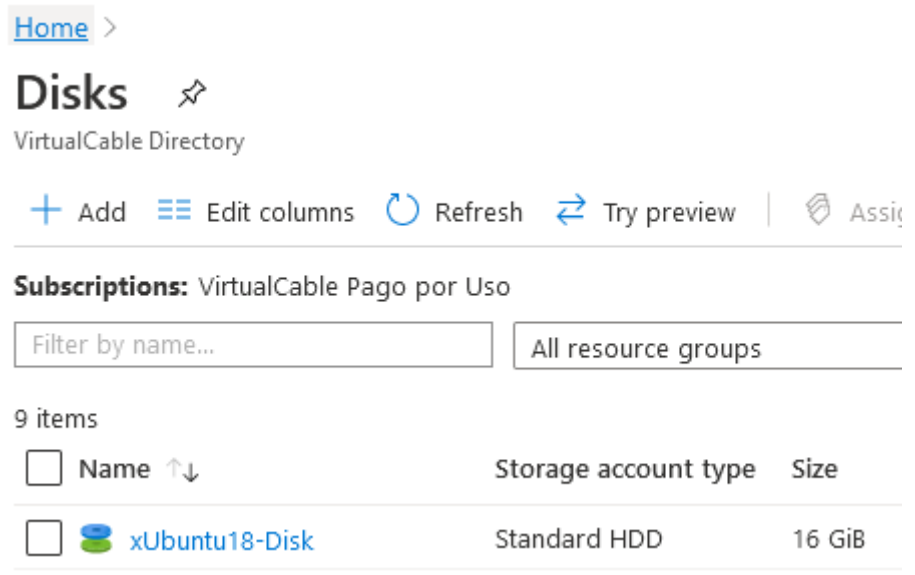

### **NOTA:**

Una vez desplegado el disco, podemos eliminar la imagen del "Container" para así evitar que nos produzca un coste innecesario.

### o Creación máquina base

La creación de la máquina base / plantilla la realizaremos desde el propio disco:

Seleccionamos el disco anteriormente creado (desde el servicio "*Disk*") y pulsamos sobre "*Create VM*":

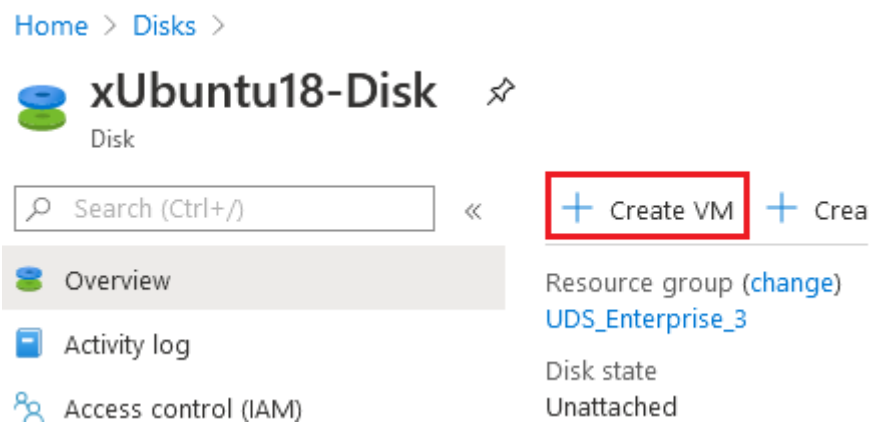

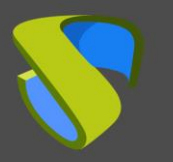

En el asistente de creación de la máquina virtual, elegiremos las opciones que más se ajusten a nuestras necesidades. Una vez finalizado revisaremos que toda la configuración es correcta y pulsaremos en "*Create*" para crear la máquina virtual.

# Create a virtual machine

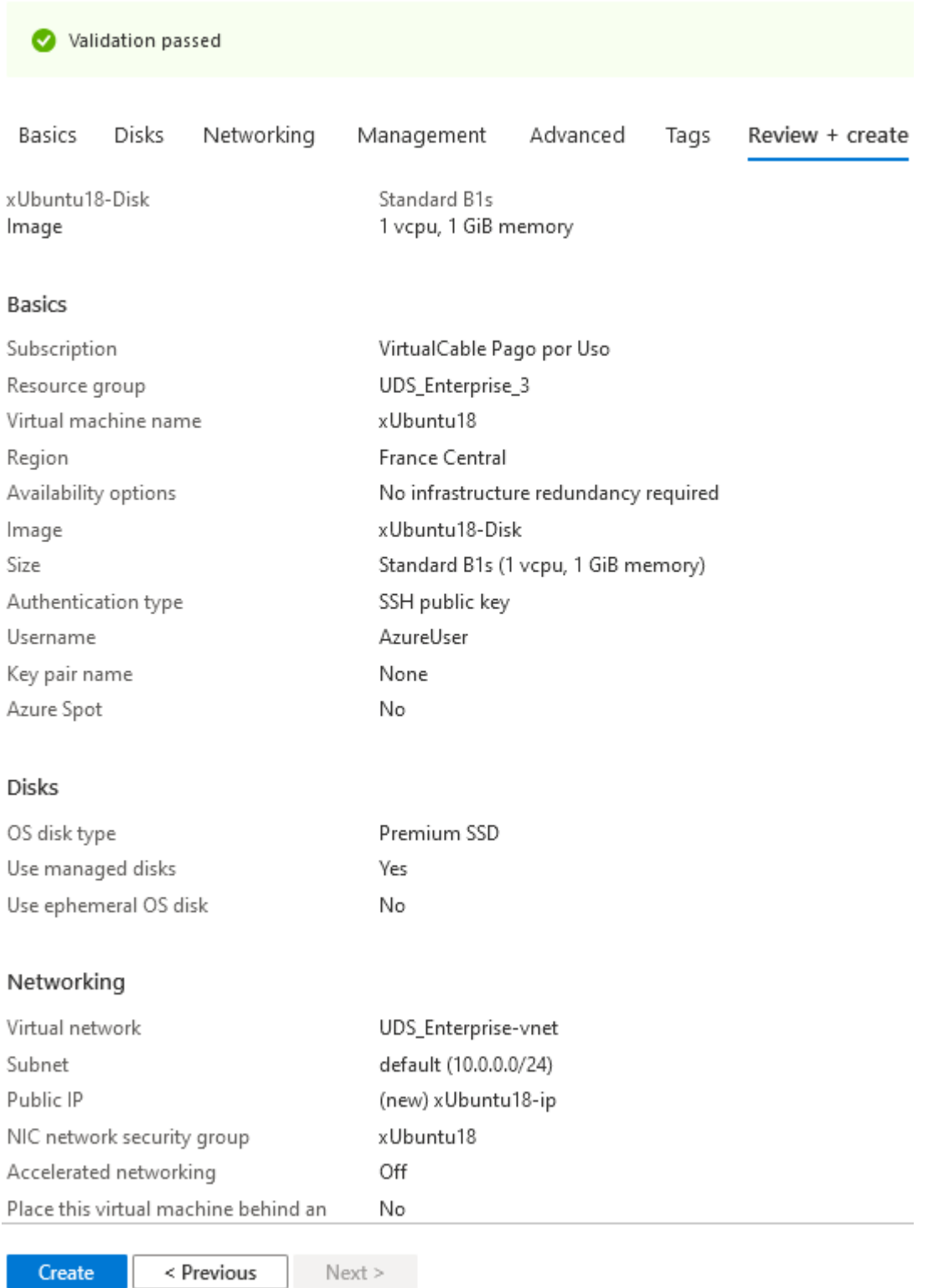

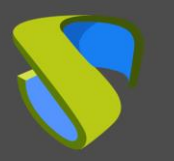

Una vez finalizado el proceso de creación de la nueva VM, comprobaremos que ya disponemos de la nueva máquina, dentro del servicio de "*Virtual machines*".

#### Home  $\geq$

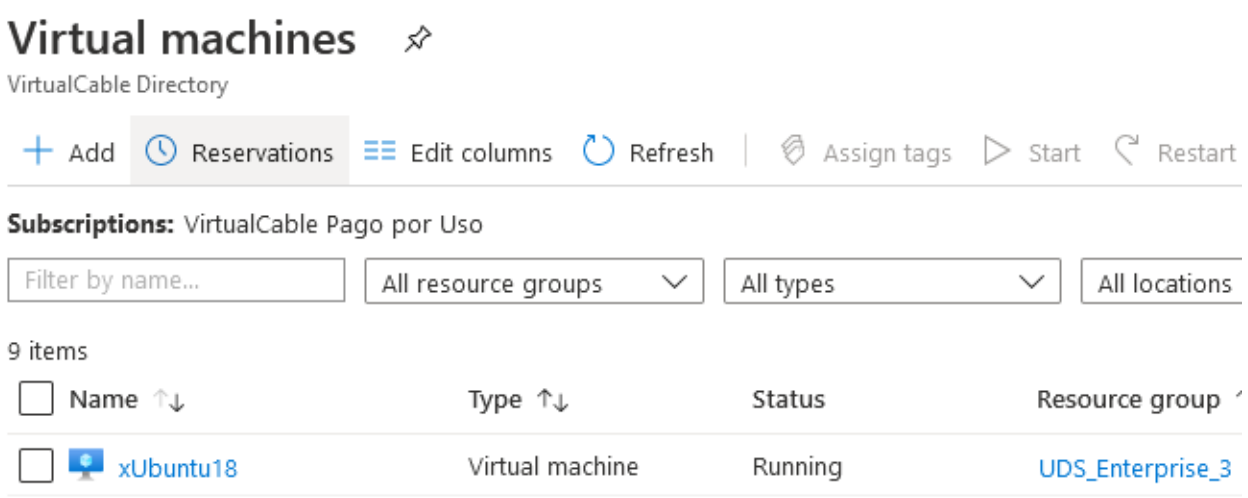

### **NOTA:**

El nombre de la plantilla no puede empezar por las letras "UDS". Si comienza por estas letras, no se visualizará ni estará disponible en la administración de UDS para usarse como "maquina base".

Se recomienda crear un "Network Security Group" específico para esta máquina permitiendo puertos para acceder a ella. Por ejemplo, 22 (SSH) o RDP (3389).

### o Acceso y configuración máquina base

Una vez desplegada la máquina virtual, ya deberemos poder acceder a ella. Para saber cuál es la dirección IP pública de la máquina, pincharemos sobre ella en el servicio "*Virtual machines*". En el apartado "*Overview*" nos fijaremos en el valor de "*Public IP address*".

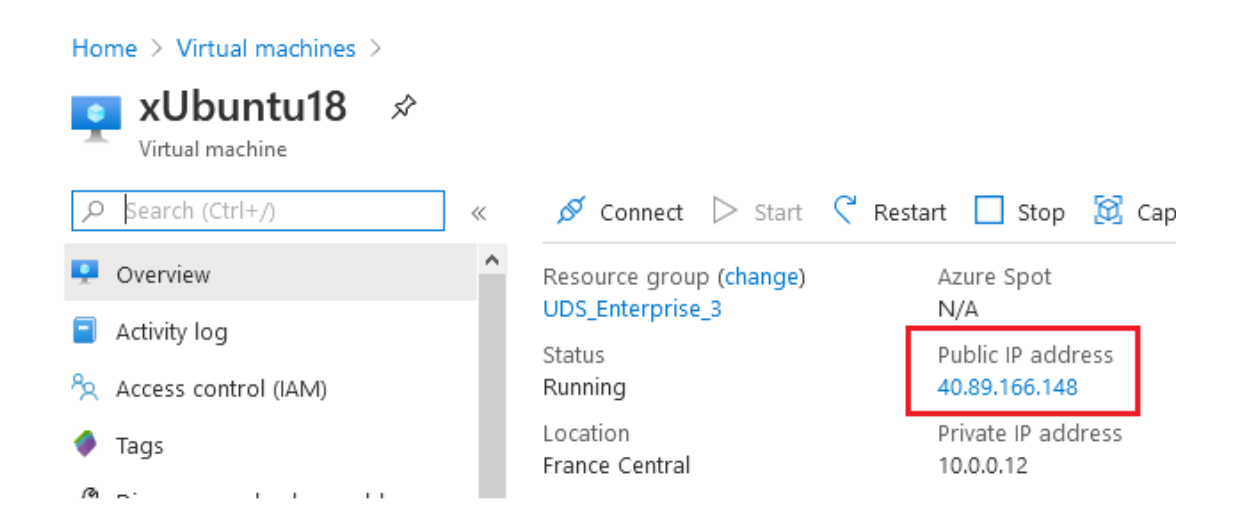

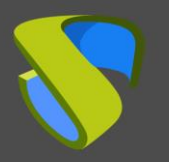

En este ejemplo nos conectaremos vía RDP para acceder a la plantilla e instalar y configurar el Actor UDS:

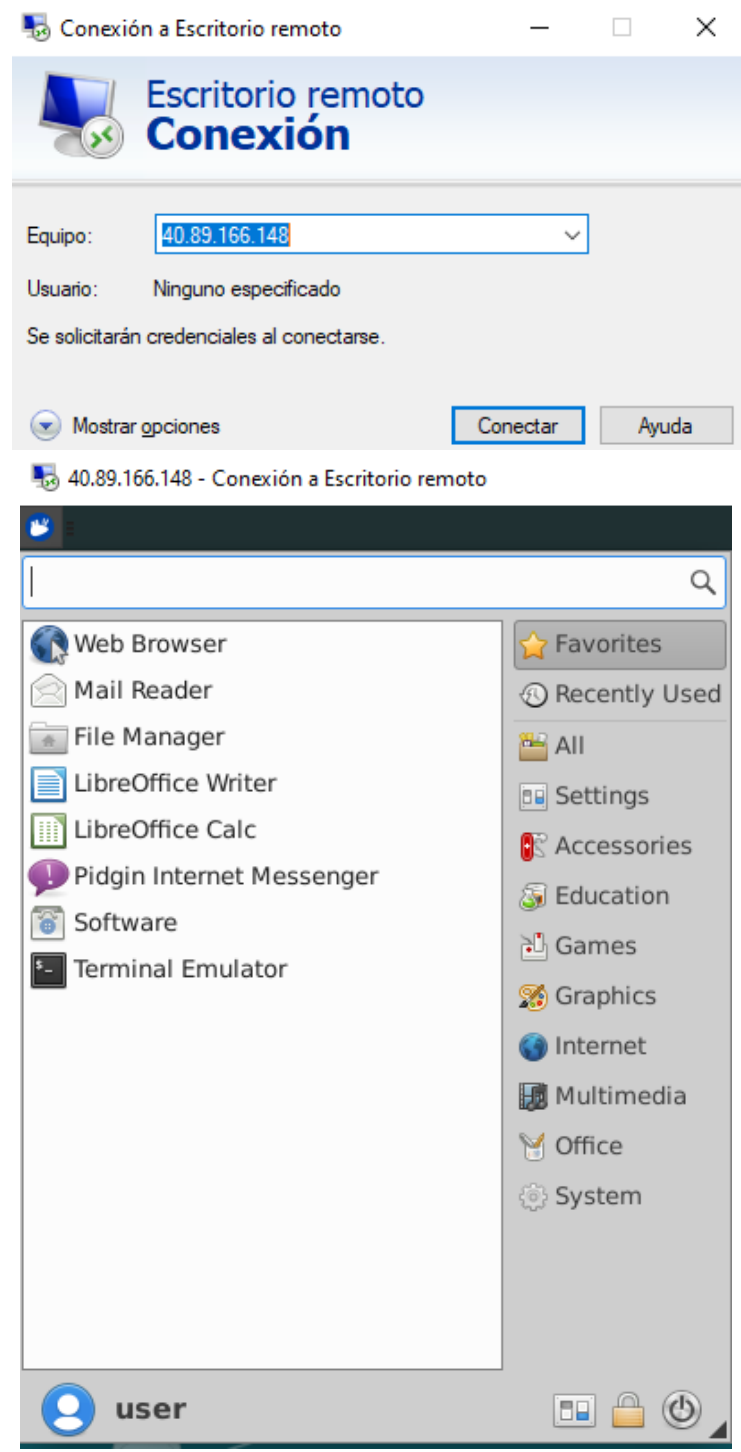

### **NOTA:**

Puede consultar el manual de Instalación, administración y usuario de UDS Enterprise en la sección de [Documentación d](https://www.udsenterprise.com/es/uds-enterprise/documentacion/)e la web de UDS Enterprise para más detalles sobre la instalación del Actor UDS.

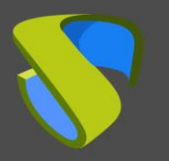

Durante la configuración del Actor UDS, podremos indicar en los datos de conexión contra UDS Server la dirección/nombre DNS local o también la IP o DNS pública (en el caso de usar direcciones IP en lugar de nombres hay que asegurarse que estas direcciones no sean dinámicas, puesto que pueden cambiar con el apagado/encendido de las máquinas virtuales).

En este ejemplo usaremos la dirección IP local del UDS Server:

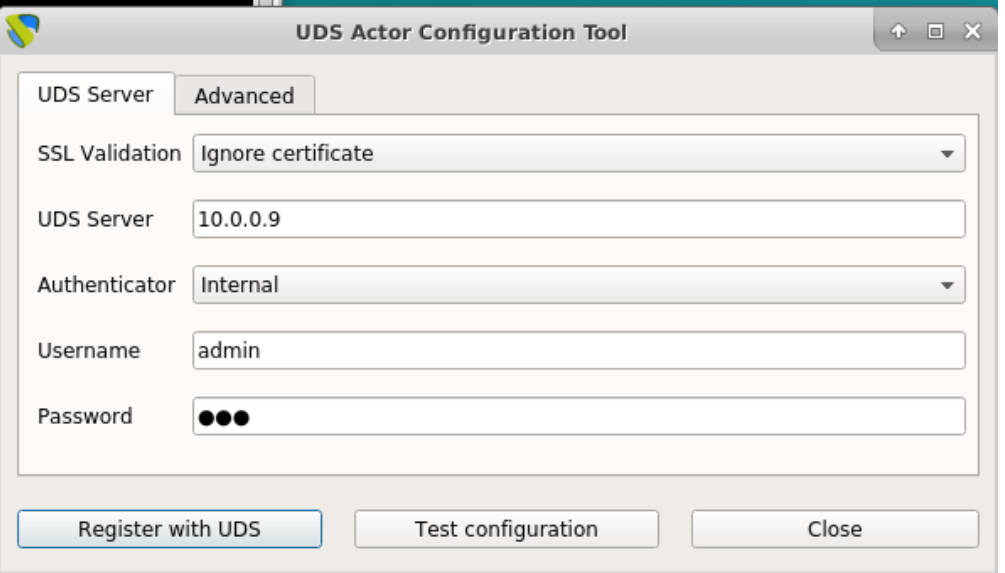

### **NOTA:**

Si queremos visualizar la configuración del Actor UDS en un S.O. Ubuntu a través de RDP, tendremos que ejecutar desde una consola el siguiente comando:

### xhost + && sudo QT\_X11\_NO\_MITSHM=1 /usr/sbin/UDSActorConfig

Una vez finalizadas todas estas tareas, ya podremos **apagar la máquina base o plantilla** para usarla con UDS Enterprise (no es posible realizar la publicación de un servicio si la máquina base o plantilla está encendida).

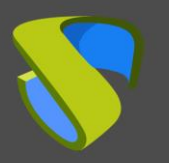

# Administración de UDS Enterprise

# Integración proveedor de servicios Azure

Para realizar la integración de Azure como proveedor de servicios de UDS Enterprise, deberemos acceder a la administración de UDS. Para ello accedemos vía navegador web a la dirección IP pública o nombre del componente UDS Server usando el puerto 443 y nos validamos con un usuario administrador (en el primer acceso usaremos el usuario administrador del sistema indicado en el asistente de configuración del servidor UDS).

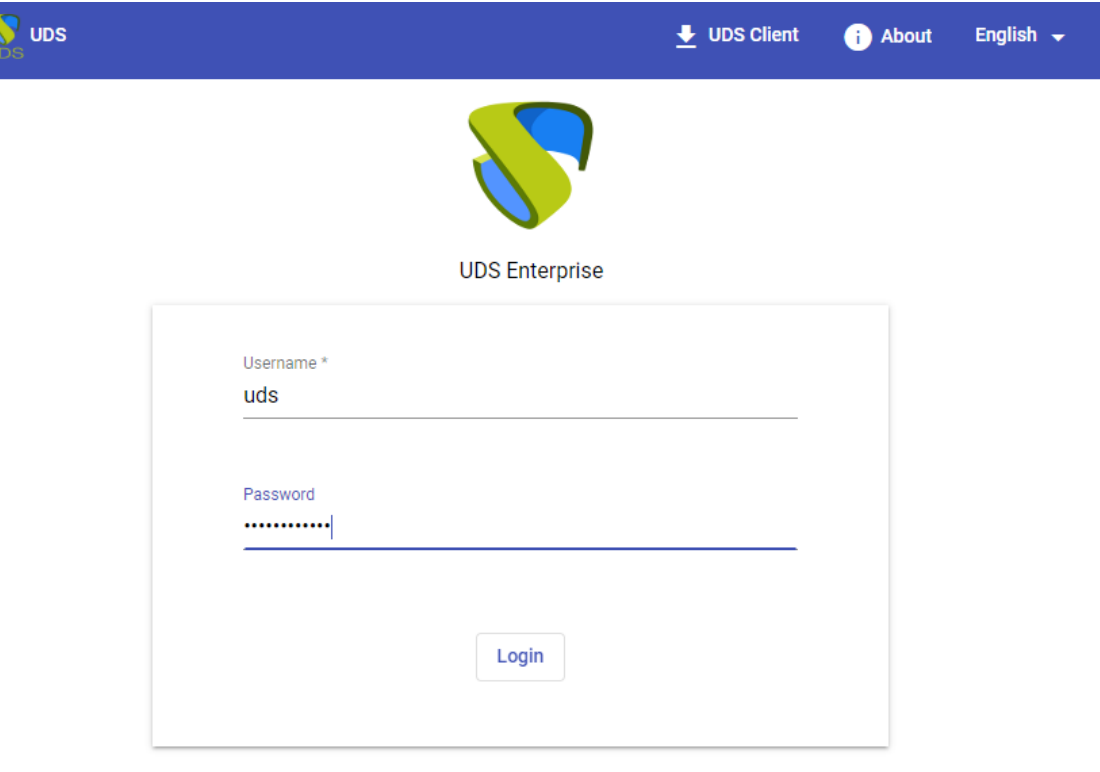

#### © Virtual Cable S.L.U.

Una vez validados en el portal de login de UDS, accederemos al "*Dashboard*" desde el menú del usuario.

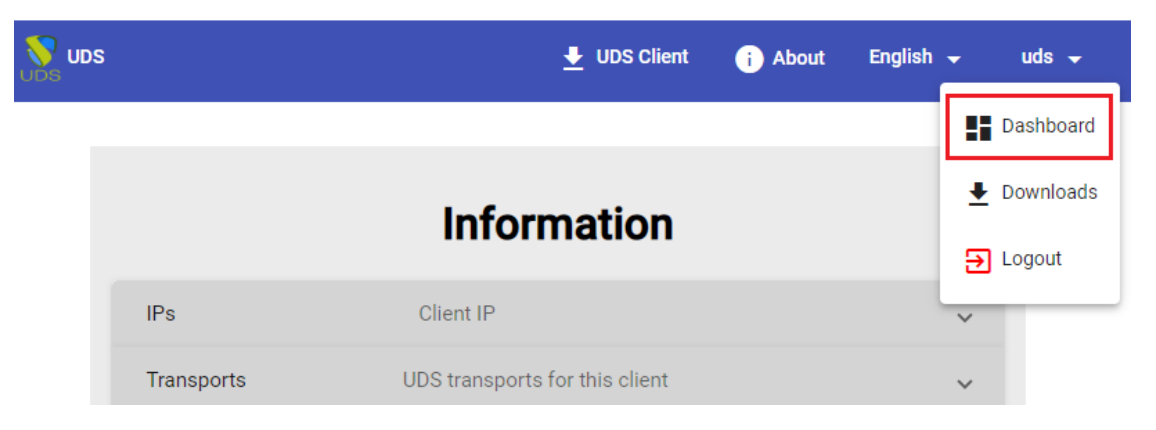

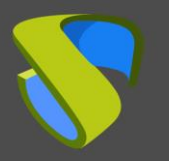

Dentro de la administración de UDS, accedemos al menú "*Services*" y pulsamos sobre "*New*" para dar de alta un nuevo "*Service provider*". Seleccionamos "*Azure Platform Provider*".

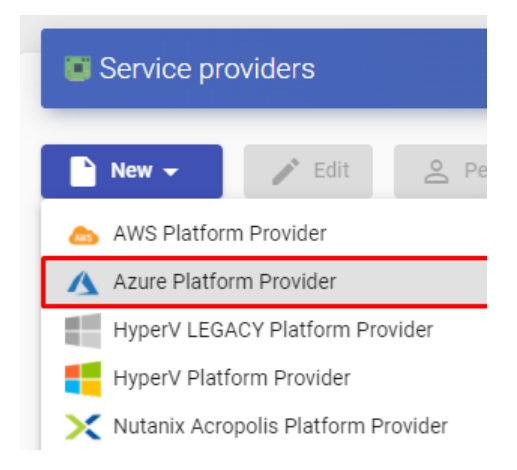

Para que UDS pueda conectar con la plataforma Azure y que sea capaz de desplegar automáticamente escritorios virtuales, será necesario indicar un nombre descriptivo y una serie de datos que podemos obtener directamente de dicha plataforma:

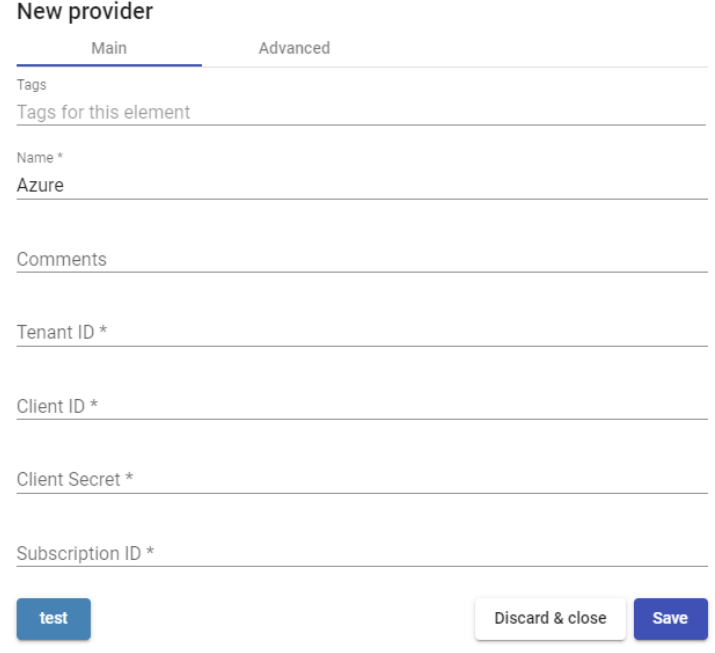

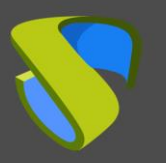

• **Tenant ID:** Este valor lo podemos obtener desde el servicio "*Azure Active Directory*", "*Properties*", "*Directory ID*".

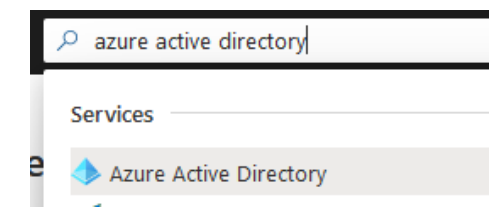

Home  $\geq$ 

# **VirtualCable Directory | Properties**

**Azure Active Directory** 

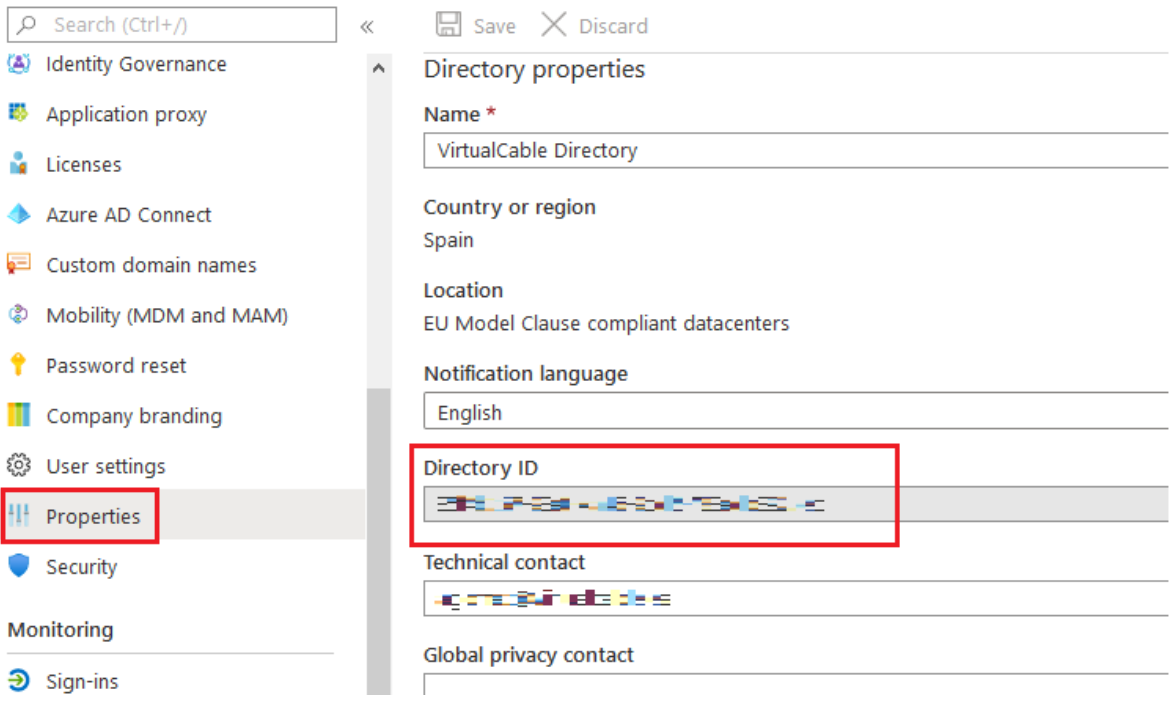

• **Client ID:** Para obtener este valor, será necesario crear un nuevo "*Application registration*" y darle permisos sobre nuestra suscripción de Azure.

Para registrar la aplicación nos iremos al servicio "*App registrations*" y pulsaremos sobre "*New application registration*".

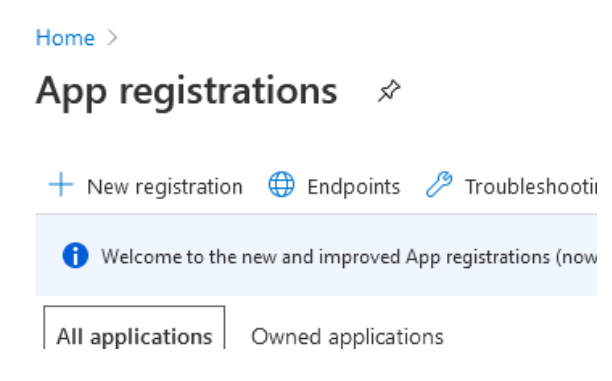

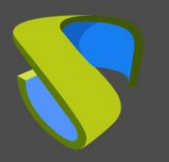

En el asistente de creación indicaremos un nombre, seleccionaremos un "*Supported account types*" y un "*Redirect URI*".

Este último valor lo extraeremos del nombre DNS del servidor UDS:

Computer name udsserver3 Operating system Linux (debian 10.4)

Size

Virtual network/subnet UDS\_Enterprise-vnet/default

DNS name uds3.francecentral.cloudapp.azure.com

Una vez indicados los datos, pulsaremos sobre "*Register*":

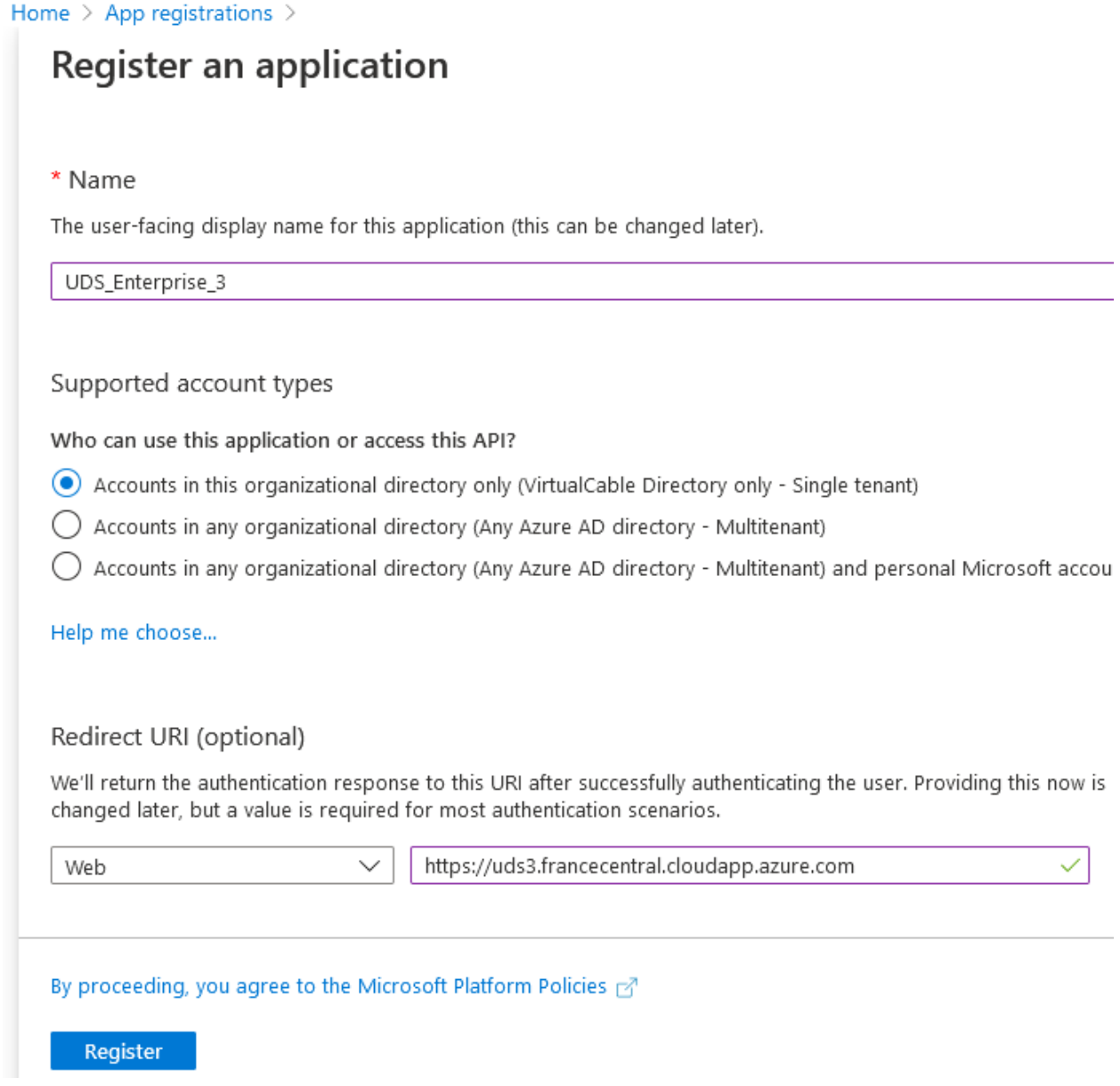

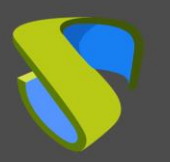

Una vez registrado, comprobaremos que se ha creado correctamente:

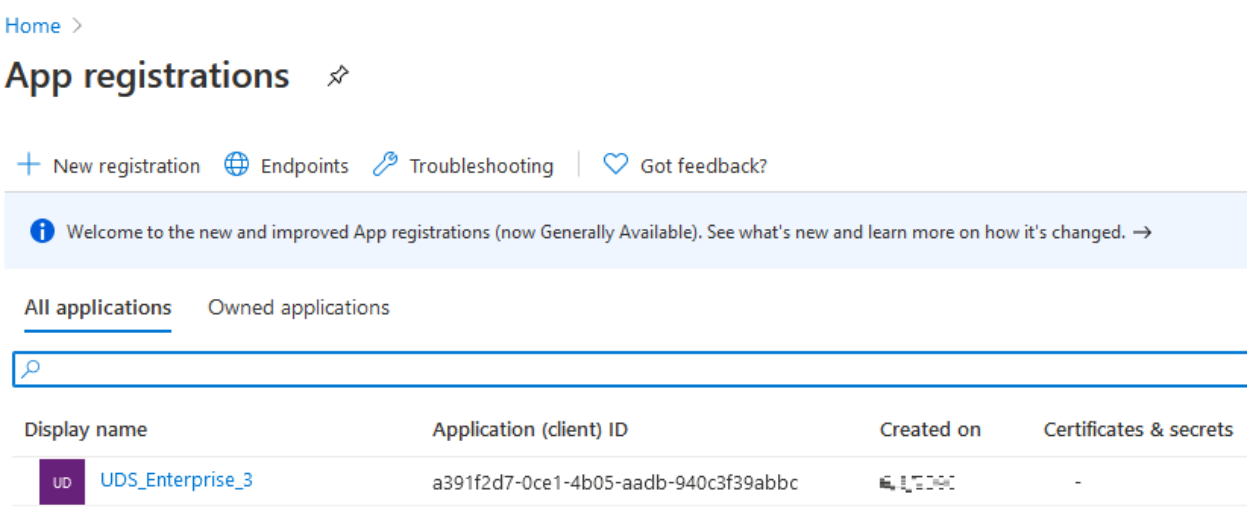

La columna "*Application (client) ID*" nos indicará el "*Client ID*" que deberemos copiar a UDS.

Para tener un "*Client ID*" válido y que pueda ser usado por UDS, deberemos darle permisos sobre nuestra suscripción. Para ello seleccionamos nuestra suscripción de Azure (servicio "*Subscriptions*") y en la opción "*Access control (IAM)*" pulsamos sobre "*Add*", seleccionando "*Add custom role*".

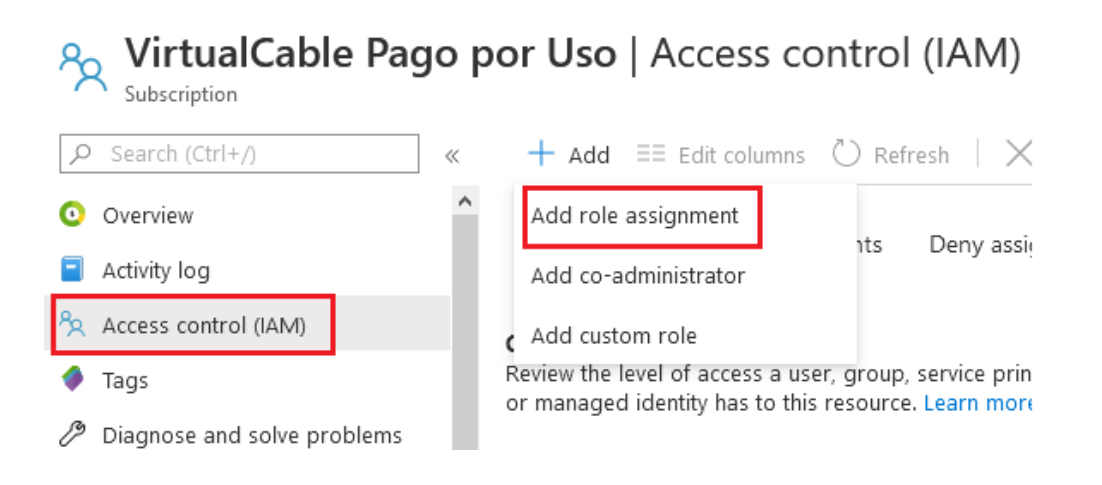

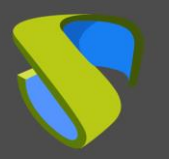

# VDI con UDS Enterprise 3.5 Microsoft Azure

Indicamos el rol, en este caso "*Contributor*", seleccionamos que el acceso será para "*Azure AD user, group, or service principal*" y escribimos el inicio de nombre de aplicación registrada en el paso anterior. Una vez nos aparezca como disponible, la seleccionamos y pulsamos sobre "*Save*":

 $\times$ 

Add role assignment

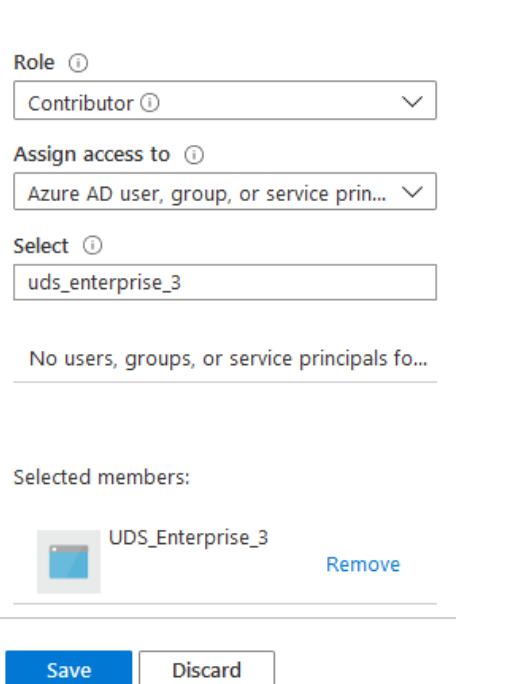

Podremos ver la App con el rol asignado:

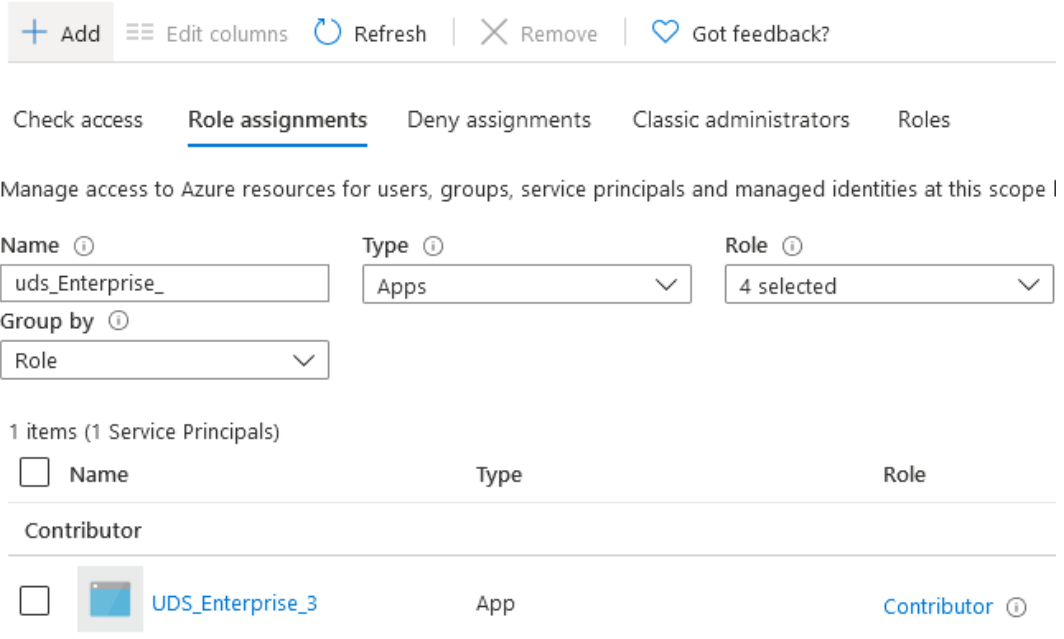

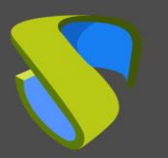

# VDI con UDS Enterprise 3.5 Microsoft Azure

• **Client Secret:** Este valor lo obtendremos de la aplicación registrada anteriormente. Pulsamos sobre ella (en el servicio "*App registrations*") y accedemos a "*Certificates & secrets*".

# 

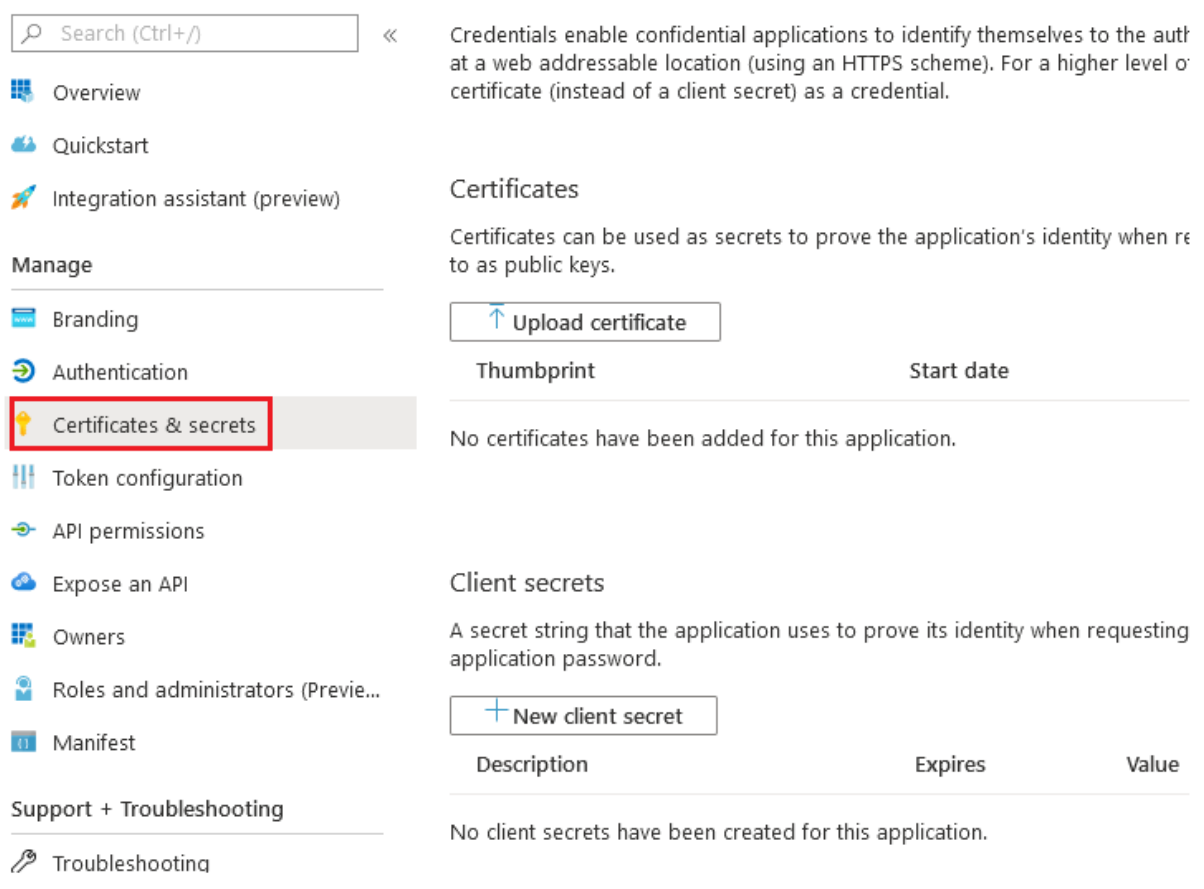

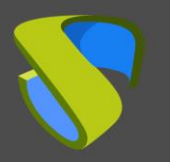

Dentro de "*Certificates & secrets*" pulsamos sobre "*New client secret*". Añadimos una descripción, seleccionaremos cuándo expira y pulsaremos sobre "*Add*" para poder copiar la "*key*":

# Add a client secret

 $\times$ 

### Description

Expires

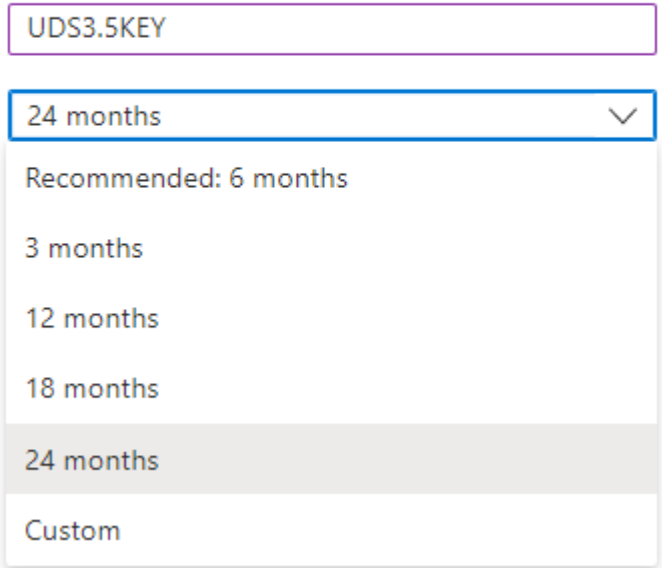

Una vez añadido, nos permitirá copia el valor (una vez cerrada esta ventana ya no podremos volver a copiar este valor, aunque si podremos volver a generar uno nuevo en caso de ser necesario). Usaremos este valor como "*Client Secret*" en UDS.

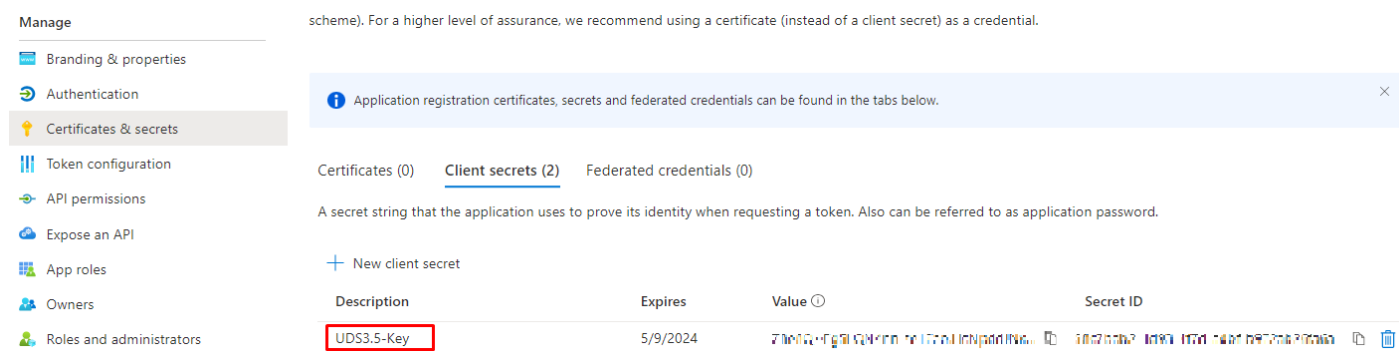

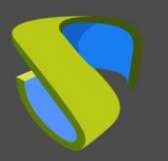

• **Subscription ID:** Para obtener este valor, accederemos al servicio "*Subscriptions*". Identificaremos nuestra suscripción y copiamos el valor de "*Subscription ID*":

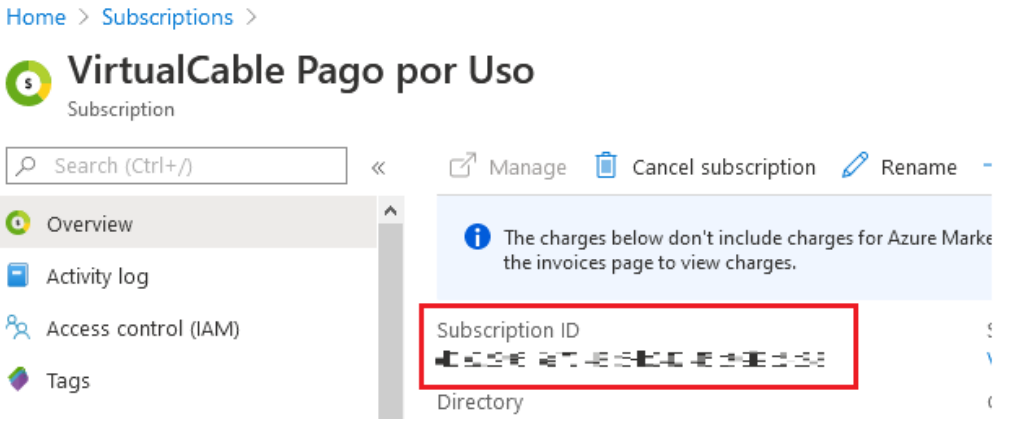

Una vez tengamos todos los campos rellenos, pulsaremos sobre "*Test*" para verificar que todos los datos son correctos y salvaremos los parámetros.

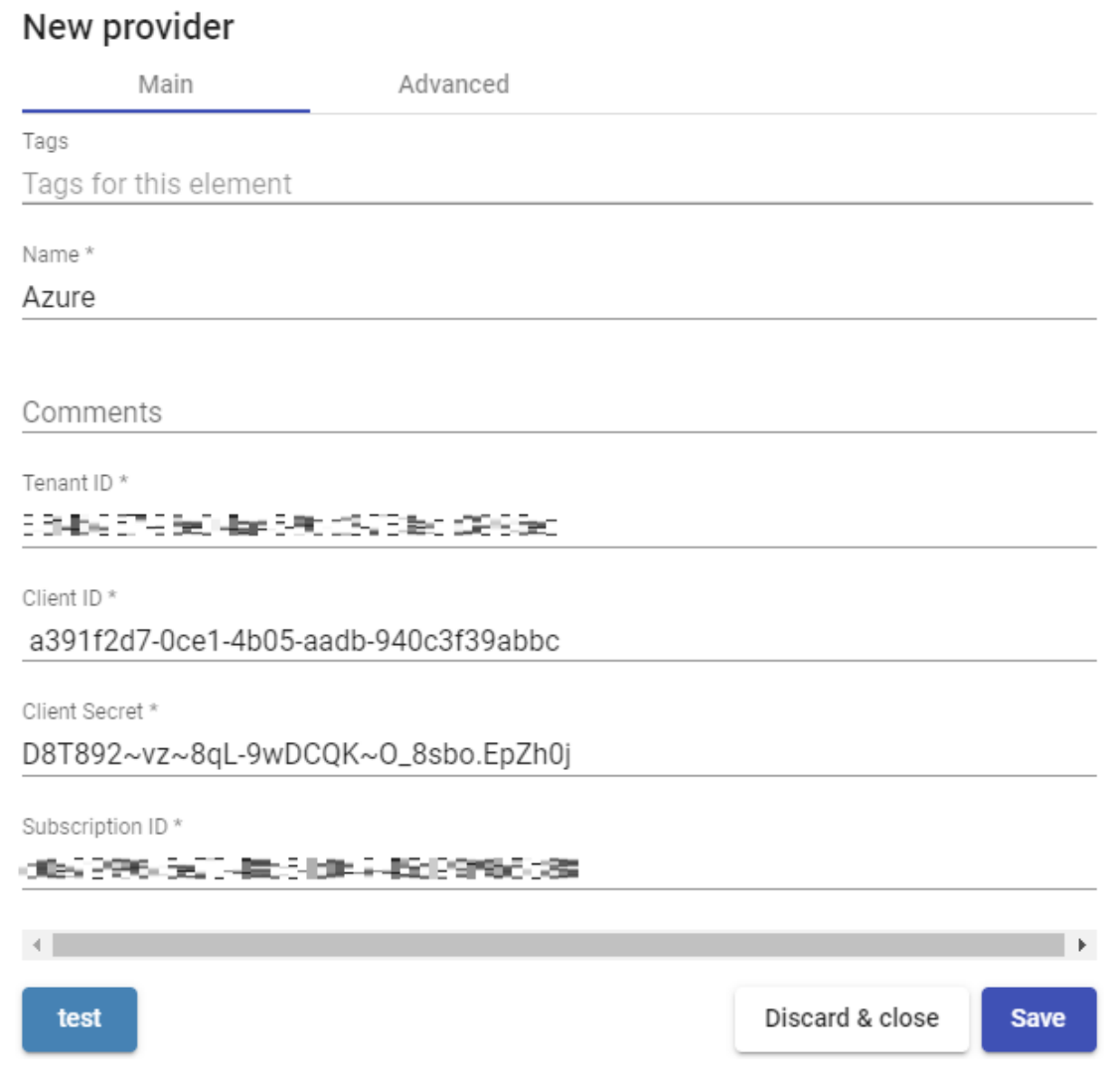

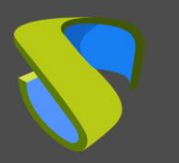

# VDI con UDS Enterprise 3.5 Microsoft Azure

### **NOTA:**

Aunque el test no salga correcto, podremos guardar el proveedor y así no perder los datos indicados. Posteriormente se puede revisar cuál de los valores es el erróneo (pensando sobre todo en el "Client Secret" que solo será visible durante su creación).

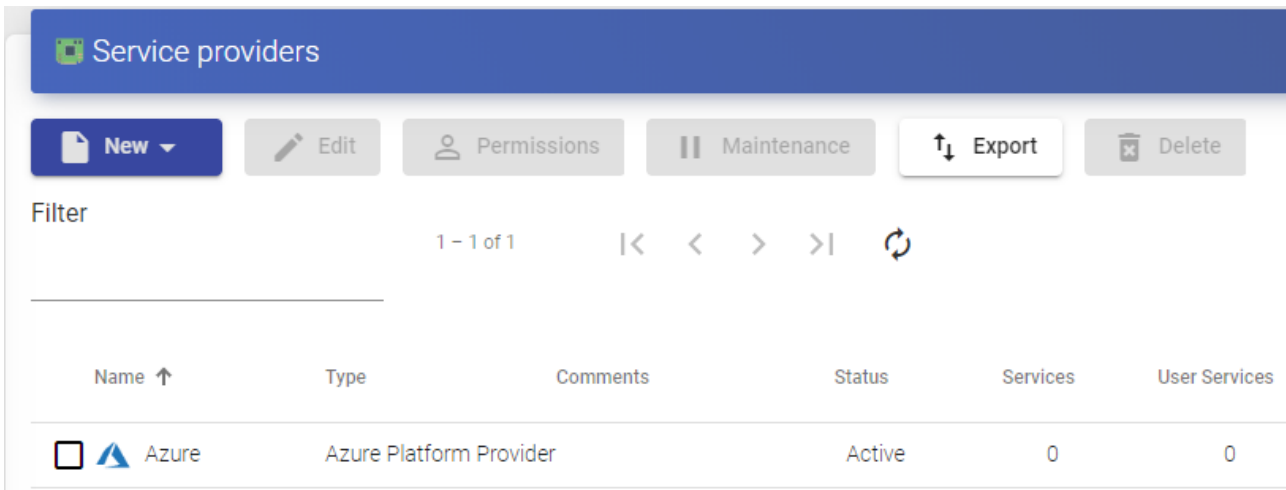

## ▪ Creación de servicios base

Cuando dispongamos de un "*Service provider*" válido conectado con la plataforma Azure, podremos crear servicios basados en plantillas. Para ello, accedemos al proveedor (con doble click o botón derecho – "*Detail*") y en la pestaña "*Services*" y pulsamos sobre "*New*" – "*Azure Clone Service*".

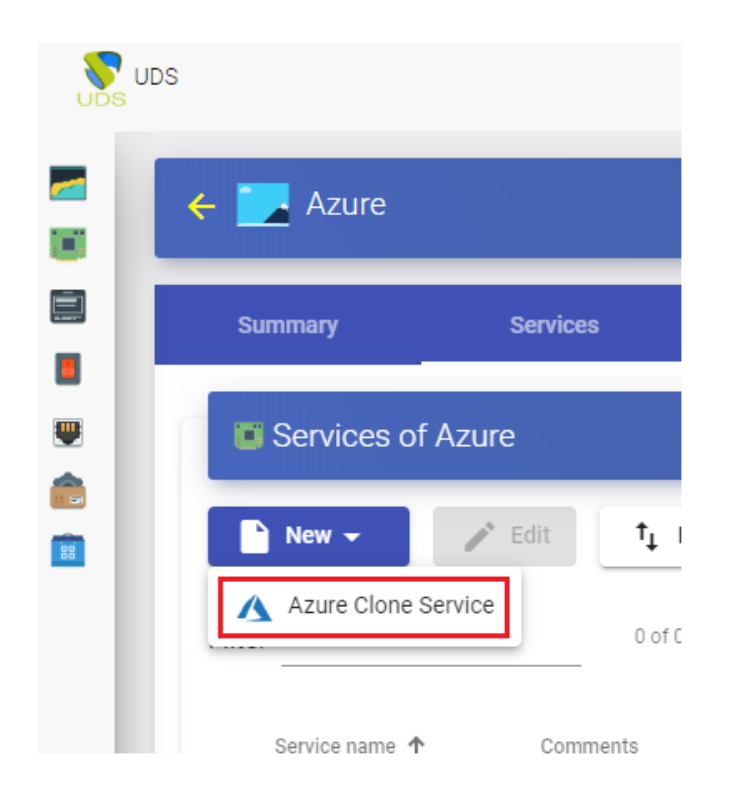

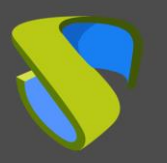

Para crear un servicio base de tipo "*Azure Clone Service*" necesitaremos indicar:

- o Main:
	- **Name:** Nombre descriptivo del servicio base.
	- **Resource Group:** Seleccionamos el "*Resource Group*" de Azure bajo el que tenemos nuestra máquina base o plantilla.
	- Virtual Machine: máquina base o plantilla que utilizaremos para desplegar escritorios virtuales (con el Actor UDS instalado y configurado).
	- **Machine Size:** Cantidad de recursos que tendrán los escritorios virtuales desplegados automáticamente por UDS (en este listado se mostrarán todos los tipos de máquinas disponibles en Azure. Por lo tanto, hay que asegurarse de que el tipo escogido es soportado por nuestra suscripción de Azure).
	- **Machine Names:** Raíz de nombre que tendrán los escritorios virtuales generados por UDS.
	- Name Length: Número de dígitos del contador para máquinas de UDS. Estos dígitos se unirán al "*machine names*" para formar el nombre DNS de los escritorios virtuales (con 1 digito se podrán crear 9 máquinas, con 2, 99, con 3, 999, etc…).

## New service Main Network Advanced Tags Tags for this element Name \* xUbuntu18 Comments Resource Group \* **UDS** Enterprise 3 Virtual Machine<sup>®</sup> xl Ibuntu18 Machine size \* B1s (Standard, 1 cores, 1.00 GiB, 2 max data disks) Machine Names\* Ubuntu-Name Length\* 3 Discard & close **Save**

### UDS Enterprise © - Developed and supported by VirtualCable

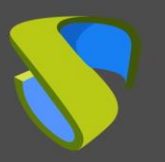

- o Network:
	- **E** Network: Red virtual existente del entorno de Azure y asociada al "*Resource Group*" seleccionado a la que se conectarán los escritorios virtuales (tiene que existir conectividad con el componente UDS-Server).
	- **Subnet:** Subnet existente del entorno Azure a la que se conectarán los escritorios virtuales.
	- **Security Group: Podemos indicar un "Security Group" para asignar a los** escritorios virtuales. En este ejemplo, al encontrarse tanto los componentes de UDS como los escritorios autogenerados en la misma red, seleccionaremos "*None*", puesto que no queremos aplicar ninguno.

### New service

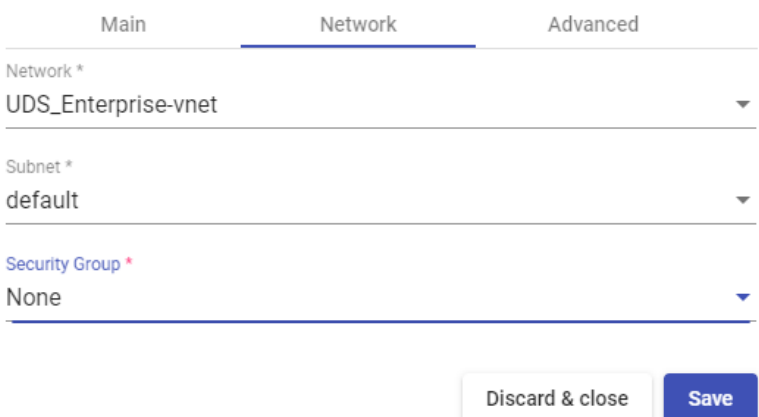

- o Advanced:
	- Caching policy: Configuración de la caché del disco.
	- **Pricing tier:** Nivel de redundancia aplicada.
	- Accelerated network: Habilita el poder usar esta tecnología (no se puede usar con la mayoría de tipos de máquinas, solo con: D/DSv3, E/ESv3, Fsv2 y Ms/Mms y S.O. Linux).

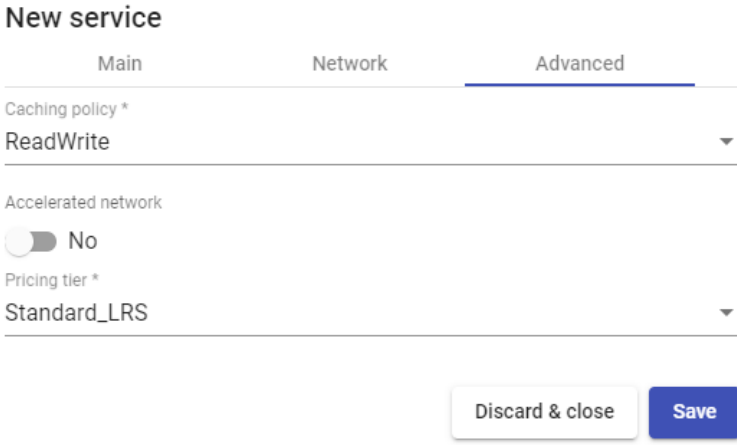

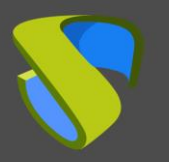

Pulsamos sobre "*Save*" y ya dispondremos de un servicio base válido para desplegar automáticamente escritorios virtuales:

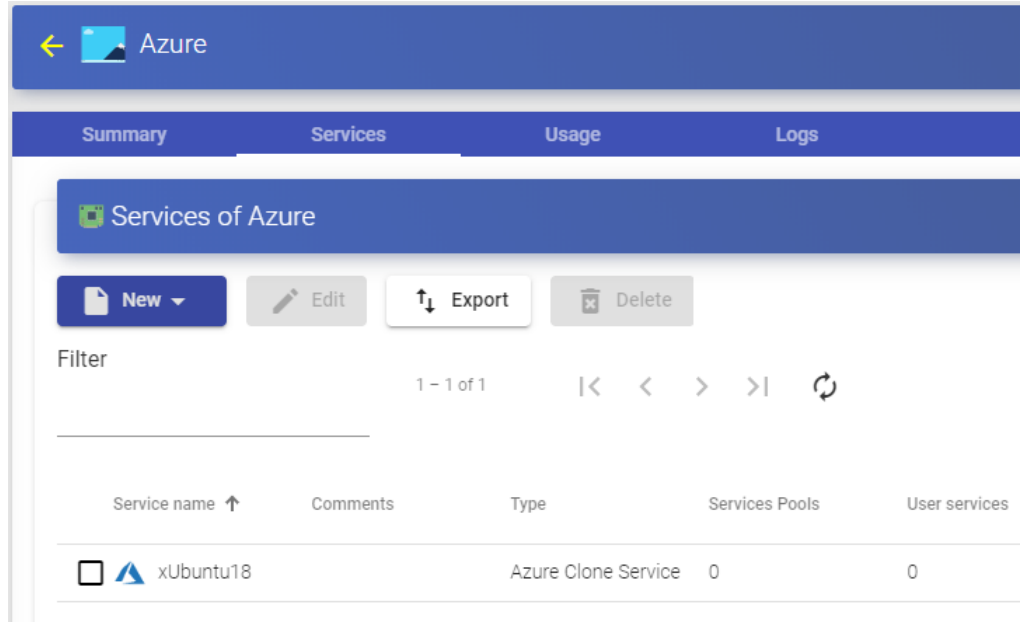

## ■ Creación Pool de servicios

Antes de proceder a crear un pool de servicios (para publicar escritorios virtuales), será necesario disponer de al menos un "*Authenticator*" con grupos de usuarios (para validar y poder asignar el servicio a usuarios), un "*OS Manager*" (para indicar el S.O. y la política de persistencia de los escritorios generados) y un "*Transport*" (para realizar la conexión con el escritorio) previamente configurados. Para ver más detalles de cómo configurar estos elementos puede acceder al Manual de Instalación, Administración y Usuario de UDS Enterprise en la sección de [documentación](https://www.udsenterprise.com/es/uds-enterprise/documentacion/) de nuestra web.

Cuando dispongamos de los elementos comentados anteriormente ("*Authenticator*", "*OS Manager*" y "*Transport*") podremos crear "*Service Pools*". Para ello accedemos a la sección "*Pools*", abrimos la pestaña "*Service Pools*" y pulsamos sobre "*New*".

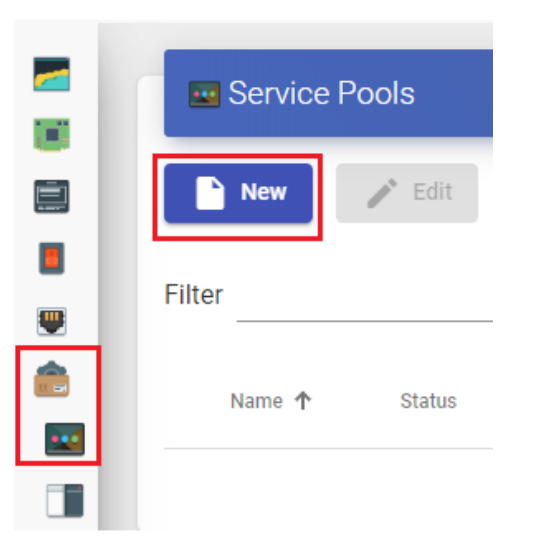

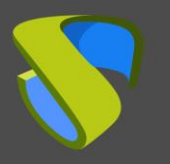

En la pestaña "*Main*" indicaremos el nombre del servicio (este nombre será visible por los usuarios) y seleccionaremos el servicio base creado anteriormente (en este caso de la plataforma Azure y el servicio base xUbuntu18) y un "*OS Manager*" existente (en este ejemplo se usará uno para S.O. Linux y de tipo no persistente).

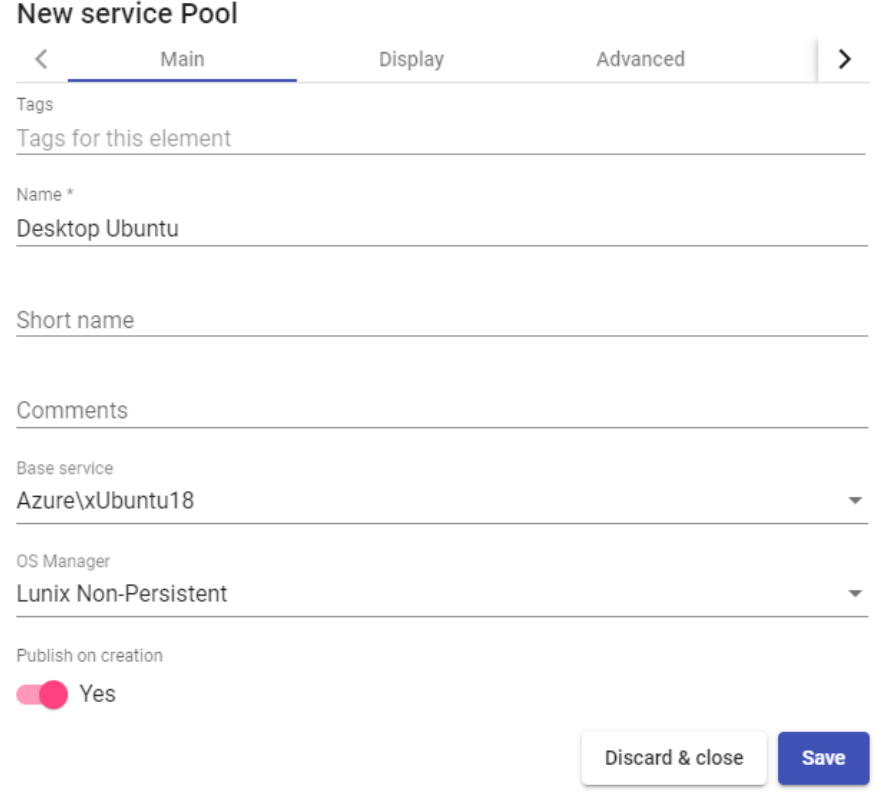

Los parámetros de las pestañas "*Advanced*" y "*Display*" los podemos dejar por defecto. En la pestaña "*Availability*" indicaremos los escritorios iniciales que generará UDS y los de caché (en Azure no está disponible el uso de la caché L2).

En este ejemplo indicaremos que UDS cree automáticamente 4 escritorios y siempre tengamos al menos 2 disponible en cache.

## New service Pool

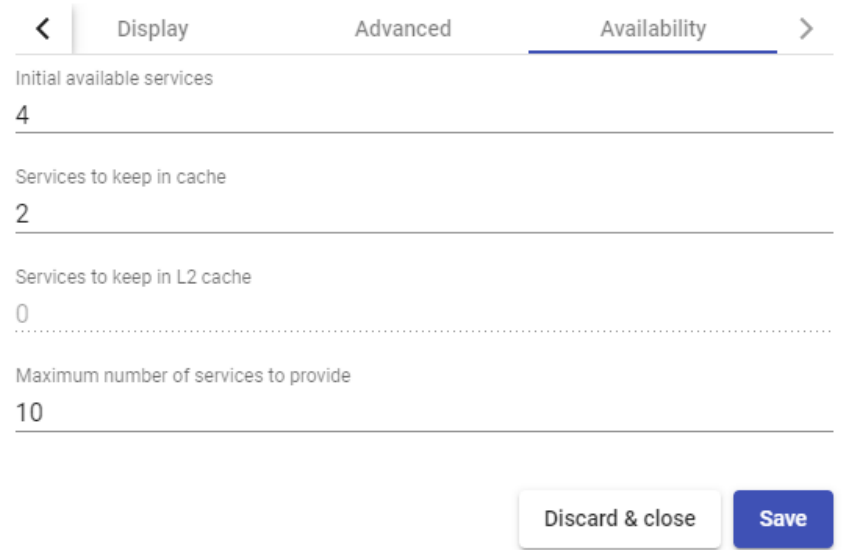

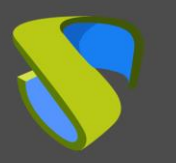

# VDI con UDS Enterprise 3.5 Microsoft Azure

## **NOTA:**

En el momento de salvar la configuración o publicar una nueva versión, la máquina base o plantilla, tiene que estar apagada.

Seleccionando el "*Service Pool*" y abriendo la pestaña "*Publications*" comprobaremos si se ha generado correctamente la publicación. Cuando esté en un estado "*Valid*", el sistema empezará a autogenerar los escritorios virtuales indicados en los parámetros de caché.

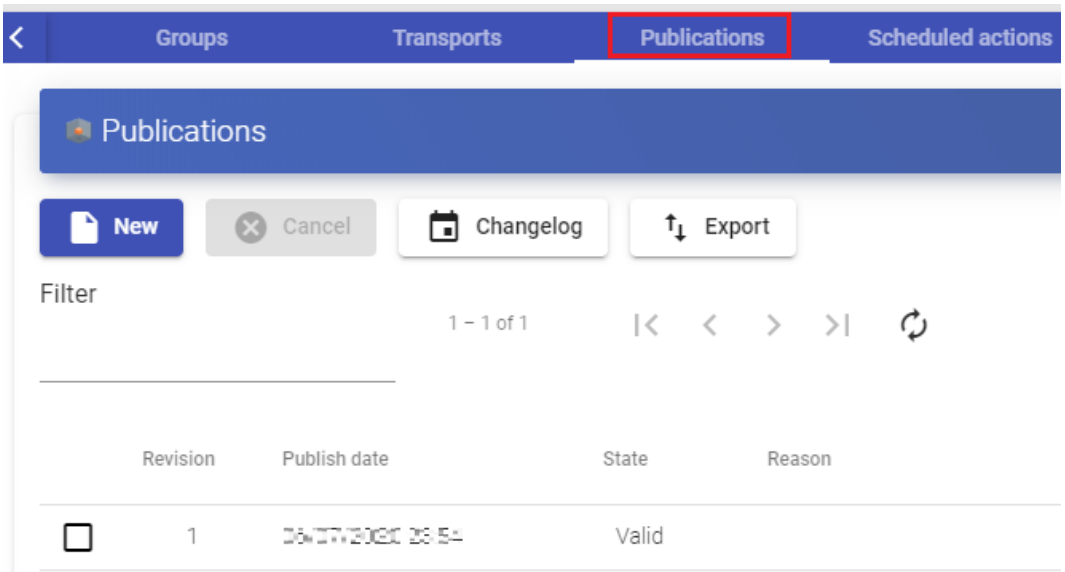

En la pestaña "*Cache*" podremos ver cómo se empiezan a generar los escritorios.

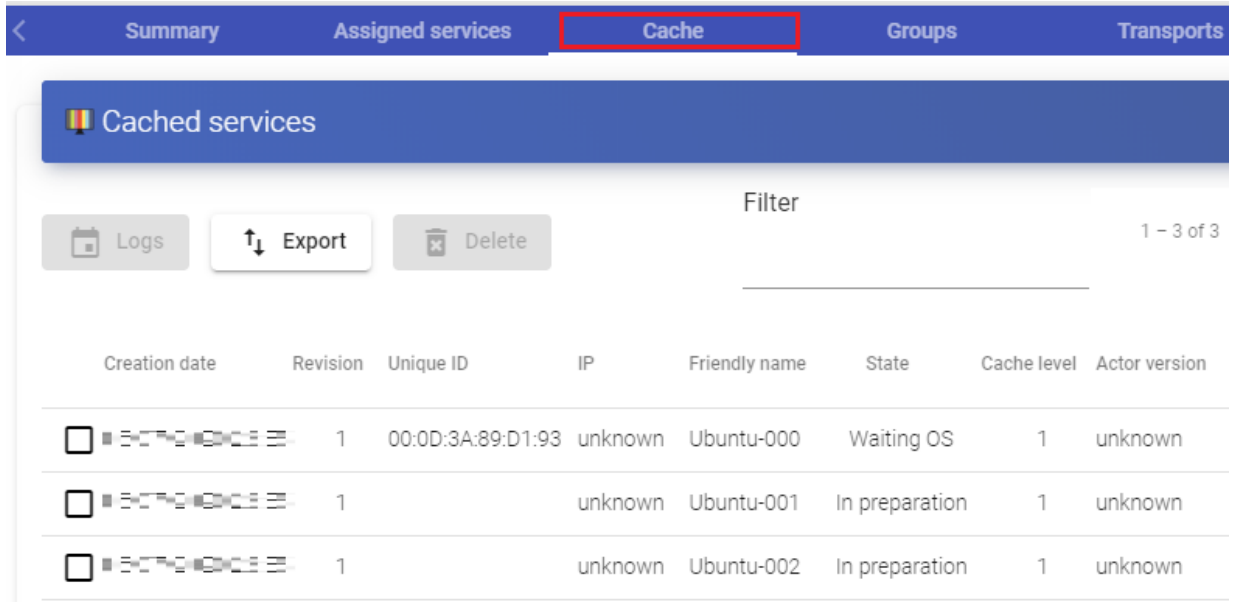

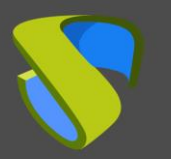

En el entorno Azure también veremos cómo se van generando los escritorios virtuales:

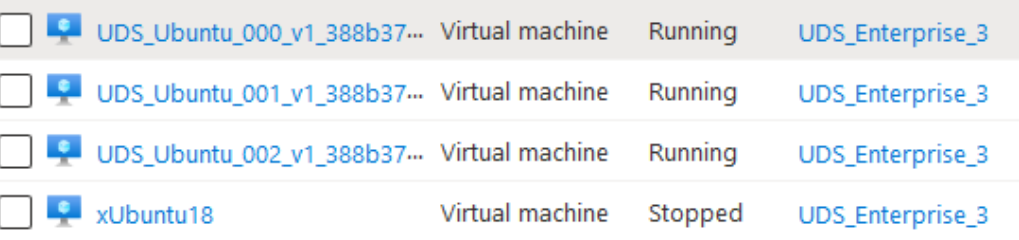

Una vez estén los escritorios en estado "*Valid*" (es decir, que el Actor UDS instalado en la plantilla haya terminado de aplicar la configuración necesaria), estarán disponibles para que los usuarios puedan acceder a ellos.

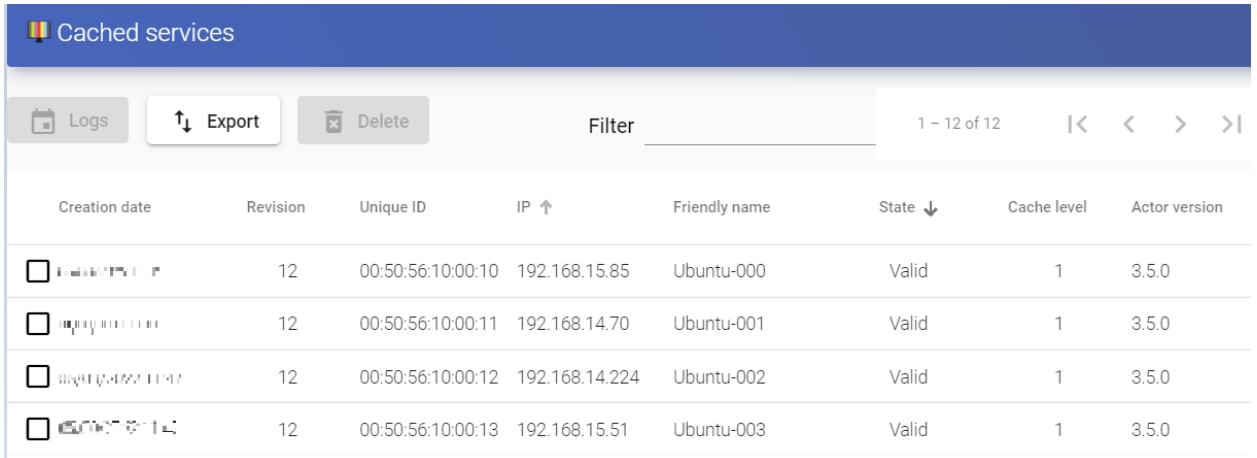

Accederemos con un usuario a la ventana de servicios (no es posible utilizar el super-usuario administrador del sistema) y veremos el servicio disponible.

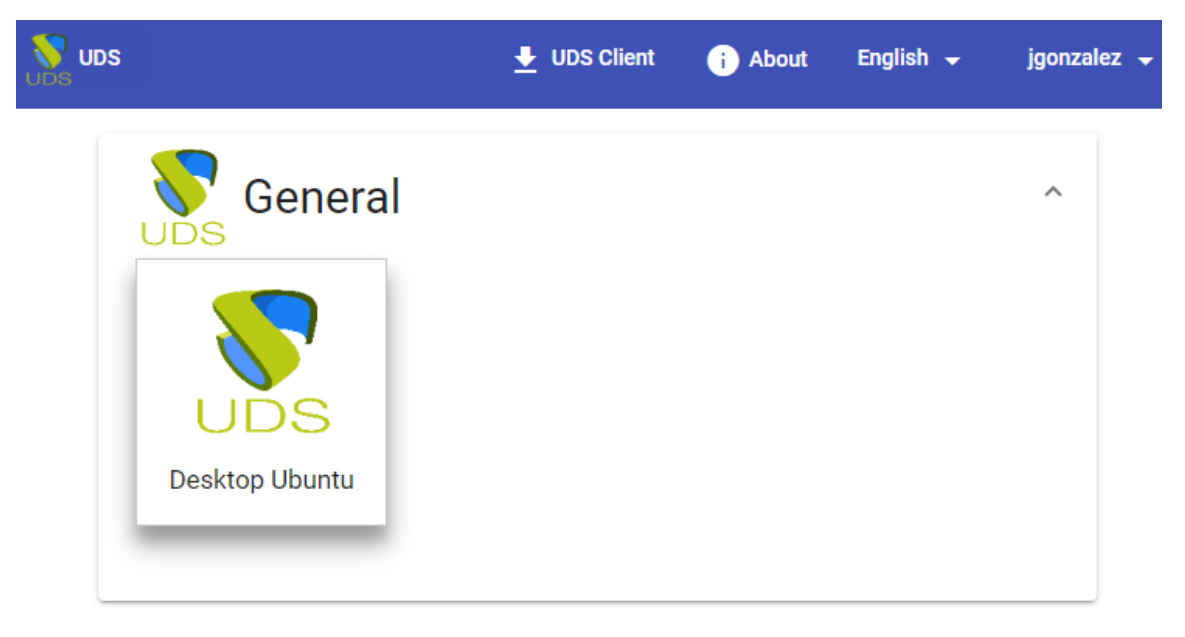

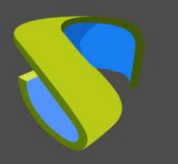

# VDI con UDS Enterprise 3.5 Microsoft Azure

## **NOTA:**

Para que el servicio pueda ser visualizado por los usuarios, el "Service Pool" creado tiene que tener asignado un grupo de usuarios (pestaña "Groups") y un transporte (pestaña "Transports").

Accedemos a él pinchando sobre la imagen (en este ejemplo se ha configurado un transporte de tipo RDP).

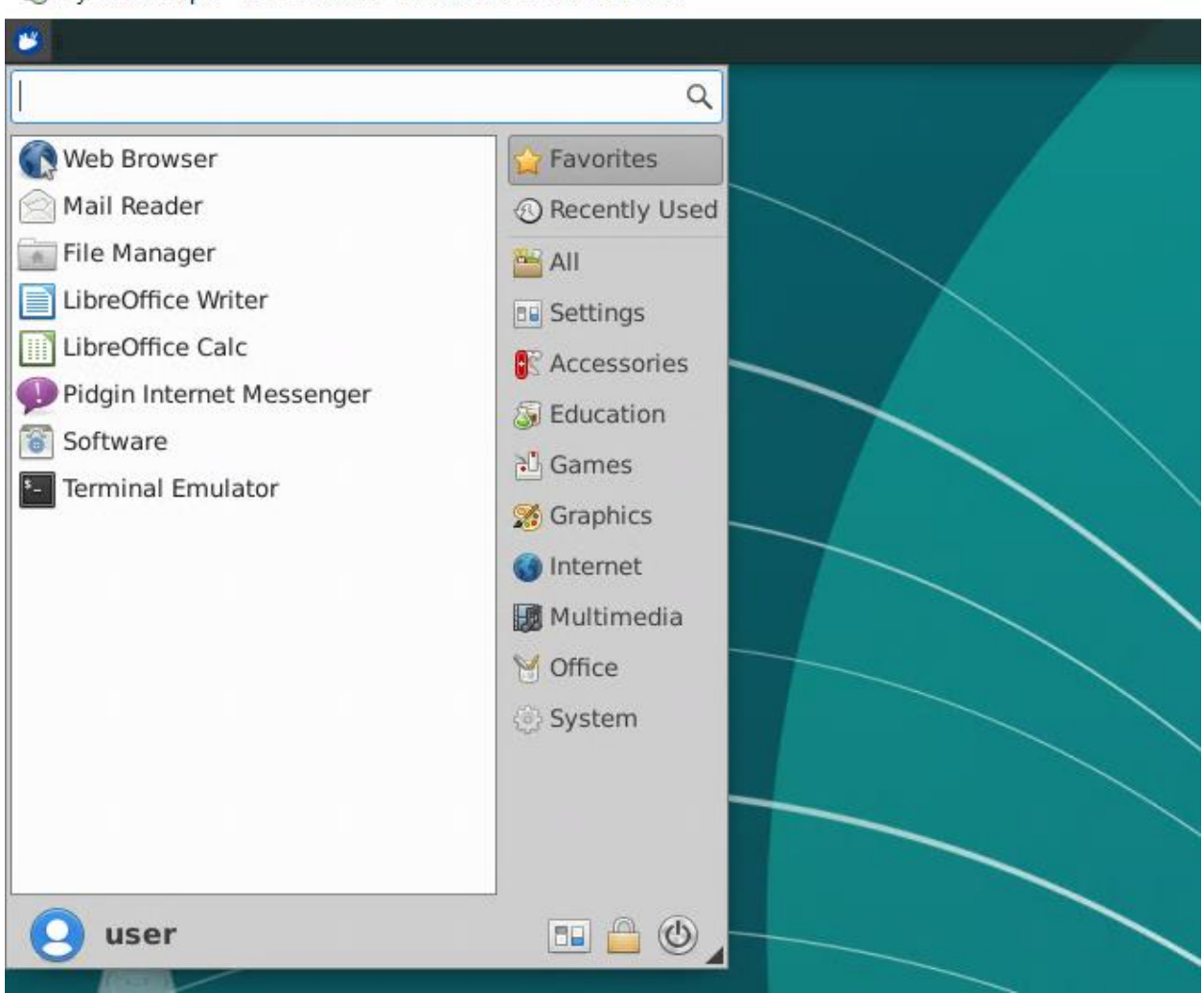

### 5syusx4fx927qlsd - 127.0.0.1:33379 - Conexión a Escritorio remoto

## **NOTA:**

Si nos encontramos fuera de la red configurada en Azure, será necesario utilizar el transporte tunelizado (como se puede ver en la captura del ejemplo de conexión, se está conectando al 127.0.0.1 puesto que la conexión se realiza vía Tunnel).

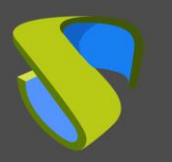

# Integración de Azure AD como "Authenticator" de UDS Enterprise

UDS permite la integración con el sistema de autenticación de Azure, llamado "*Azure Active Directory*". A través de esta integración, será posible validar usuarios registrados en este autenticador en el portal de login de UDS y permitir su acceso a servicios de escritorios y aplicaciones virtuales.

Para permitir la correcta integración entre UDS y "*Azure Active Directory*" será necesario realizar unas tareas previas en la plataforma Azure.

# Tareas a realizar en Azure

La primera tarea que realizaremos en el entorno Azure será la de crear una "*App registrations*" válida para permitir a UDS acceder a "*Azure Active Directory*".

Para registrar la aplicación nos iremos al servicio "*App registrations*" y pulsaremos sobre "*New registration*".

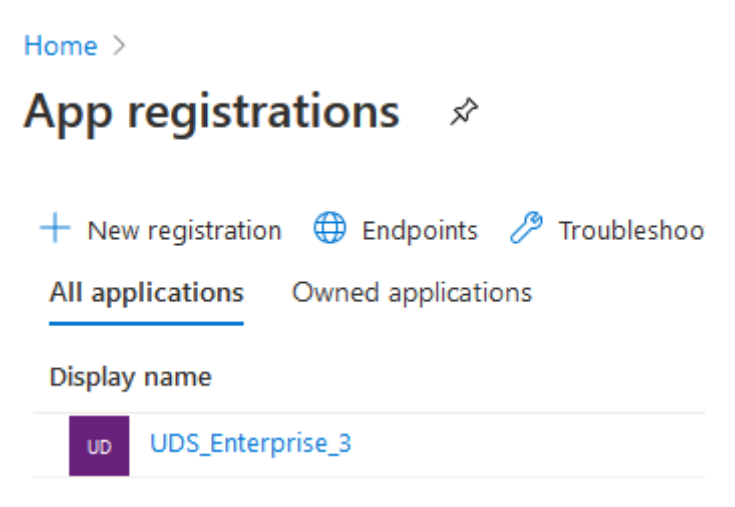

**NOTA:** 

En algunos casos será necesario pulsar sobre "View all applications" para poder visualizar todas las existentes.
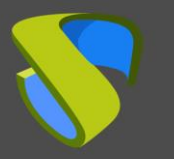

 $\sim$ 

En el asistente de creación indicaremos el nombre de la aplicación, quien podrá acceder a ella y en el apartado "*Redirect URI*" indicaremos "*Web*" con cualquier URL (no es necesario que exista, no se utilizará).

Home > App registrations >

### **Register an application**

\* Name

The user-facing display name for this application (this can be changed later).

UDS3\_AzureAD

Supported account types

Who can use this application or access this API?

Accounts in this organizational directory only (VirtualCable Directory only - Single tenant)

◯ Accounts in any organizational directory (Any Azure AD directory - Multitenant)

○ Accounts in any organizational directory (Any Azure AD directory - Multitenant) and personal Microsoft accounts (e.g. Skype, Xbox)

#### Help me choose...

Redirect URI (optional)

We'll return the authentication response to this URI after successfully authenticating the user. Providing this now is optional and it can be changed later, but a value is required for most authentication scenarios.

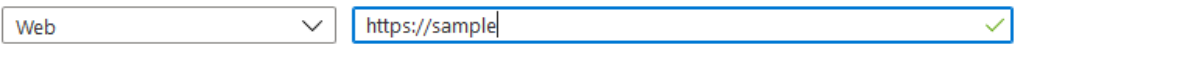

By proceeding, you agree to the Microsoft Platform Policies &

#### Register

Una vez indicados todos los datos de la aplicación, pulsaremos sobre "*Register*" y comprobaremos que se ha creado correctamente (si no la visualizamos pulsaremos sobre "*View all applications*"):

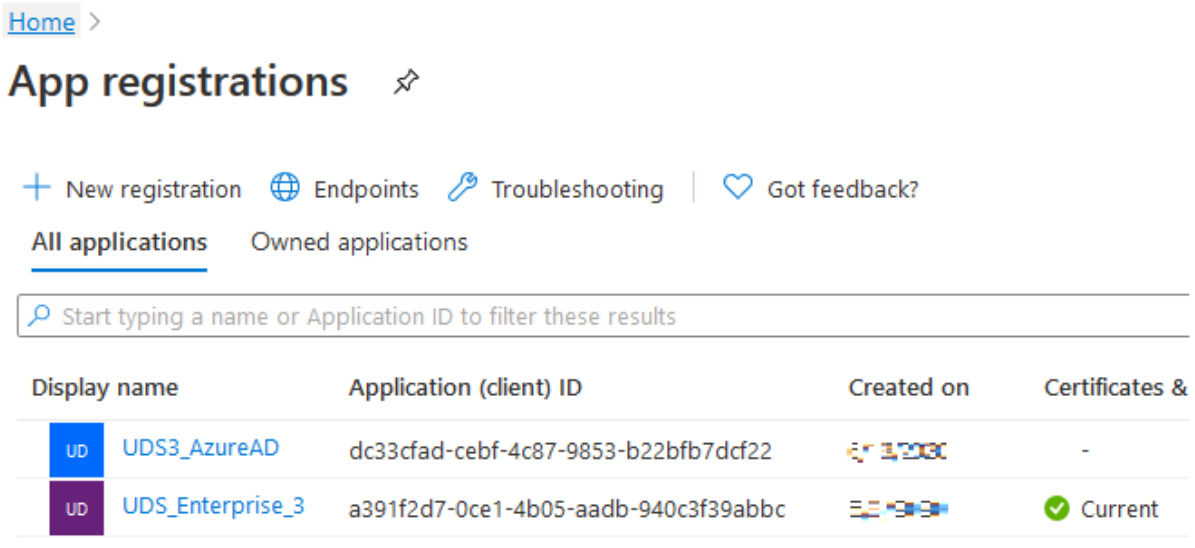

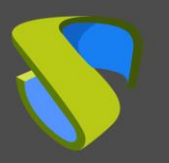

 $\mathbf{r}$ 

 $\sim$ 

 $\sim 10$ 

# VDI con UDS Enterprise 3.5 Microsoft Azure

Después de comprobar que se ha creado correctamente, accederemos a la App. En el menú "*Manage*" pulsaremos sobre "*API permissions*" y seleccionaremos "*Add a permission*".

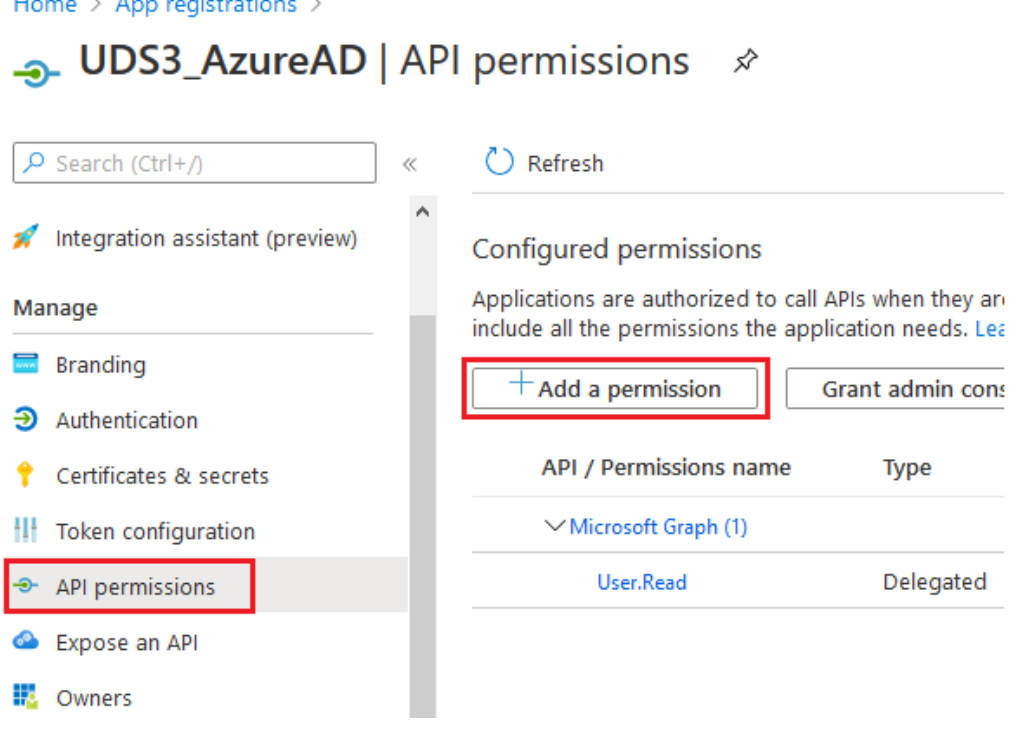

Ahora seleccionamos la pestaña "*Microsoft APIs*" y pulsamos sobre "*Microsoft Graph*"

### **Request API permissions**

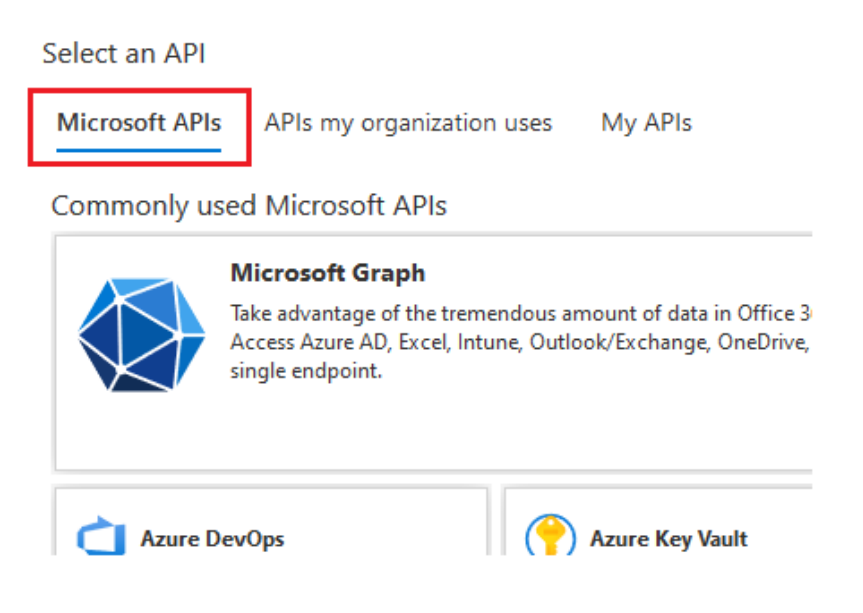

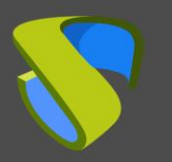

Dentro de "*Microsoft Graph*" seleccionamos "*Application permissions*" para aplicar los permisos necesarios:

### **Request API permissions**

#### < All APIs

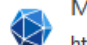

Microsoft Graph https://graph.microsoft.com/ Docs 2

What type of permissions does your application require?

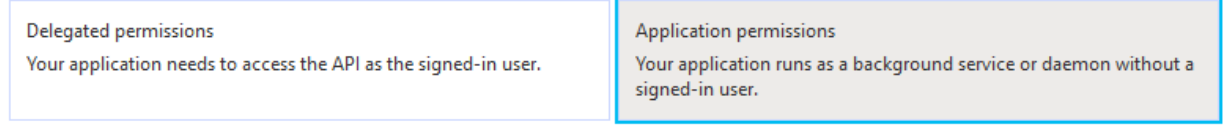

Select permissions

Type to search

Permission

Admin consent required

expand a

#### Aplicaremos los permisos:

• "*Directory.Read.All*"

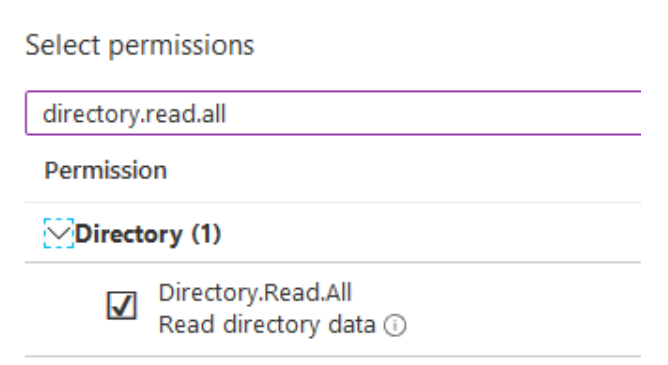

• "*Group.Read.All*"

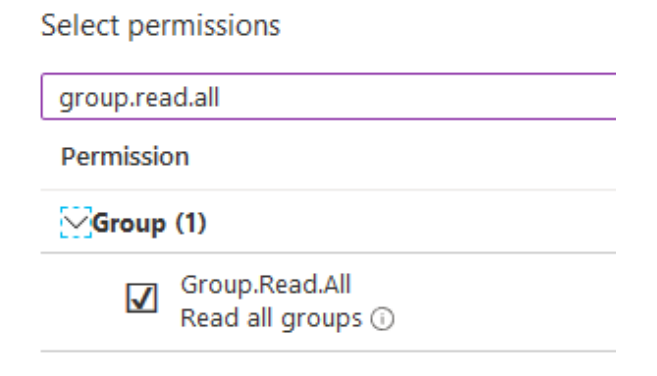

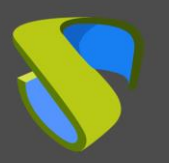

• "*User.Read.All*"

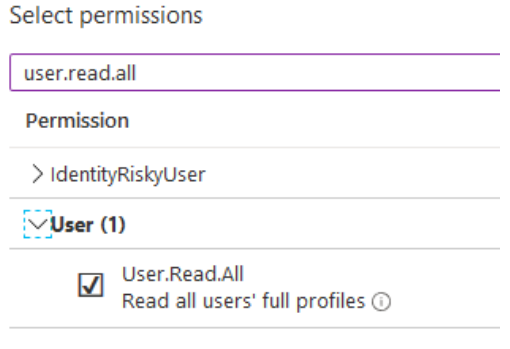

El permiso "*User.Read*", que se añade por defecto, podremos eliminarlo:

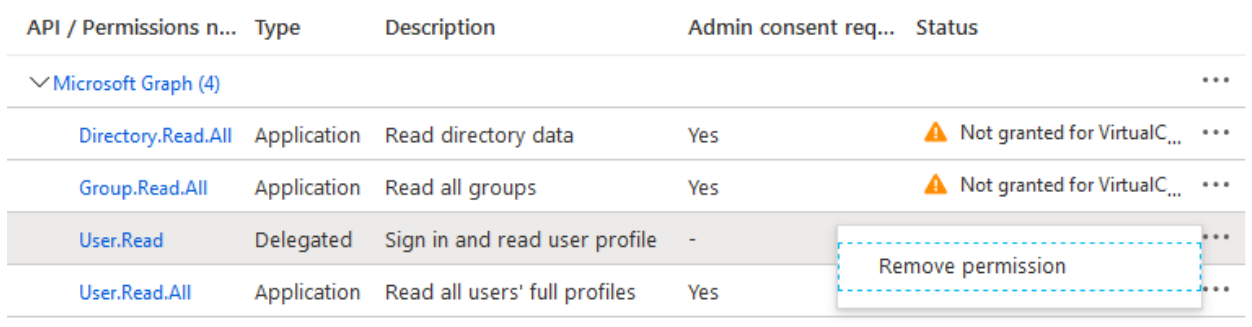

Una vez tenemos los permisos necesarios, pulsamos sobre "*Grant admin consent for…*" y aceptamos:

#### Configured permissions

Applications are authorized to call APIs when they are granted permissions by users/admins as part of the consent pro configured permissions should include all the permissions the application needs. Learn more about permissions and o

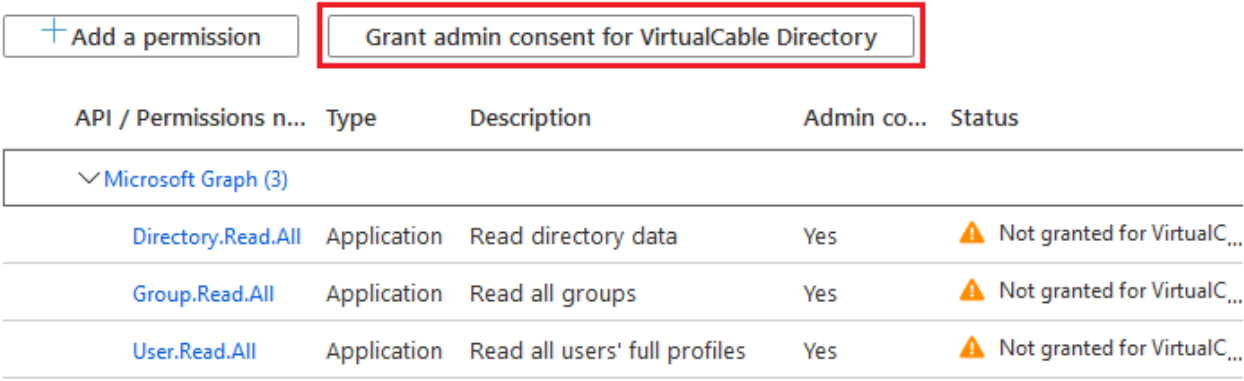

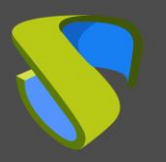

Confirmamos que se han aplicado los permisos:

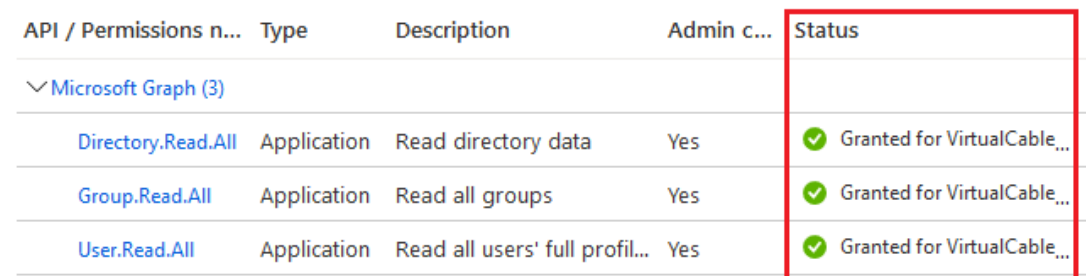

Para finalizar con la configuración de la App, necesitaremos acceder al menú "*Manage*" y seleccionar "*Authentication*":

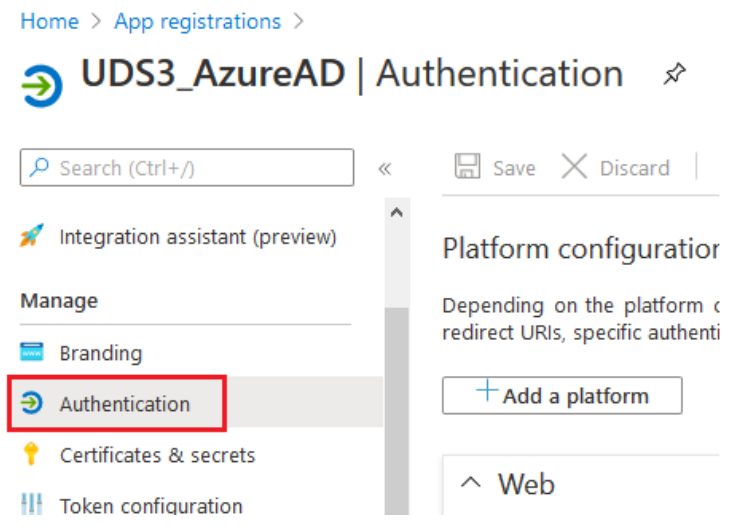

En el apartado "*Implicit grant*", seleccionaremos "*ID tokens*" y pulsaremos sobre "*Save*" para aplicar el cambio.

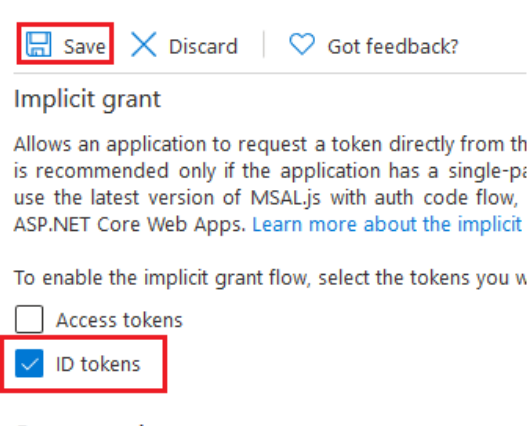

Supported account types

La siguiente tarea del proceso de integración de "*Azure Active Directory*" con UDS la realizaremos desde la propia administración de UDS.

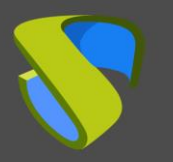

# VDI con UDS Enterprise 3.5 Microsoft Azure

### Tareas a realizar en UDS Enterprise

Desde la administración de UDS, procederemos a dar de alta el nuevo autenticador de tipo "*Azure Active Directory*". Para ello, nos validaremos en el portal de login de UDS con un usuario con permisos de administración y accederemos al apartado "*Authenticators*".

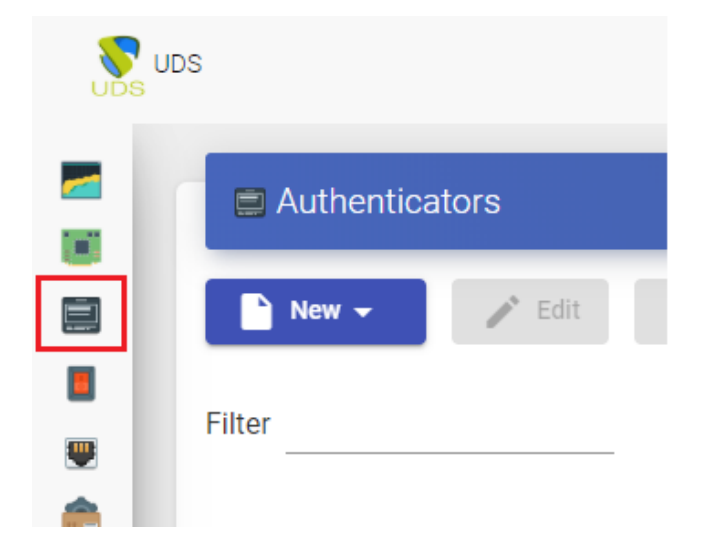

#### **NOTA:**

En UDS podremos tener diferentes tipos de autenticadores dados de alta en el sistema. El campo prioridad definirá cual será el autenticador que se mostrará a los usuarios por defecto.

Pulsaremos sobre "*New*" y seleccionamos "*Azure AD Authenticator*".

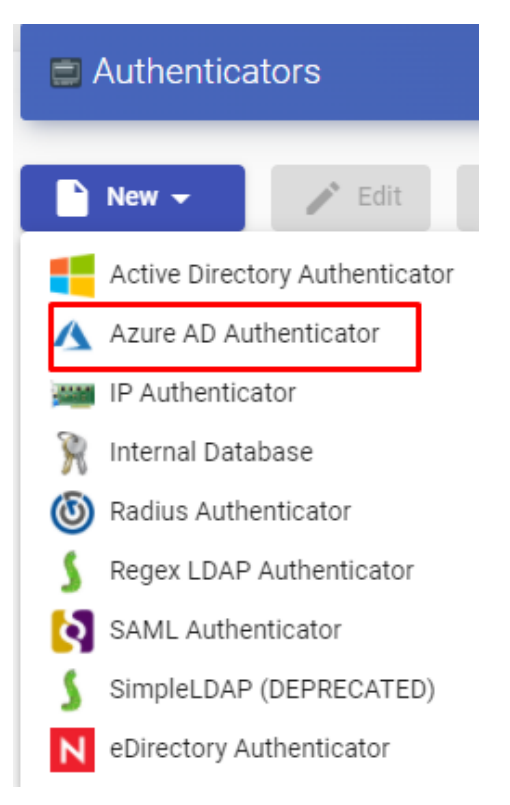

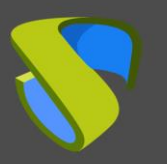

Dentro del asistente deberemos indicar una serie de datos necesarios:

- o **Main:**
	- Name: Nombre del autenticador.
	- **Priority:** Prioridad de este autenticador en el listado de autenticadores. disponibles. Cuanta menos prioridad tenga, más arriba estará en la lista de autenticadores disponibles (de todos los autenticadores, el que tenga la prioridad más baja, incluidos valores negativos, será el autenticador por defecto).
	- Label: Etiqueta asignada a este autenticador. Hay que ponerla en la URL de login para realizar una validación directa sin tener que utilizar el listado de autenticadores.
	- **Tenant ID:** Este valor lo podemos obtener desde el servicio "*Azure Active Directory*", "*Properties*" , "*Directory ID*".

#### $Home$

### **VirtualCable Directory | Properties**

**Azure Active Directory** 

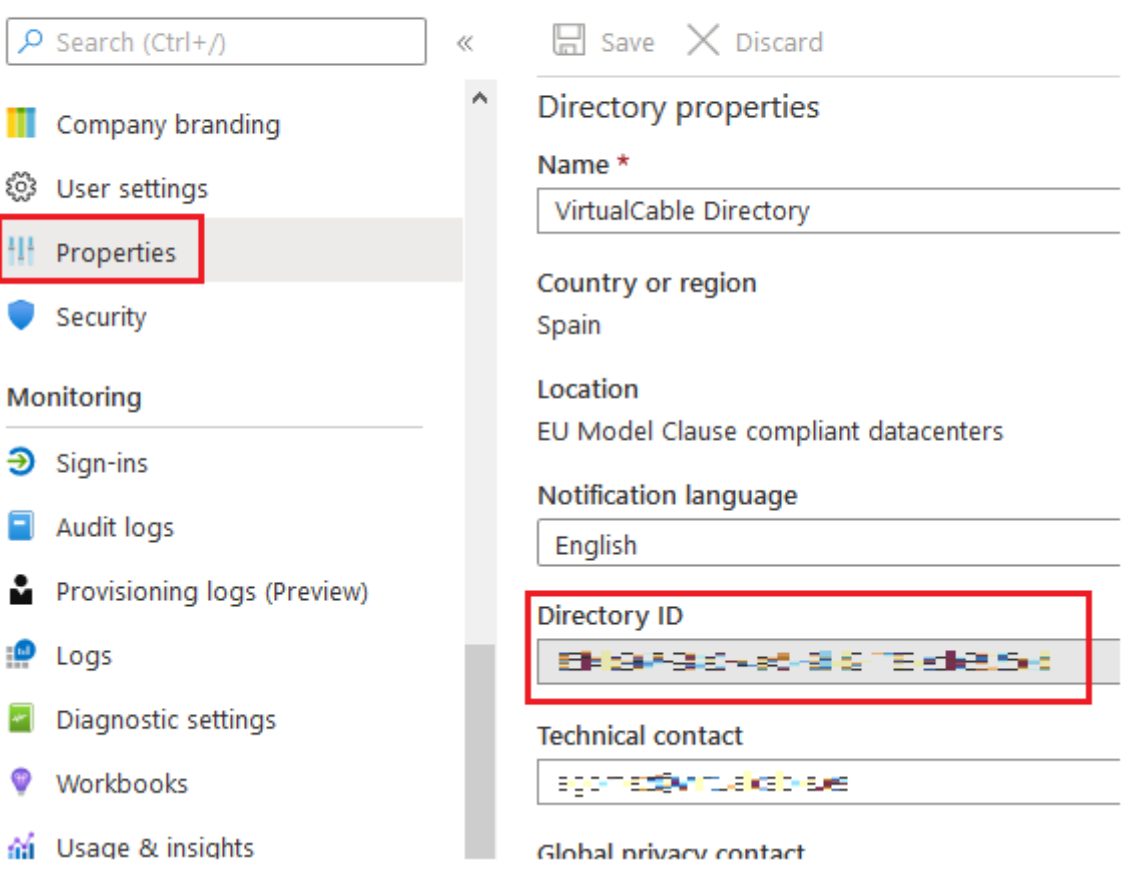

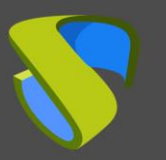

o **Client ID:** Para obtener este valor será necesario acceder a la "*Application registration*" creada anteriormente y copiar el valor de "*Application ID*".

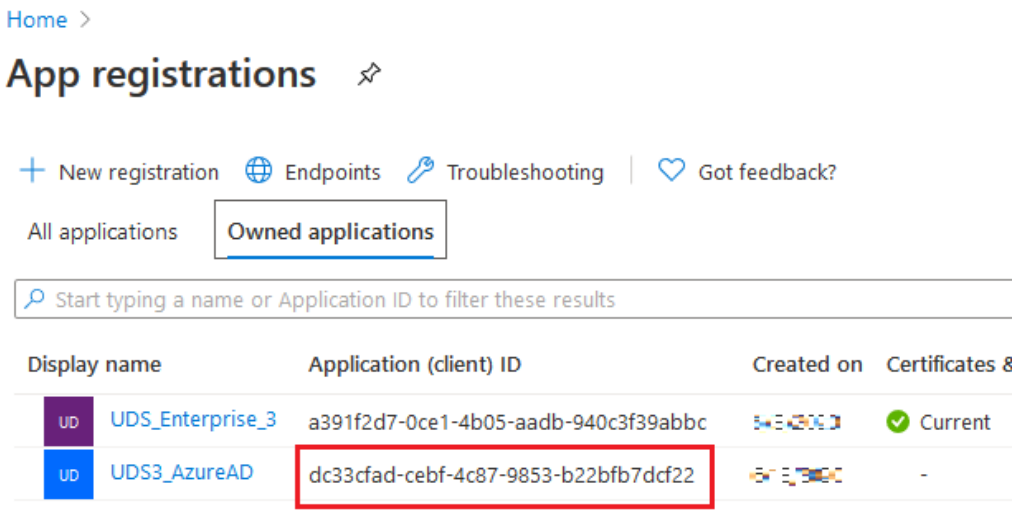

• **Client Secret:** Este valor lo obtendremos de la aplicación registrada anteriormente. Pulsamos sobre ella (en el servicio "*App registrations*") y accedemos a "*Certificates & secrets*".

```
Home > App registrations >
```
## **UDS3\_AzureAD** | Certificates & secrets  $\mathcal{L}$

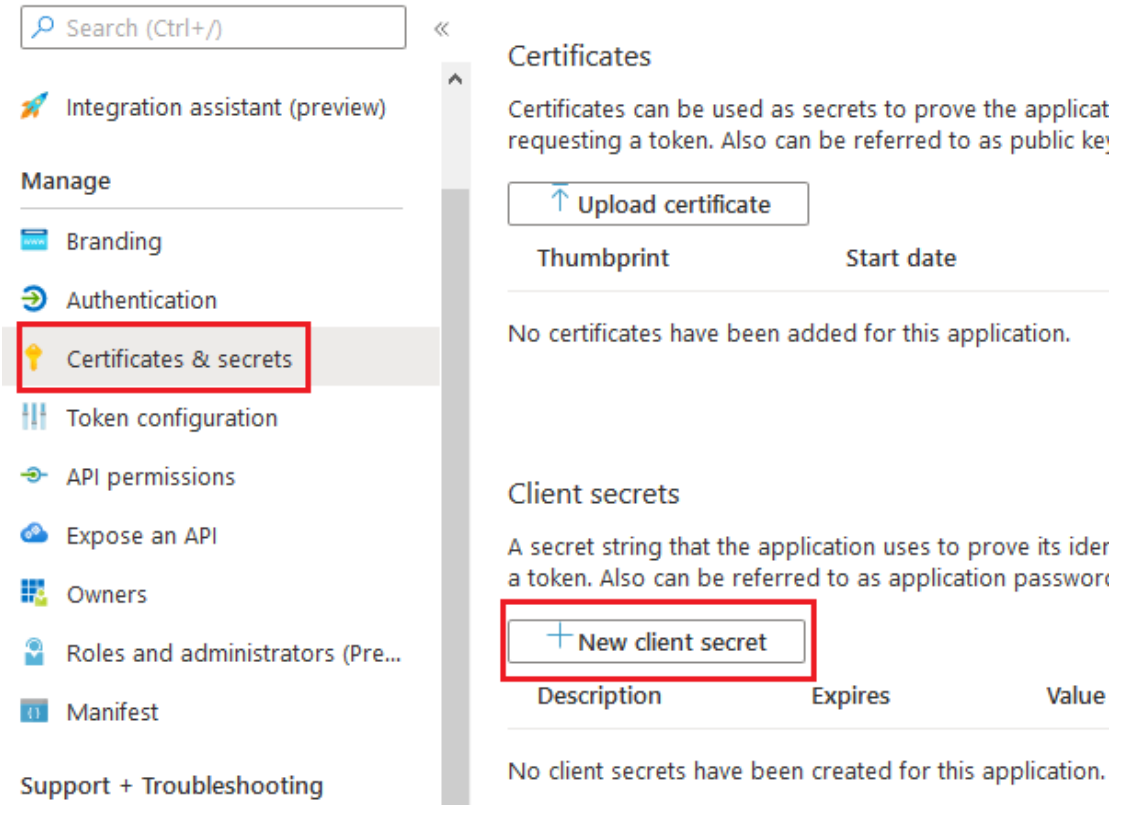

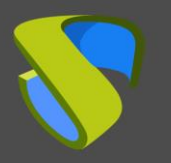

Dentro de "*Certificates & secrets*" pulsamos sobre "*New client secret*". Añadimos una descripción, seleccionaremos cuándo expira y pulsaremos sobre "*Add*" para poder copiar la "*key*":

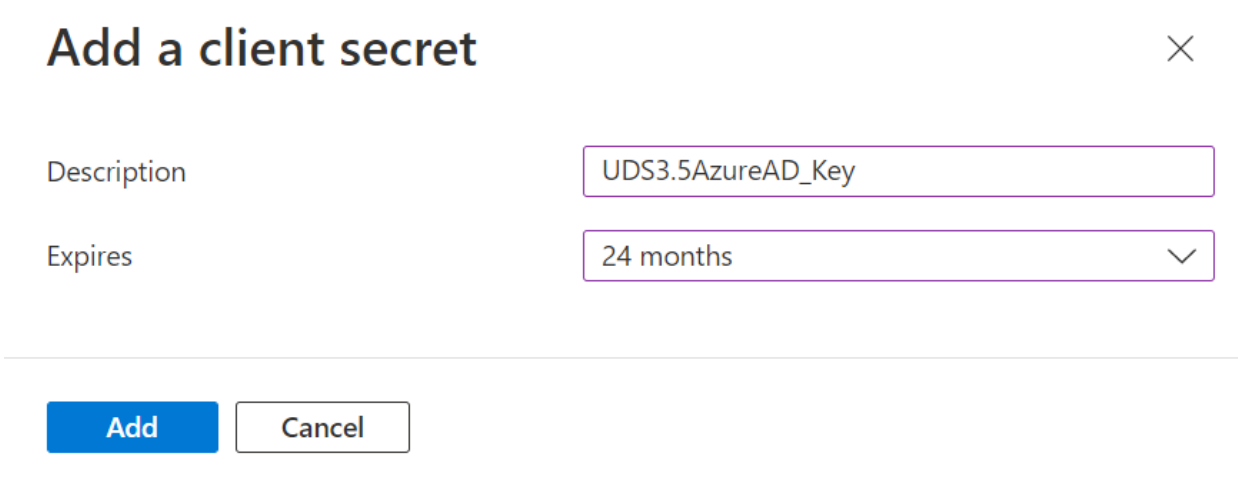

Una vez añadido, nos permitirá copia el valor (una vez cerrada esta ventana ya no podremos volver a copiar este valor, aunque sí podremos volver a generar uno nuevo en caso de ser necesario). Usaremos este valor como "*Client Secret*" en UDS.

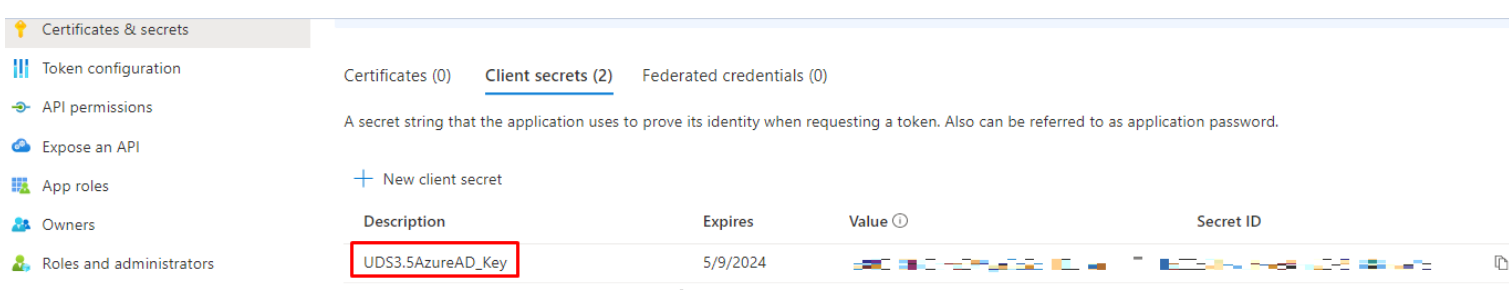

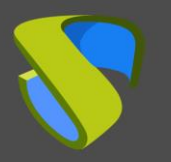

Una vez tengamos todos los campos rellenos, pulsaremos sobre "*Test*" para verificar la correcta integración.

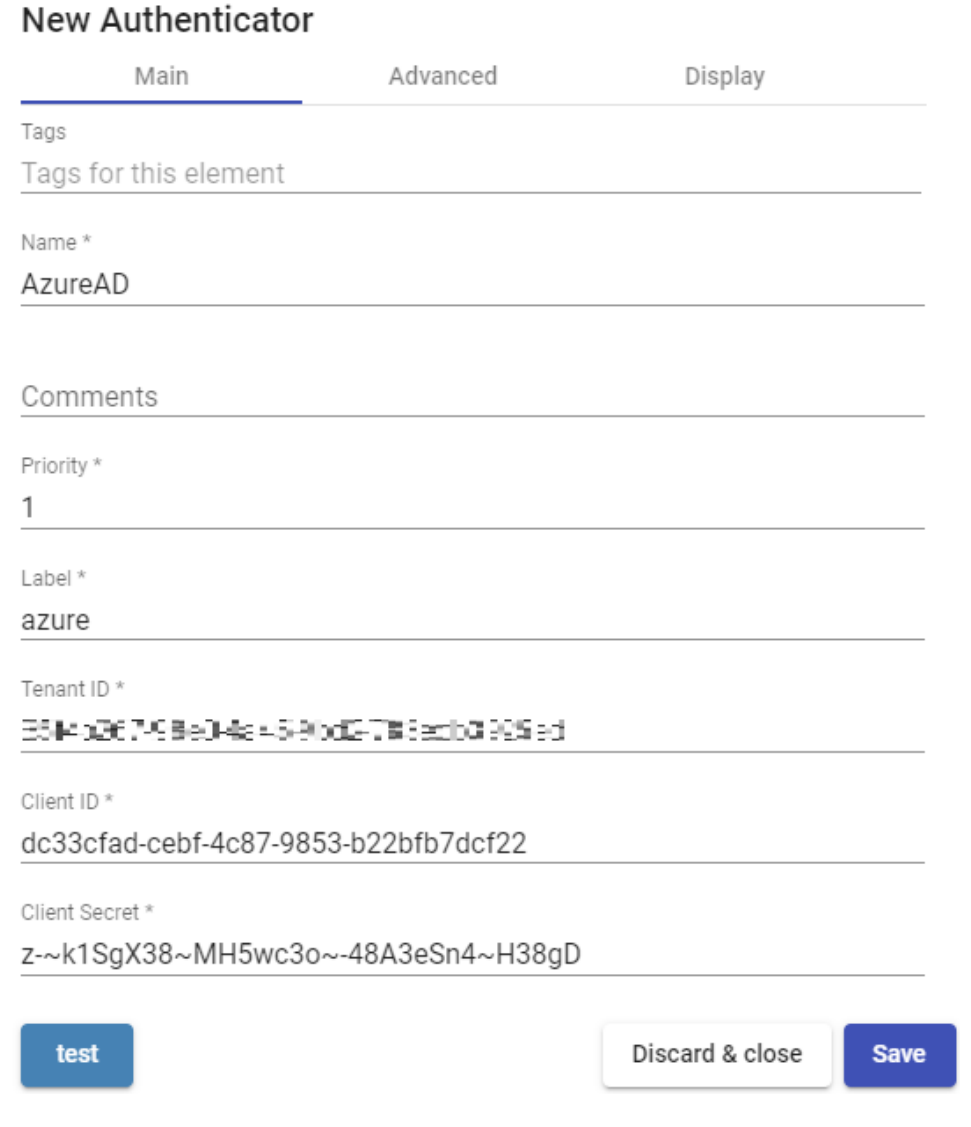

Una vez verificada la correcta conexión, pulsaremos sobre "*Save*" para guardarla.

#### **NOTA:**

Si el test indica que tiene algún error, puede guardar el conector pulsando sobre "Save" para no perder datos como el "Client Secret" y, posteriormente, revisar las causas del error en la conexión.

La última tarea a realizar para completar la integración de UDS con el autenticar "*Azure Active Directory*" será la de indicar la URL de acceso permitida en el entorno Azure.

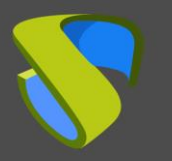

# VDI con UDS Enterprise 3.5 Microsoft Azure

En el apartado "*Authenticators*" de la administración de UDS, seleccionamos el autenticador creado anteriormente. Lo editamos accediendo a la pestaña "*Advanced*". Necesitaremos copiar el valor del campo "*Callback*".

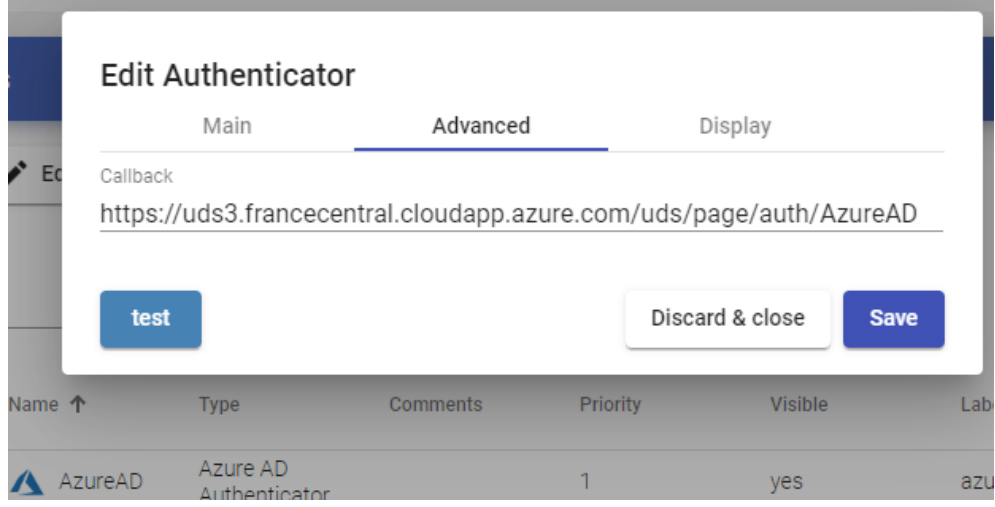

Una vez tengamos el valor copiado, accederemos a la plataforma Azure. En "*App Registrations*", seleccionamos la aplicación creada anteriormente destinada a la integración de Azure AD con UDS y el menú "*Manage*" pulsamos sobre "*Authentication*".

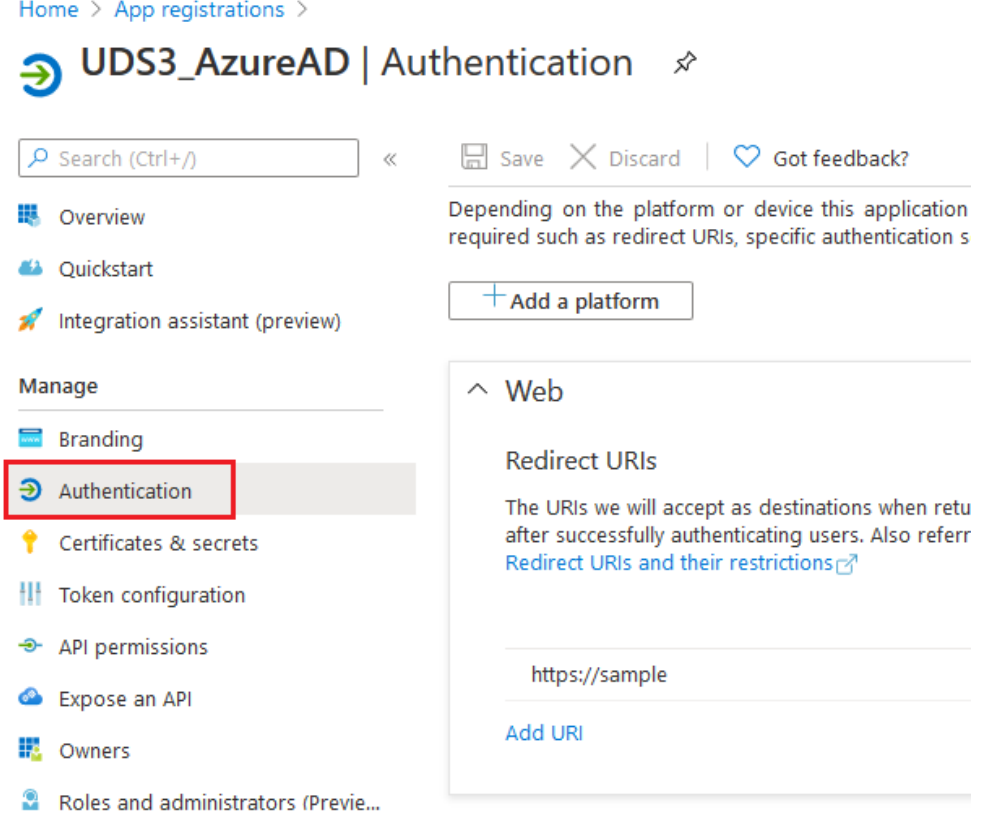

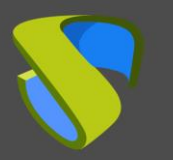

Dentro de "*Authentication*", pulsamos sobre "*Add URI*" y pegamos el valor copiado desde la administración de UDS del campo "*Callback*" del autenticador.

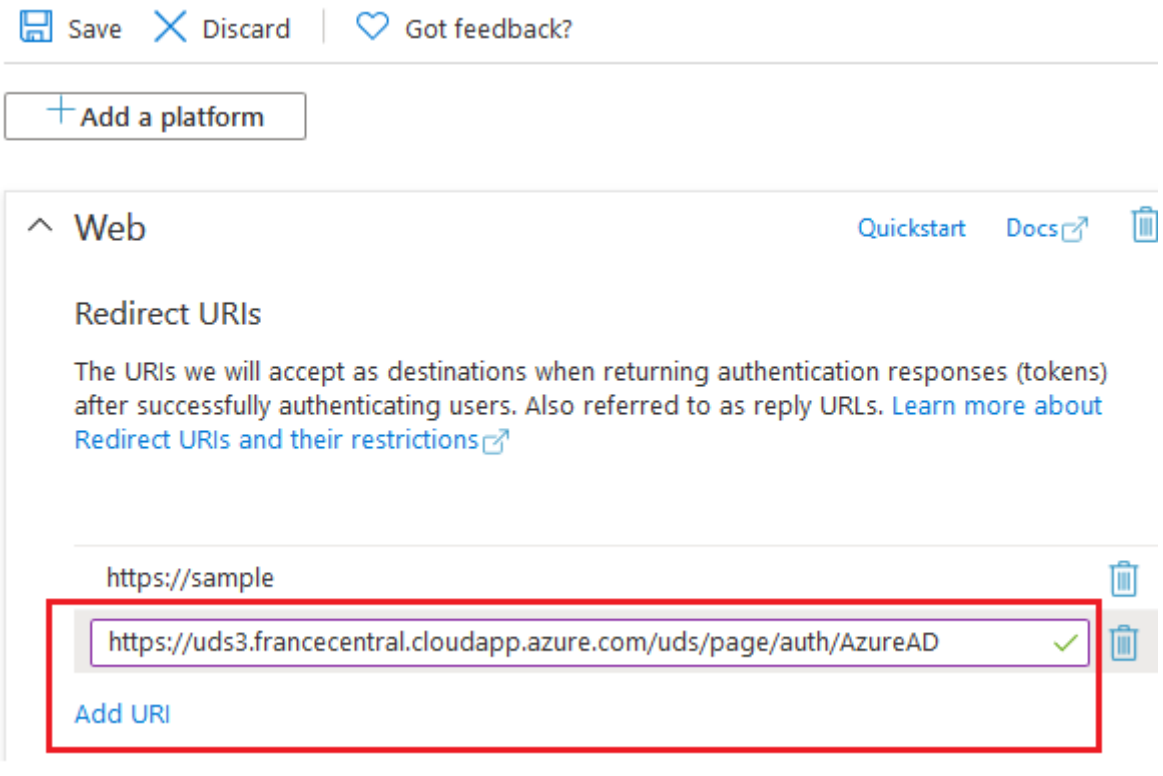

Pulsamos sobre "*Save*" para guardar la nueva "*URI*".

#### **NOTA:**

La URL indicada en la creación de la App se puede eliminar (en este caso https://sample). Pulsamos sobre el icono de borrado y después "Save".

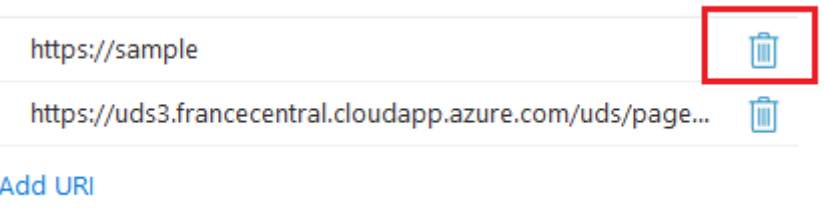

Una vez realizados estos pasos, los usuarios ya podrán autenticarse con las credenciales de usuario configuradas en un autenticador "*Azure Active directory*".

#### **NOTA:**

Para que un usuario pueda validarse en el portal de login de UDS con el autenticador de Azure, este tiene que pertenecer a un grupo de usuarios registrado previamente en la administración de UDS.

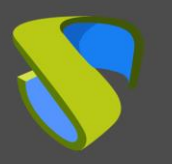

# VDI con UDS Enterprise 3.5 Microsoft Azure

# Sobre VirtualCable

VirtualCable desarrolla, soporta y comercializa UDS Enterprise mediante un modelo de suscripción, incluyendo soporte y actualizaciones, según el número de usuarios.

Además, VirtualCable ofrece servicios profesionales para instalar y configurar UDS Enterprise.

Para más información, visite [www.udsenterprise.com](http://www.udsenterprise.com/) o envíenos un email a [info@udsenterprise.](mailto:info@udsenterprise)